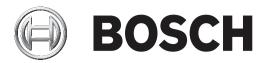

# **BVMS**

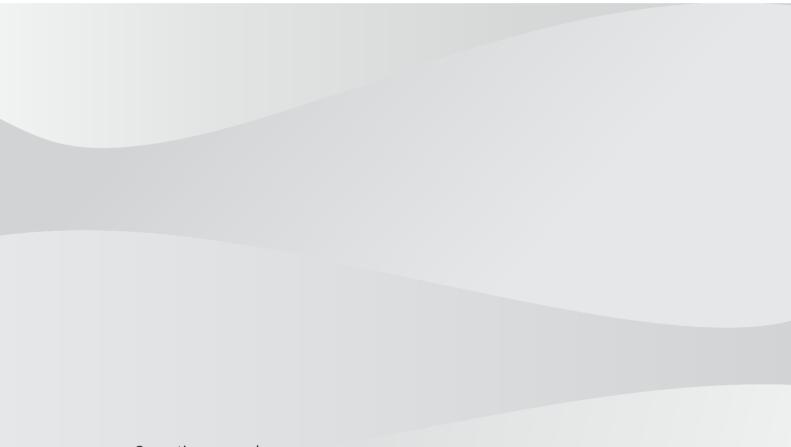

en Operation manual

# Table of contents

| 1     | Using the Help                                      | 7  |
|-------|-----------------------------------------------------|----|
| 1.1   | Finding information                                 | 7  |
| 1.2   | Printing the Help                                   | 7  |
| 2     | Introduction                                        | 9  |
| 3     | System overview                                     | 11 |
| 3.1   | Hardware requirements                               | 12 |
| 3.2   | Software requirements                               | 12 |
| 3.3   | License requirements                                | 12 |
| 4     | Concepts                                            | 13 |
| 4.1   | BVMS design concepts                                | 13 |
| 4.1.1 | Single Management Server System                     | 13 |
| 4.1.2 | Enterprise System                                   | 14 |
| 4.1.3 | Server Lookup                                       | 15 |
| 4.1.4 | Unmanaged site                                      | 16 |
| 4.2   | Recording                                           | 17 |
| 4.2.1 | Automated Network Replenishment (ANR)               | 17 |
| 4.3   | Alarm handling                                      | 19 |
| 4.4   | Inactivity logoff                                   | 20 |
| 4.5   | Version independent Operator Client                 | 21 |
| 4.5.1 | Working with Compatibility Mode                     | 21 |
| 4.6   | Viewing modes of a panoramic camera                 | 22 |
| 4.6.1 | 360° panoramic camera - floor- or ceiling mounted   | 22 |
| 4.6.2 | 180° panoramic camera - floor- or ceiling mounted   | 24 |
| 4.6.3 | 360° panoramic camera - wall mounted                | 25 |
| 4.6.4 | 180° panoramic camera - wall mounted                | 26 |
| 4.6.5 | Cropped view on a panoramic camera                  | 27 |
| 4.7   | SSH Tunneling                                       | 28 |
| 5     | Getting started                                     | 29 |
| 5.1   | Starting Operator Client                            | 29 |
| 5.2   | Accepting a new configuration                       | 29 |
| 5.3   | Accessing the system                                | 30 |
| 5.4   | Using Server Lookup                                 | 30 |
| 6     | Displaying camera images                            | 32 |
| 6.1   | Selecting a time zone                               | 32 |
| 6.2   | Displaying a camera in an Image pane                | 33 |
| 6.3   | Displaying a panoramic camera                       | 33 |
| 6.4   | Switching the viewing mode of panoramic camera      | 34 |
| 6.5   | Displaying a dual thermal/optical camera            | 34 |
| 6.6   | Displaying cameras from multiple Management Servers | 35 |
| 6.7   | Finding an item in the Logical Tree                 | 35 |
| 6.8   | Changing the number of Image pane rows              | 35 |
| 6.9   | Arranging and resizing Image panes                  | 36 |
| 6.10  | Displaying the Alarm Image window                   | 36 |
| 6.11  | Starting manual recording                           | 37 |
| 6.12  | Starting a pre-configured camera sequence           | 37 |
| 6.13  | Starting an automatic camera sequence               | 38 |
| 6.14  | Using one channel audio mode                        | 39 |
| 6.15  | Using multichannel audio mode                       | 39 |
|       | -                                                   |    |

| 6.16  | Using digital zoom                         | 40 |
|-------|--------------------------------------------|----|
| 6.17  | Saving a single image                      | 40 |
| 6.18  | Printing a single image                    | 40 |
| 6.19  | Switching to full-screen mode              | 41 |
| 6.20  | Displaying or hiding the Image pane bars   | 41 |
| 6.21  | Displaying information on a camera         | 41 |
| 6.22  | Enabling video content analysis (VCA)      | 42 |
| 6.23  | Showing video content analysis (VCA) rules | 42 |
| 6.24  | Starting instant playback                  | 42 |
| 6.25  | Assigning a camera to a monitor            | 43 |
| 6.26  | Using audio mode                           | 43 |
| 6.27  | Using the Intercom functionality           | 43 |
| 6.28  | Locking the control of a PTZ camera        | 45 |
| 6.29  | Updating the reference image               | 45 |
| 6.30  | Displaying a monitor group                 | 46 |
| 6.31  | Controlling a monitor wall                 | 46 |
| 6.32  | Selecting live stream for display          | 47 |
| 6.33  | Displaying video via low bandwidth         | 47 |
| 6.34  | Using TCP for reliable connection          | 49 |
| 6.35  | Connecting to an unmanaged site            | 49 |
| 6.36  | Displaying a video analytics alarm         | 50 |
| 6.37  | Displaying Intelligent Insights widgets    | 50 |
| 7     | Using maps and the PTZ cameras             | 51 |
| 7.1   | Displaying a map                           | 51 |
| 7.2   | Controlling PTZ cameras                    | 51 |
| 7.3   | Using in-window control of a camera        | 52 |
| 7.4   | Using the ROI function                     | 52 |
| 7.5   | Using Intelligent Tracking                 | 53 |
| 8     | Using favorites and bookmarks              | 54 |
| 8.1   | Adding items to the Favorites Tree         | 54 |
| 8.2   | Creating/editing views                     | 55 |
| 8.3   | Adding a bookmark                          | 56 |
| 8.4   | Editing a bookmark                         | 57 |
| 8.5   | Loading a bookmark                         | 57 |
| 8.6   | Exporting bookmarks                        | 57 |
| 8.6.1 | Export Bookmark dialog box                 | 58 |
| 8.6.2 | Export Multiple Bookmarks dialog box       | 59 |
| 9     | Managing recorded videos                   | 61 |
| 9.1   | Selecting a time zone                      | 61 |
| 9.2   | Finding recorded video                     | 62 |
| 9.2.1 | Video Search Results window                | 62 |
| 9.3   | Playing recorded videos                    | 63 |
| 9.4   | Using the Timeline                         | 63 |
| 9.5   | Changing the playback speed                | 63 |
| 9.6   | Restricting or unrestricting video         | 64 |
| 9.6.1 | Restrict Video dialog box                  | 64 |
| 9.6.2 | Unrestrict Video dialog box                | 65 |
| 9.7   | Protecting or unprotecting video           | 65 |
| 9.7.1 | Protect Video dialog box                   | 66 |
|       | <u> </u>                                   |    |

| 9.7.2        | Unprotect Video dialog box                                       | 66 |
|--------------|------------------------------------------------------------------|----|
| 9.8          | Deleting video data                                              | 67 |
| 9.9          | Verifying the authenticity of video data                         | 67 |
| 9.9.1        | Authenticity verification result dialog box                      | 68 |
| 9.10         | Exporting video data                                             | 69 |
| 9.10.1       | Exporting a time period                                          | 71 |
| 9.10.2       | Exporting a single search entry                                  | 71 |
| 9.10.3       | Exporting into a single file                                     | 72 |
| 9.10.4       | Providing a password for export                                  | 72 |
| 9.10.5       | Export Video dialog box                                          | 73 |
| 9.10.6       | Export dialog box                                                | 74 |
| 9.11         | Loading exported video                                           | 75 |
| 9.12         | Enabling video content analysis (VCA)                            | 75 |
| 9.13         | Performing a Forensic Search                                     | 76 |
| 9.14         | Forensic Search Results window                                   | 77 |
| 9.15         | Finding logbook entries                                          | 77 |
| 9.15.1       | Finding logons to an unmanaged site                              | 78 |
| 9.15.2       | Please select a Server                                           | 78 |
| 9.15.3       | Select Search Parameters dialog box                              | 78 |
| 9.15.4       | Event Selection dialog box                                       | 81 |
| 9.15.5       | Device Selection dialog box                                      | 81 |
| 9.15.6       | Search Conditions dialog box                                     | 81 |
| 9.15.7       | Logbook Results: dialog box                                      | 82 |
| 9.16         | Displaying text data                                             | 82 |
| 9.17         | Searching for text data                                          | 83 |
| 9.18         | Searching for Person Identification text data in logbook entries | 84 |
| 9.19         | Erasing text data from Person Identification logbook entries     | 84 |
| 9.20         | Displaying video via low bandwidth                               | 85 |
| 9.21         | Switching the recording source                                   | 87 |
| 9.22         | Connecting to an unmanaged site                                  | 87 |
| 10           | Handling events and alarms                                       | 89 |
| 10.1         | Accepting an alarm                                               | 89 |
| 10.2         | Adding comments to an alarm                                      | 90 |
| 10.3         | Clearing an alarm                                                | 90 |
| 10.4         | Customizing the Alarm List window                                | 91 |
| 10.5         | Displaying the Live Image window                                 | 91 |
| 10.6         | Switching alarm modes of Alarm Image window                      | 91 |
| 10.7         | Starting a workflow                                              | 92 |
| 10.8         | Un-accepting an alarm                                            | 92 |
| 10.9         | Triggering a user event                                          | 93 |
| 10.10        | Alarm List window                                                | 93 |
| 11           | Managing Person Identification alarms                            | 94 |
| 11.1         | Managing persons for a Person Identification alarm               | 94 |
| 12           | Controlling intrusion panel functions                            | 96 |
| 12.1         | Switching off alarm sirens                                       | 96 |
| 12.2         | Operating doors                                                  | 96 |
| 12.3         | Bypassing a point                                                | 96 |
| 12.3.1       | Arming an area                                                   | 97 |
| 12.0.1<br>13 | Controlling access control functions                             | 98 |

| 13.1   | Granting and denying access                                | 98  |
|--------|------------------------------------------------------------|-----|
| 13.2   | Operating doors                                            | 98  |
| 14     | Using a CCTV keyboard                                      | 99  |
| 14.1   | Using KBD Universal XF keyboard                            |     |
| 14.1.1 | KBD Universal XF keyboard user interface                   | 99  |
| 14.2   | Bosch IntuiKey keyboard user interface                     | 101 |
| 14.2.1 | Status display                                             | 102 |
| 14.3   | Using a Bosch IntuiKey keyboard connected to a workstation | 102 |
| 14.3.1 | Starting the keyboard                                      | 103 |
| 14.3.2 | Entering operation modes                                   | 103 |
| 14.3.3 | Displaying cameras                                         | 103 |
| 14.3.4 | Using the joystick                                         | 104 |
| 14.3.5 | Using softkeys                                             | 104 |
| 14.4   | Using a Bosch IntuiKey keyboard connected to a decoder     | 106 |
| 14.4.1 | Starting the keyboard                                      | 106 |
| 14.4.2 | Displaying cameras                                         | 107 |
| 14.4.3 | Using the joystick                                         | 107 |
| 14.4.4 | Using softkeys                                             | 107 |
| 15     | User interface                                             | 108 |
| 15.1   | Live Mode                                                  | 108 |
| 15.2   | Playback Mode                                              | 110 |
| 15.3   | Alarm Mode (Alarm Display)                                 | 112 |
| 15.4   | Icons used                                                 | 114 |
| 15.5   | Menu commands                                              | 118 |
| 15.6   | Options dialog box                                         | 121 |
| 15.6.1 | Control tab                                                | 122 |
| 15.6.2 | Display tab                                                | 122 |
| 15.6.3 | Audio tab                                                  | 123 |
| 15.6.4 | Transcoding tab                                            | 123 |
| 15.7   | Logical Tree window                                        | 123 |
| 15.8   | Favorites Tree window                                      | 124 |
| 15.9   | Bookmarks window                                           | 124 |
| 15.10  | Image window                                               | 125 |
| 15.11  | Image pane                                                 | 126 |
| 15.12  | Search box                                                 | 126 |
| 15.13  | Exports window                                             | 127 |
| 15.14  | Map window                                                 | 127 |
| 15.15  | Monitor Wall Image window                                  | 127 |
| 15.16  | PTZ Control window                                         | 128 |
| 15.17  | Timeline window                                            | 129 |
| 16     | Keyboard shortcuts                                         | 131 |
| 16.1   | General controls                                           | 131 |
| 16.2   | Playback controls                                          | 131 |
| 16.3   | Image window controls                                      | 131 |
| 17     | Troubleshooting                                            | 132 |
| 17.1   | Reestablishing the connection to a Bosch IntuiKey keyboard | 132 |
|        | Glossary                                                   | 133 |
|        | Index                                                      | 138 |

## 1 Using the Help

To find out more about how to do something in BVMS, access the online Help using any of the following methods.

### To use the Contents, Index, or Search:

> On the Help menu, click Display Help. Use the buttons and links to navigate.

### To get help on a window or dialog:

• On the toolbar, click

OR

Press F1 for help on any program window or dialog.

?

## **1.1** Finding information

You can find information in the Help in several ways.

To find information in the Online Help:

- 1. On the **Help** menu, click **Help**.
- 2. If the left-hand pane is not visible, click the **Show** button.
- 3. In the Help window, do the following:

| Click:                                                                                                    | То:                                                                                                    |
|----------------------------------------------------------------------------------------------------|----------------------------------------------------------------------------------------------------|
| ContentsDisplay the table of contents for the Online Help. Click each<br>display pages that link to topics, and click each page to disp<br>corresponding topic in the right-hand pane. |                                                                                                    |
| Index                                                                                                    | Search for specific words or phrases or select from a list of index keywords. Double-click the keyword to display the corresponding topic in the right-hand pane.               |
| Search                                                                                                    | Locate words or phrases within the content of your topics. Type the<br>word or phrase in the text field, press ENTER, and select the topic you<br>want from the list of topics. |

Texts of the user interface are marked **bold**.

• The arrow invites you to click on the underlined text or to click an item in the application.

### **Related Topics**

• Click to display a topic with information on the application window you currently use. This topic provides information on the application window controls.

Concepts, page 13 provides background information on selected issues.

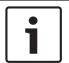

### Notice!

This symbol indicates a potential risk of property damage or data loss.

## **1.2 Printing the Help**

While using the Online Help, you can print topics and information right from the browser window.

### To print a Help topic:

- Right-click in the right pane and select **Print**. The **Print** dialog box opens.
- 2. Click **Print**.

 $\checkmark$  The topic is printed to the specified printer.

## 2 Introduction

Click the link to access the Open Source Software licenses used by BVMS and the Mobile App: <u>http://www.boschsecurity.com/oss/</u>

## HEVCAdvance"

Covered by one or more claims of the patents listed at <u>patentlist.hevcadvance.com</u>.

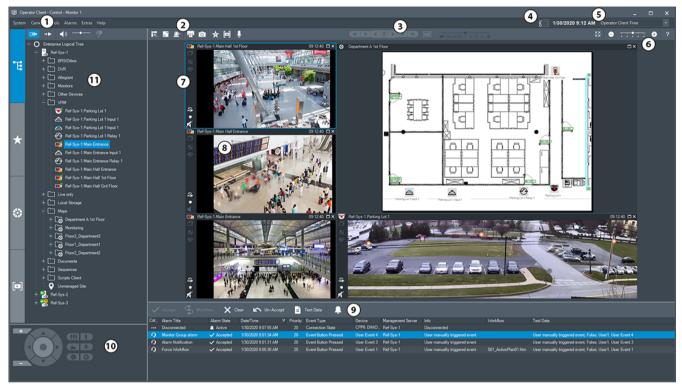

| 1 | Menu bar                 | Allows you to select a menu command.                                                                                                    |
|---|--------------------------|----------------------------------------------------------------------------------------------------|
| 2 | Toolbar                  | Displays the available buttons. Point to an icon to display a tooltip.                                                                                                    |
| 3 | Playback controls        | Allows you to control instant playback or a camera sequence or alarm sequence.                                                                                                    |
| 4 | Performance meter        | Displays the CPU usage and the memory usage.                                                                                                    |
| 5 | Time zone selector       | Select an entry for the time zone to be displayed in<br>most time related fields.<br>Only available if at least one Management Server or<br>unmanaged site in the Logical Tree is located in<br>another time zone as your Operator Client. |
| 6 | Controls for Image panes | Allows you to select the required number of Image panes and to close all Image panes.                                                                                                    |
| 7 | Image window             | Displays the Image panes. Allows you to arrange the<br>Image panes.                                                                                                    |
| 8 | Image pane               | Displays a camera, a map, an image, a document<br>(HTML file).                                                                                                    |

| 9  | Alarm List window            | Displays all alarms that the system generates.<br>Allows you to accept or clear an alarm or to start a<br>workflow, for example, by sending an E-mail to a<br>maintenance person.<br>The Alarm List is not being displayed, when the<br>connection to the Management Server is lost. |
|----|------------------------------|----------------------------------------------------------------------------------------------------|
| 10 | PTZ Control window           | Allows you to control a PTZ camera.                                                                                                    |
| 11 | Logical Tree window          | Displays the devices your user group has access to.<br>Allows you to select a device for assigning it to an<br>Image pane.                                                                                                    |
|    | <b>Favorites Tree</b> window | Allows you to organize the devices of the Logical Tree as required.                                                                                                    |
|    | Bookmarks window             | Allows to manage bookmarks.                                                                                                    |
|    | Map window                   | Displays a site map. Allows you to drag the map to<br>display a particular section of the map.<br>If activated, a map is displayed automatically for each<br>camera displayed in an Image pane. In this case, the<br>camera must be configured on a map.                             |

This manual guides you through the basic steps of the configuration and operation with BVMS. For detailed help and step-by-step instructions read the Configuration Manual and the User Manual or use the Online Help.

BVMS Export Player displays exported recordings.

## 3 System overview

If you plan to install and configure BVMS, participate in a system training on BVMS. Refer to the Release Notes of the current BVMS version for supported versions of firmware and hardware and other important information.

See data sheets on Bosch workstations and servers for information on computers where BVMS can be installed.

The BVMS software modules can optionally be installed on one PC.

### Important components

| Component                                              | Description                                                                                                    |
|--------------------------------------------------------|----------------------------------------------------------------------------------------------------|
| Management Server (selectable<br>in Setup)             | Stream management, alarm management, priority<br>management, Management logbook, user management,<br>device state management. Additional Enterprise System<br>license: Managing Enterprise User Groups and Enterprise<br>Accounts.                                                                                                    |
| Config Wizard                                          | Easy and fast setup of a recording system.                                                                                                    |
| Configuration Client (selectable in Setup)             | System configuration and administration for Operator Client.                                                                                                    |
| Operator Client (selectable in<br>Setup)               | Live monitoring, storage retrieval and playback, alarm and accessing multiple Management Server computers simultaneously.                                                                                                    |
| Video Recording Manager<br>(selectable in Setup)       | Distributing storage capacities on iSCSI devices to the<br>encoders, while handling load balancing between multiple<br>iSCSI devices.<br>Streaming playback video and audio data from iSCSI to<br>Operator Clients.                                                                                                    |
| Mobile Video Service<br>(selectable in Setup)          | Provides a transcoding service that transcodes the live and<br>recorded video stream from a camera configured in BVMS<br>to the available network bandwidth. This service enables<br>video clients like an iPhone or a Web client to receive<br>transcoded streams, for example for unreliable network<br>connections with limited bandwidth. |
| Web Client                                             | You can access live and playback videos via Web browser.                                                                                                    |
| Mobile App                                             | You can use the Mobile App on iPhone or iPad to access<br>live and playback video.                                                                                                    |
| Bosch Video Streaming Gateway<br>(selectable in Setup) | Provides the integration of 3rd party cameras and NVR-like recording, e.g. in low-bandwidth networks.                                                                                                    |
| Cameo SDK (selectable in<br>Setup)                     | The Cameo SDK is used to embed BVMS live and playback<br>Image panes to your external third-party application. The<br>Image panes follow the BVMS based user permissions.<br>The Cameo SDK provides a subset of the BVMS<br>Operator Client functionalities that enables you to create<br>applications similar to the Operator Client.        |

| Component               | Description                                                                                                    |
|-------------------------|----------------------------------------------------------------------------------------------------|
| Client Enterprise SDK   | The Client Enterprise SDK is meant to control and monitor<br>the behaviour of Operator Client of an Enterprise System<br>by external applications. The SDK allows to browse devices<br>that are accessible by the running, connected<br>Operator Client and to control some UI functionalities.                                                 |
| Client SDK / Server SDK | The Server SDK is used to control and monitor the<br>Management Server by scripts and external applications.<br>You can use those interfaces with a valid administrator<br>account.<br>The Client SDK is used to control and monitor the<br>Operator Client by external applications and scripts (part<br>of the related server configuration). |

## **3.1** Hardware requirements

See the data sheet for BVMS. Data sheets for platform PCs are also available.

## **3.2 Software requirements**

See the data sheet for BVMS.

## 3.3 License requirements

See the data sheet for BVMS for the available licenses.

## 4 Concepts

This chapter provides background information on selected issues.

## 4.1 BVMS design concepts

### Single Management Server System, page 13

A single BVMS Management Server System provides management, monitoring and control of up to 2000 cameras/encoders.

### Enterprise System, page 14

An Enterprise Management Server provides simultaneous access to multiple Management Servers. The Enterprise System allows full access to events and alarms from multiple subsystems.

### Server Lookup, page 15

The Server Lookup feature provides a list of available BVMS Management Servers to the BVMS Operator Client. The Operator can select a server out of the list of available server. Connected to the Management Server the Client has full access to the Management Server.

### Unmanaged site, page 16

Devices can be grouped to unmanaged sites. Devices under unmanaged sites are not monitored by the Management Server. The Management Server provides a list of unmanaged sites to the Operator Client. The Operator can connect on demand to the site and gets access to live video data and recorded video data. Event and alarm handling is not available in the unmanaged site concept.

### 4.1.1 Single Management Server System

- A single BVMS Management Server can manage up to 2000 channels.
- A BVMS Management Server provides management, monitoring, and control of the entire system.
- The BVMS Operator Client is connected to the Management Server and receives events and alarms from the BVMS Management Server and shows live and playback.
- In most cases all devices are in one local area network with a high bandwidth and a low latency.

Responsibilities:

- Configuring data
- Event log (logbook)
- User profiles
- User priorities
- Licensing
- Event- and alarm-management

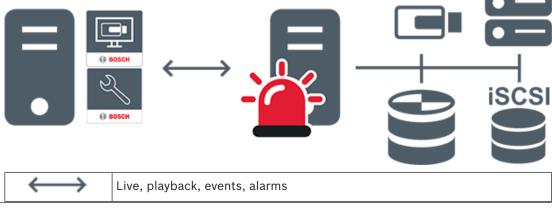

**BVMS** 

| -     | Management Server                      |
|-------|----------------------------------------|
| •     | Operator Client / Configuration Client |
|       | Cameras                                |
| ())   | VRM                                    |
| iscsi | iSCSI                                  |
|       | Other devices                          |

### Enterprise System

- The target of a BVMS Enterprise System is to enable a user of an Operator Client to simultaneously access multiple Management Servers (subsystems).
- Clients connected to an Enterprise Server have full access to all cameras and recordings from the subsystems.
- Clients connected to an Enterprise Server have full real time awareness of events and alarms of all subsystems.
- Typical application areas:
  - Metros
  - Airports

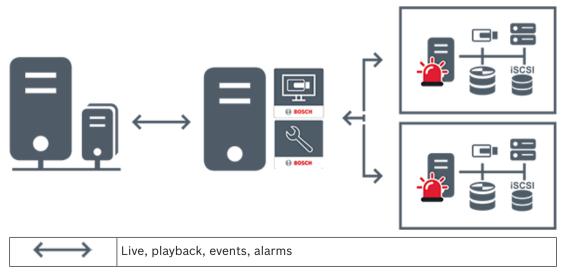

|   | BVMS Enterprise Management Server           |
|---|---------------------------------------------|
| • | BVMS Operator Client / Configuration Client |
|   | BVMS Subsystem                              |

#### Refer to

Accessing the system, page 30

### 4.1.3 Server Lookup

- The BVMS Server Lookup feature allows Operators to connect to a BVMS Management Server out of a provided list of servers.
- A single user of Configuration Client or Operator Client can connect to multiple system access points sequentially.
- System access points can be Management Server or Enterprise Management Server.
- Server Lookup uses dedicated Management Server to host the Server List.
- Server Lookup and Management Server or Enterprise Management Server functionally can be run on one machine.
- Server Lookup supports you in locating system access points by their names or descriptions.
- Once connected to the Management Server the Operator Client receives events and alarms from the BVMS Management Server and shows live and playback

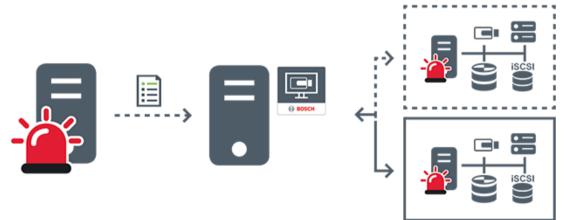

| $\longleftrightarrow$ | On demand live, playback, events, alarms - connected     |
|-----------------------|----------------------------------------------------------|
| <i>∢</i> >            | On demand live, playback, events, alarms - not connected |
|                       | Management Server                                        |

| Server list                         |
|-------------------------------------|
| Operator Client                     |
| Connected BVMS from server list     |
| Not connected BVMS from server list |

### Refer to

Using Server Lookup, page 30

### 4.1.4 Unmanaged site

- A system design option in BVMS with a large number of small subsystems.
- It allows to configure up to 9999 locations in one BVMS Management Server
- Operators can access live and recorded video data from up to 20 sites simultaneously.
- For an easy navigation sites can be grouped in folders or can be placed on maps.
   Predefined username and password allow operators to quickly connect to a site .

The unmanaged site concept supports IP based BVMS system as well as analog DVR solutions:

- Bosch DIVAR AN 3000 / 5000 analog recorders
- DIVAR hybrid recorders
- DIVAR network recorders
- DIP 3000/7000 units IP based recording
- Single BVMS Management Server System

Adding a site for central monitoring only requires a license per site and is independent of the number of channels in thesite.

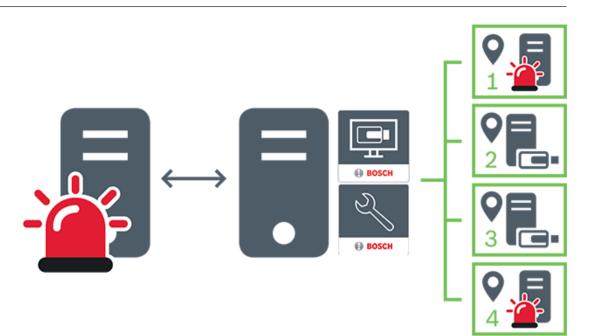

| $\longleftrightarrow$ | Live, playback, events, alarms            |
|-----------------------|-------------------------------------------|
|                       | On demand live and playback video traffic |
| -                     | Management Server                         |
|                       | Operator Client / Configuration Client    |
| Q                     | site                                      |
| =                     | DVR                                       |

## 4.2 Recording

This chapter explains the different recording and replay related functions in the system.

### 4.2.1 Automated Network Replenishment (ANR)

### Intended use

When a failure of the network or the central storage occurs, the ANR function ensures that the encoder transmits the locally buffered recording of the missing time period to the central storage after the failure is fixed.

The following graphic shows the transmission of video data after a network or storage failure is fixed.

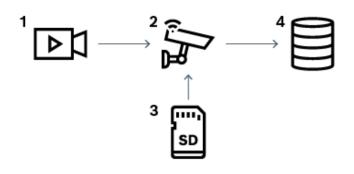

| 1 | Video                          |
|---|--------------------------------|
| 2 | Encoder, IP network            |
| 3 | SD card (ring buffer)          |
| 4 | iSCSI target (central storage) |

#### **Example: Work around network failure**

If the network fails unexpectedly, the ANR function completes the central storage with the locally buffered recording when the network is available again.

#### Example: Store video data when network is not available

A subway has no network connection to the central storage when located between stations. Only during regular stops the buffered recording can be transmitted to the central storage. Ensure that the time period that is required for transferring the buffered recording, does not exceed the time period of a stop.

### Example: ANR for alarm recording

The pre-alarm recording is stored locally. Only in case of an alarm, this pre-alarm recording is transmitted to the central storage. If no alarm occurs, the obsolete pre-alarm recording is not transmitted to the central storage and, hence, does not burden the network.

### Limitations

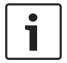

#### Notice!

You cannot use playback from the local storage media when the passwords for `user` and `live` are set on the encoder. Remove the passwords if required.

The ANR function only works with VRM recording.

The ANR function does not work with an encoder for which a secure connection for live display is configured.

You must have configured the storage media of an encoder to use the ANR function.

The encoder for which you configure the ANR function, must have firmware version 5.90 or later. Not all encoder types support the ANR function.

You cannot use the ANR function with dual recording.

Your iSCSI storage system must be properly configured.

The following list contains the possible reasons if you cannot configure the ANR function:

- Encoder is not reachable (wrong IP address, network failure, etc.).
- Storage media of the encoder not available or read-only.
- Wrong firmware version.

- Encoder type does not support the ANR function.
- Dual recording is active.

## 4.3 Alarm handling

Alarms can be individually configured to be handled by one or more user groups. When an alarm occurs, it appears in the Alarm List of all users in the user groups configured to receive that alarm. When any one of these users starts to work on the alarm, it disappears from the Alarm List of all other users.

Alarms are displayed on a workstation's alarm monitor. This behavior is described in the following paragraphs.

### Alarm flow

- 1. An alarm occurs in the system.
- 2. Alarm notifications appear in the Alarm Lists of all users configured for this alarm. Alarm video is immediately displayed on configured monitors. If it is an automatically displayed alarm (auto pop-up), the alarm video is also automatically displayed on the Operator Client workstation's alarm monitors.

If the alarm is configured as an auto-clear alarm, the alarm is removed from the Alarm List after the auto-clear time (configured in the Configuration Client).

On monitors, any quad views from VIP XDs are temporarily replaced by full-screen displays.

- 3. One of the users accepts the alarm. The alarm video is then displayed on this user's workstation (if it is not already displayed via auto pop-up). The alarm is removed from all other Alarm Lists and alarm video displays.
- 4. The user who accepted the alarm invokes a workflow that can include reading an action plan and entering comments. This step is optional requirements for workflow can be configured by the administrator.
- 5. Finally, the user clears the alarm. This removes the alarm from his Alarm List and alarm display.

On a monitor group, the monitors return to the cameras that were displayed before the alarm occurred.

### Alarm Image window

- 1. To display alarm video, the Alarm Image window replaces the Live or Playback Image window on the monitor that has been configured for alarm display.
- 2. Each alarm gets a row of Image panes. Up to 5 Image panes can be associated with each alarm. These Image panes can display live video, playback video, or maps. On a monitor group, each alarm can call up cameras on a row of monitors. The number of cameras in the row is limited by the number of columns in the monitor group. Monitors in the row that are not used for alarm video can be configured to either continue with their current display or to display a blank screen.
- 3. Higher priority alarms are displayed above lower priority alarms on both monitor rows and the Operator Client workstation display alarm rows.
- 4. If the Alarm image window is completely full of Alarm image rows and an additional alarm must be displayed, the lowest priority alarms "stack up" in the bottom row of the Alarm image window. You can step through the stacked alarms with the controls at the left side of the alarm row.

You can step through the alarm stacks on monitor groups with control buttons in the **Monitors** window of the Operator Client workstation display. Monitors in alarm are indicated by red icons with blinking "LEDs".

The alarm title, time, and date can be optionally be displayed on all monitors, or only the first monitor in the alarm row.

- 5. For equal priority alarms, the administrator can configure the order behavior:
  - Last-in-First-out (LIFO) mode: in this configuration, new alarms are inserted *above* older alarms of the same priority.
  - First-in-First-out (FIFO) mode; in this configuration, new alarms are inserted *below* older alarms of the same priority.
- 6. An alarm's Image row can appear in the Alarm Image window in one of two ways:
  - When it is generated (auto pop-up). This occurs when the alarm priority is higher than display priority.
  - When the alarm is accepted. This occurs when the alarm priority is lower than display priority.

### Auto pop-up alarms

Alarms can be configured to automatically display (pop up) in the Alarm Image window, based on the alarm priority. Each user group's live and playback displays are also assigned priorities. When alarms are received with priority higher than that of the user's display, the alarm automatically displays its alarm row in the Alarm Image window. If the Alarm Image window is not currently displayed, it automatically replaces the Live or Playback Image window on the alarm-enabled monitor.

Although auto pop-up alarms are displayed in the Alarm Image window, they are not automatically accepted. They can be displayed on multiple users' displays simultaneously. When a user accepts an auto pop-up alarm, it is removed from all other users Alarm Lists and alarm displays.

#### Alarm handling in case of shutdown

On a server shutdown all active alarms are preserved. The alarms are restored and reappear in the **Alarm List** window, when the system restarts.

Alarms in the state **Accepted** or **Workflow** are automatically set back to the state **Active** when the system restarts. Comments entered for alarms in the state **Workflow** are preserved.

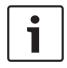

### Notice!

The alarm data is automatically saved every minute, so the maximum data loss is the data accumulated in one minute.

### Refer to

- Alarm Mode (Alarm Display), page 112
- Handling events and alarms, page 89

## 4.4 Inactivity logoff

### Intended use

Intended use of inactivity logoff is to protect an Operator Client or Configuration Client during the absence of the operator or administrator.

You can configure per user group that Operator Client shall be logged off automatically after a specified time period without activity.

For Configuration Client no user groups are available. The inactivity logoff setting is valid only for the **admin** user.

All operations with keyboard, mouse and CCTV keyboard affect the specified time period for inactivity logoff. Automatic activities of Operator Client do not affect the time period. Automatic activities of Configuration Client like firmware upload or iSCSI setup prevent the inactivity logoff.

You can also configure the inactivity logoff for a BVMS Web Client. Short before an inactivity logoff, a dialog box reminds the user to actively prevent the inactivity logoff.

The Logbook records an occurred inactivity logoff.

### Example

If a workstation is located in a public area, the inactivity logoff minimizes the risk that on an unattended workstation Operator Client is accessed by an unauthorized person. An administrator group member shall logoff automatically after inactivity but a desk officer (operator group) might just watch video without operating the system and does not want an inactivity logoff.

### Limitations

Client SDK activity does not support the inactivity logoff, this means that the activity of Client SDK does not affect the specified time period.

## 4.5 Version independent Operator Client

For Compatibility Mode both Operator Client and Management Server must have a version later than 5.5.

A user of Operator Client can successfully log on to a Management Server where a previous software version is running.

If the server provides a newer configuration than available on the Operator Client workstation, this configuration is automatically copied to the Operator Client workstation. The user can decide to download the new configuration.

Operator Client provides a reduced feature set and is connected to this Management Server. The following Management Server related features are available after logon to a Management Server with a previous version:

- User preferences
- Start manual recording
- Display of device states
- Toggling relay states
- Searching the Logbook
   Search for events is not possible.
- Server Lookup
- Remote export

### 4.5.1 Working with Compatibility Mode

This feature is available in versions later than 5.5. A BVMS Operator Client gives you a visual and textual feedback of its states. Following Operator Client states are possible:

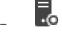

The Operator Client is connected to the Management Server.

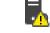

The Operator Client is not connected to the Management Server. One reason can be a physical disconnection from the Management Server to the network.

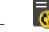

This state can only be displayed after a reestablished connection to the Management Server. All affected functions are back, but the configuration of the Operator Client is outdated due to a newer configuration available in the system. Log on again to update the configuration.

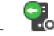

This state icon is displayed when the Management Server has an earlier BVMS version than the Operator Client workstation.

### 4.6

### Viewing modes of a panoramic camera

This chapter illustrates the viewing modes of a panoramic camera which are available in BVMS.

The following viewing modes are available:

- Circle view
- Panorama view
- Cropped view

Panorama and cropped view modes are created by the dewarping process in BVMS. Edge dewarping is not used.

The administrator must configure the mounting position of a panoramic camera in Configuration Client.

You can resize the Image pane of a camera as required. The Image pane ratio is not restricted to the 4:3 or 16:9 aspect ratio.

### Refer to

- Displaying a panoramic camera, page 33
- Switching the viewing mode of panoramic camera, page 34
- Arranging and resizing Image panes, page 36

### 4.6.1 360° panoramic camera - floor- or ceiling mounted

The following figure illustrates the dewarping of a 360° camera which is floor- or ceiling mounted.

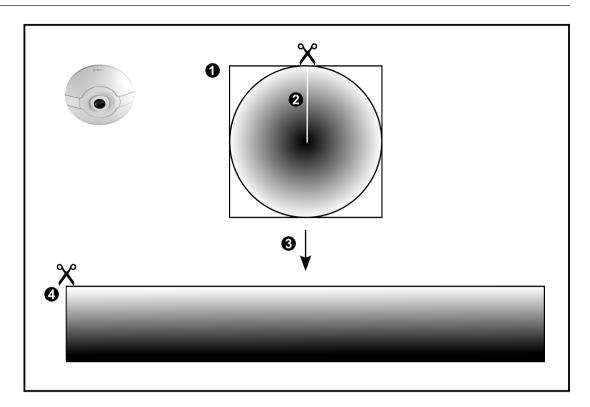

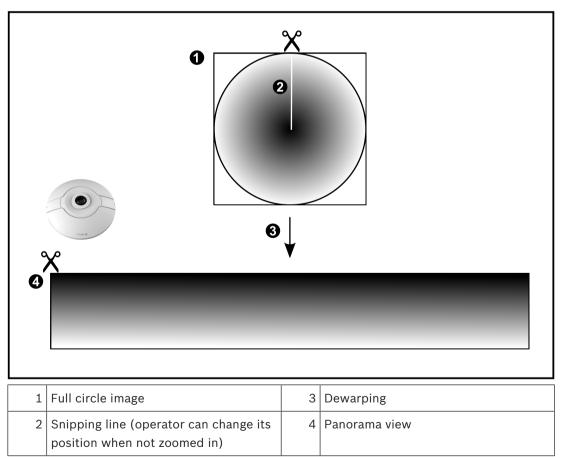

## 4.6.2 180° panoramic camera - floor- or ceiling mounted

The following figure illustrates the dewarping of a 180° camera which is floor- or ceiling mounted.

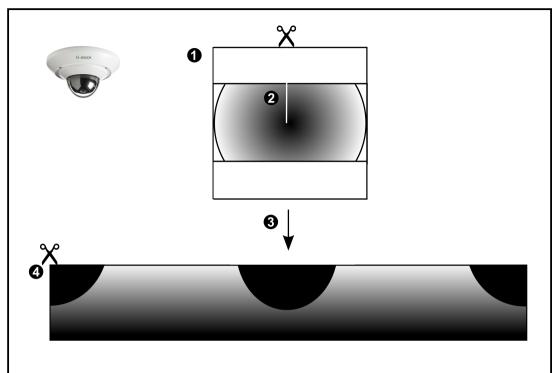

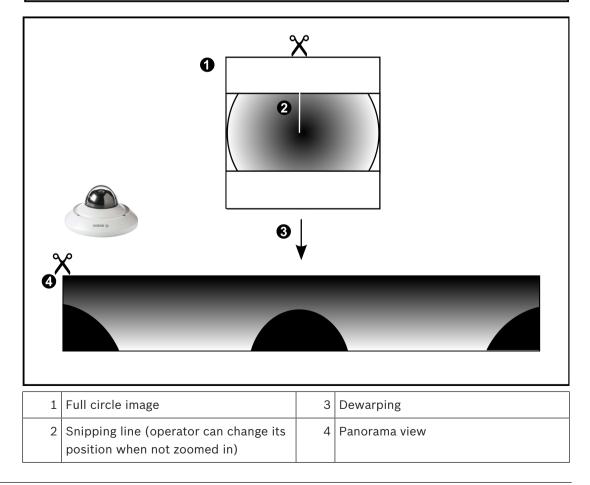

### 4.6.3

**360° panoramic camera - wall mounted** The following figure illustrates the dewarping of a 360° camera which is wall mounted.

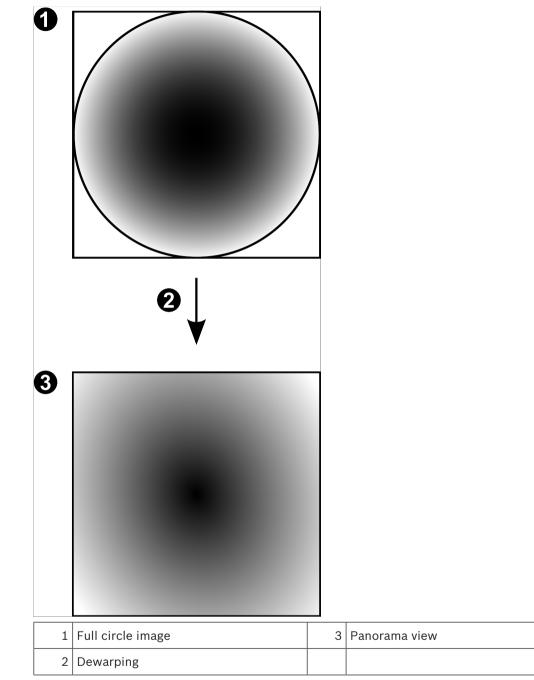

### 4.6.4

**180° panoramic camera - wall mounted** The following figure illustrates the dewarping of a 180° camera which is wall mounted.

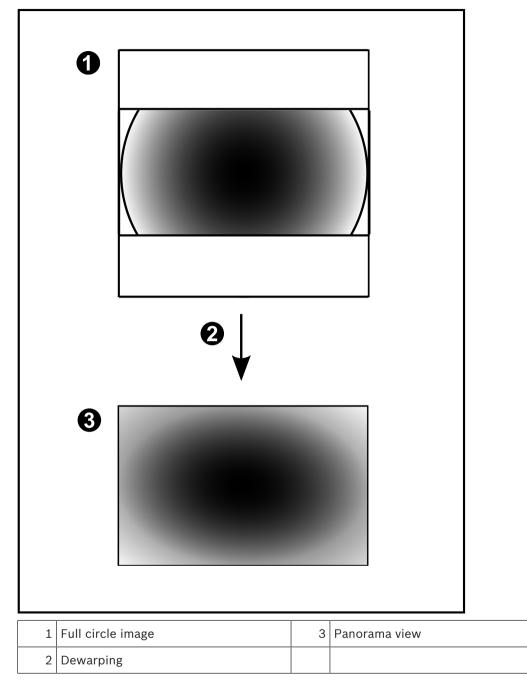

### 4.6.5 Cropped view on a panoramic camera

The following example figure illustrates the cropping of a 360° camera which is floor- or ceiling mounted.

The rectilinear section used for cropping is fixed. You can change the section in the cropped Image pane using the available PTZ controls.

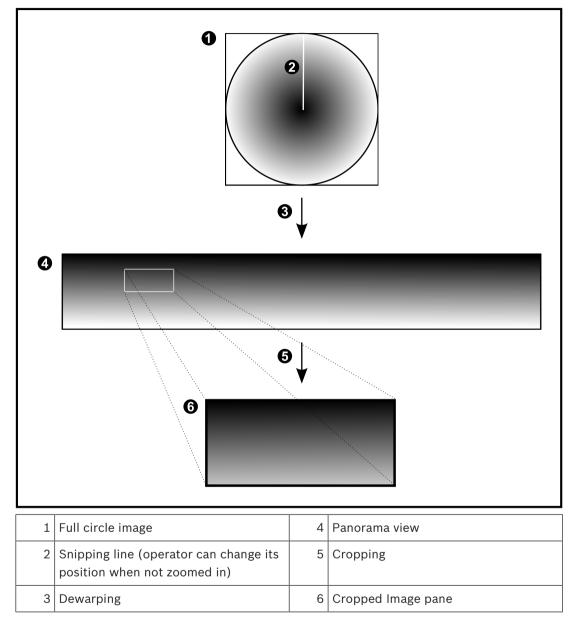

## 4.7 SSH Tunneling

BVMS provides remote connectivity utilizing Secure Shell (SSH) tunneling. SSH tunneling constructs an encrypted tunnel established by an SSH protocol/socket connection. This encrypted tunnel can provide transport to both encrypted and un-encrypted traffic. The Bosch SSH implementation also utilizes Omni-Path protocol, which is a high performance low latency communications protocol developed by Intel.

### Technical aspects and restrictions

- SSH tunneling utilizes port 5322. This port cannot be modified.
- The SSH Service must be installed on the same server as the BVMS Management Server.
- User accounts must have a configured password. User accounts without a password cannot log on utilizing a SSH connection.
- Configuration Client cannot connect remotely via SSH. Configuration Client connection must be done via port mapping.
- Operator Client checks connection with SSH service every 15 seconds. If the connection is interrupted, Operator Client retests the connection every minute.

### Port mapping

- Configure one port forwarding for the BVMS Management Server to utilize port 5322 for both internal and external connections.
  - This is the only port mapping entry that you need to make for the entire system. BVMS port mapping is not required.

### Encrypted communication

After the connection is established via a SSH tunnel, all communications between the BVMS Management Server and a remote client are encrypted.

## 5 Getting started

This chapter provides information on how to get started with BVMS.

## 5.1 Starting Operator Client

### Note:

- Before using the system, activate the licenses that you have ordered. The Configuration Manual or the Configuration Client Online Help describe how to activate the licenses.
- To be sure that your BVMS uses the language that you need, please configure this language in your Configuration Client. See the Online Help for details.

If a newer version of BVMS is running on the Management Server, this version is installed automatically by no-touch deployment when you log on.

### To start Operator Client:

- From the Start menu, select Programs > BVMS > Operator Client. The dialog box for logging on is displayed.
- 2. In the **User Name:** field, type your user name.

When you start the application for the first time, type Admin as user name, no password required.

To access multiple Management Server computers simultaneously, type the user name of a member of an Enterprise User Group.

- 3. In the **Password:** field, type your password.
- 4. In the **Connection:** list, select the IP address or the DNS name of the Management Server or Enterprise Management Server.

**Note:** If you use a SSH connection, select **<New...>** and enter the address in the following format: **ssh://IP or servername:5322.** 

To use a SSH connection user accounts must have a configured password (see *SSH Tunneling, page 28*).

### 5. Click **Ok**.

If dual authorization has been configured for your user group, the next logon dialog is displayed.

A user of the configured second user group enters the required information. The application starts.

If dual authorization is optional, just click **Ok** again on the second logon dialog box. But you then only have the user rights of your user group and not the potentially extended user rights of your dual authorization group.

### To quit Operator Client:

1. On the **System** menu, click **Exit**.

The application quits.

If you logged on to Operator Client as a user who is not authorized to quit the application, the **Enter Logoff Password** dialog box is displayed.

2. Ask a user with corresponding user rights to enter his user name and password to confirm the process.

## 5.2 Accepting a new configuration

When the system administrator activates a new configuration from within Configuration Client, each Operator Client is either immediately restarted automatically or the user of a workstation is informed about the new configuration and can accept it later. The system administrator configures which of these 2 cases occurs.

If the system administrator activated a new configuration without forcing each Operator Client workstation to accept the new configuration, a dialog box is displayed on all Operator Client workstations. The users can refuse or accept the new configuration. The dialog box is closed after a few seconds without user interaction. In this case the new configuration is refused. If a device (for example a camera) is removed from the system in the new configuration, some functions of this device are not available if you have refused the new configuration. If you change the password for a user or delete a user while this user is logged on, this user can still continue working with Operator Client after password change or deletion. If after password change or deletion the connection to Management Server is interrupted (for example after activating the configuration), the user cannot automatically reconnect to the Management Server again without logoff/logon at Operator Client.

### To accept a new configuration:

Log off and then log on again.
 The new configuration is used now.

## 5.3 Accessing the system

You access a system performing the following steps:

- 1. Perform one of the following steps to select the network address of the desired system:
  - Click a preselected list entry.
  - Enter a network address manually.
  - Select a network address using Server Lookup.
- 2. Log on to the desired system:
  - Single server system
    - Enterprise System

## 5.4 Using Server Lookup

- The BVMS Server Lookup feature allows Operators to connect to a BVMS Management Server out of a provided list of servers.
- A single user of Configuration Client or Operator Client can connect to multiple system access points sequentially.
- System access points can be Management Server or Enterprise Management Server.
- Server Lookup uses dedicated Management Server to host the Server List.
- Server Lookup and Management Server or Enterprise Management Server functionally can be run on one machine.
- Server Lookup supports you in locating system access points by their names or descriptions.
- Once connected to the Management Server the Operator Client receives events and alarms from the BVMS Management Server and shows live and playback

### To access:

- Start Operator Client or Configuration Client. The logon dialog box is displayed.
- In the Connection: list, select <Address Book...> for Configuration Client or <Address Book...> for Operator Client.

If private and public IP address has been configured for a server, this is indicated. If you select **<Address Book...>** or **<Address Book...>** for the first time, the **Server Lookup** dialog box is displayed.

3. In the **(Enterprise) Management Server Address:** field, type in a valid network address of the desired server.

- 4. Enter a valid user name and password.
- 5. If required, click **Remember Settings**.
- Click OK.
   The Server Lookup dialog box is displayed.
- 7. Select the desired server.
- 8. Click OK.
- 9. If the selected server has both a private and a public network address, a message box is displayed asking whether you are using a computer located in the private network of the selected server.
  - The server name is added to the **Connection:** list in the logon dialog box.
- Select this server in the Connection: list and click OK.
   If you have selected the Remember Settings check box, you can select this server directly when you again want to access this server.

## 6 Displaying camera images

This chapter provides information on how to display camera images. Some of the features described in this chapter can be deactivated for your user group.

## 6.1 Selecting a time zone

Main window

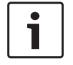

### Notice!

Ensure that the time on all computers of your system is set correctly according to each time zone where the computers are located.

Management Server or unmanaged site and all connected devices including encoders, decoders, VRM Server computers, DiBos and DVR devices must be in the same time zone. Operator Client computers (including Client SDK and Cameo SDK) and Configuration Client computers can be in other time zones than the Management Server or unmanaged site. If your Operator Client is located in another time zone than one or more connected Management Server or unmanaged site, you can select one of the following time displays:

- Your local time
- UTC

- Time zone of the Management Server or unmanaged site you are connected to The Image panes displaying a camera (live and playback) always show the time of the corresponding Management Server or unmanaged site.

In the Logical Tree, is displayed on the device icon of each server or unmanaged site that do not share the time zone that is currently selected in the Operator Client:

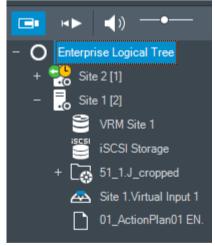

You can select the time zone of a server or unmanaged site for displaying this time zone in Operator Client.

### To select the time zone:

- 1. In the Logical Tree, right-click a server icon to select the time zone of this server.
- 2. In the time zone selector list, select the desired entry.
  - Operator Client Time: Operator Client
  - UTC

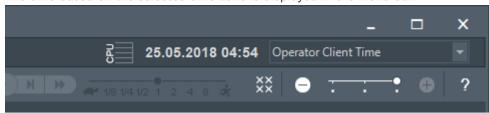

### **Refer to**

Logical Tree window, page 123

## 6.2 Displaying a camera in an Image pane

### Main window

### To assign a camera image to an Image pane:

Drag a camera from the Logical Tree window to an Image pane.
 The selected camera image is displayed in the Image pane.

Or:

- 1. Select an Image pane.
- In the Logical Tree window, double-click a camera.
   The selected camera image is displayed in the Image pane.
- 3. Repeat the above steps for every camera you want to display. You can also drag maps and documents to Image panes.

Or:

• In the Logical Tree, right-click a camera and click **in next free Image pane**. The camera is displayed.

### To move a camera within the Image window:

• Drag the camera into another Image pane.

### To zoom digitally:

• Rotate the wheel button forward or backward to zoom in or zoom out.

### **Refer to**

- Logical Tree window, page 123
- Image window, page 125
- Image pane, page 126

## 6.3 Displaying a panoramic camera

### Main window

You can display panoramic cameras. The original full image circle of a panorama camera is automatically dewarped when displayed in an Image pane.

You can display panoramic cameras and use PTZ in Live Mode and Playback Mode You can select a point of interest of the panorama image for display in another Image pane. This Image pane displays the cropped image. Cropping and using PTZ in a cropped image is possible in Live and Playback Mode.

The Image window allows a flexible resizing of the Image pane that displays a panoramic camera or any other camera.

### To display a panoramic camera:

- 1. Drag a camera with the vicon to an Image pane. The camera image is displayed in panorama view.
- 2. Use the available control elements in the Image pane for navigating in the image.

### To display a cropped image:

- 1. Display a panoramic camera in panorama view.
- 2. Press and hold the CTRL-key.

The mouse pointer changes accordingly.

- 3. Click and hold a point of interest.
- 4. Drag the selected point to another Image pane and drop it. Release the CTRL-key.
  A section of the panorama view around the selected point is displayed.
  You can create another cropped image from this cropped image with the same procedure.
  We recommend displaying maximum 10 cropped Image panes simultaneously.
- 5. Use the available control elements in the Image pane for navigating in the image.

### Refer to

- Switching the viewing mode of panoramic camera, page 34
- Arranging and resizing Image panes, page 36
- Viewing modes of a panoramic camera, page 22

## 6.4 Switching the viewing mode of panoramic camera

A panoramic camera must be configured in the Logical Tree for this user.

You can switch the viewing mode for a panoramic camera displayed in an Image pane. The following modes are available:

- 🚺 Circle view
- 🛛 🗖 Panorama view (initial view)
- Cropped view

### To switch:

 In the title bar of an Image pane displaying a panoramic camera, click the Switch panoramic mode icon and select the desired entry.

When the Image pane for this camera is closed and opened again, the **Panorama view** mode is displayed.

### **Refer to**

- Displaying a panoramic camera, page 33
- Viewing modes of a panoramic camera, page 22
- Image pane, page 126

## 6.5 Displaying a dual thermal/optical camera

In Operator Client you can display the thermal and optical mode of a dual camera either separately or simultaneously.

### To display the desired viewing mode of the camera:

- Drag the camera to an Image pane
  - or

Select an Image pane and in the **Logical Tree** window, double-click the desired camera. The selected camera image is displayed in the Image pane.

The viewing mode is displayed in the title bar of the Image pane:

- 🛛 🕙 Optical
- **<u>{</u>** <u>thermal</u>

To switch the viewing mode of the camera:

> In the title bar of the Image pane displaying the camera, select the desired viewing mode.

### To display the thermal and optical mode of the camera simultaneously:

- 1. Select the Image pane displaying the camera.
- 2. Press the CTRL-key and drag and drop the camera image to another Image pane. The second viewing mode of the camera is displayed in the new Image pane.

## 6.6 Displaying cameras from multiple Management Servers

### Main window > Enterprise Logical Tree

Log on as a user of an Enterprise User Group.

In the Enterprise Logical Tree, expand the item of the desired Management Server. You can use the devices that are configured for this Management Server.

## 6.7 Finding an item in the Logical Tree

Main window

### To find an item in the Logical Tree:

 Right-click the root node or a child node of the Logical Tree and click Tree search Or:

In the Logical Tree window press Ctrl + F.

The search box is displayed

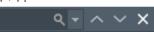

- Type a search string representing the display name of an item. The search is triggered immediately during typing and the first item that matches the search string is marked. If you want to display it in an Image pane, double-click it. If the search string is not found, the background color of the search box changes.
- 3. Click  $\uparrow$  or  $\checkmark$  to mark the previous or the next matching item.
- 4. Click  $\times$  to close the search box.

### **Refer to**

Search box, page 126

## 6.8 Changing the number of Image pane rows

### Main window

You can change the number of Image pane rows displayed in the Image window.

### To show fewer image pane rows:

On the Tools menu, click Show fewer Image pane rows or
 Move the Change image pane rows slider
 to the left or
 Click
 Or
 Press F7.

### To show more Image pane rows:

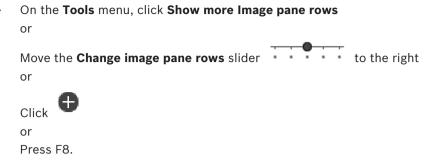

### Notice!

i

The maximum number of Image pane rows displayed in the Image window is configured in the BVMS Configuration Client.

If you have reached this number, the Show more Image pane rows menu command and the

button are disabled.

If the maximum number of Image pane rows has been set to 1, the Change image pane rows

slider is not displayed.

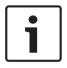

### Notice!

This limitation does not affect the BVMS Export Player.

### 6.9

## Arranging and resizing Image panes

Main window

### To arrange Image panes:

1. Drag an item from the **Logical Tree** window to an Image pane. Repeat this until all required cameras are displayed.

If an object is already displayed in a target Image pane, this object is replaced.

2. Drag a camera from one Image pane to another, if required.

### To resize an Image pane:

1. Point to a border or corner of an Image pane. The pointer appears as a double-headed arrow.

You can resize diagonally, vertically or horizontally.

The resulting size of the Image pane is limited to the grid of the select Image pane pattern.

The Image pane ratio is not restricted to the 4:3 or 16:9 aspect ratio.

2. Drag to resize the Image pane.

### **Refer to**

Image window, page 125

## 6.10 Displaying the Alarm Image window

### Main window

You can switch from the Image window to the Alarm Image window if at least one alarm is in the Alarm List.

**BVMS** 

# Notice!

A map displayed in an Alarm Image pane is optimized for display and contains only the initial view of the basic .dwf file.

### To display the Alarm Image window:

In an Image window, click .
 The Alarm Image window is displayed.

### To display the Image window again:

In an Image window, click

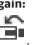

Live Mode or Playback Mode is displayed depending on the Mode that was displayed before.

### Refer to

•

- Alarm Mode (Alarm Display), page 112
- Image window, page 125

# 6.11 Starting manual recording

### Main window

You can start recording for each camera manually. The quality level of alarm recording mode is used. The duration of alarm recording is configured in the Configuration Client. If the selected camera is already recording, the quality level is changed to alarm recording mode. With VRM recording, the alarm recording is not protected.

Note: You cannot start manual recording for a DiBos camera.

### To start recording:

- 1. Select an Image pane displaying a camera.
- 2. Click

Recording is started.

### Notes:

NVR recordings only: The icon in the Image pane bar changes to 
 Click to stop recording.
 If you do not click to stop recording, manual recording stops after the configured manual recording time. In the Timeline of the camera, the manual recording is displayed as alarm recording.

VRM recordings only: You cannot manually stop recording. The recording stops after the configured alarm recording time. In the Timeline of the camera, the pre-alarm recording is displayed as alarm recording, if pre-alarm recording is configured in Configuration Client.

### Refer to

- Image pane, page 126
- Timeline window, page 129

# 6.12 Starting a pre-configured camera sequence

# Main window

With a camera sequence, a group of cameras are displayed one after the other. The preconfigured camera sequences are configured in the Configuration Client and appear in the Logical Tree. A sequence is configured to use more than one Image pane in Operator Client or on the monitor wall. If there are not enough Image panes or monitor panes to display the whole sequence, only those panes are displayed which fit into the Image window. The remaining panes are not displayed and an appropriate message is displayed.

Under the following conditions, a sequence is not being displayed:

- Video loss
- Connection to the camera lost
- No permission to display the camera
- Camera not configured

In addition, for sequences displayed on an analog monitor via a decoder, DiBos cameras cannot be displayed.

i

6.13

When the configuration is changed and activated, a camera sequence (pre-configured or automatic) usually is continued after restart of the Operator Client.

But in the following cases the sequence is not continued:

A monitor where the sequence is configured to be displayed has been removed.

The mode of a monitor (single/quad view) where the sequence is configured to be displayed has been changed.

The logical number of a monitor where the sequence is configured to be displayed is changed.

### To start and control a camera sequence:

1. Drag the required sequence from the **Logical Tree** window to an Image pane or to a monitor wall.

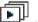

- The sequence is displayed indicated by the **LEP** symbol when running in an Image pane.
- 2. When running in an Image pane: Click a playback control icon of the Image window toolbar to control the sequence.

#### Refer to

- Image pane, page 126

# Starting an automatic camera sequence

#### Main window

With a camera sequence, a group of cameras are displayed one after the other. You configure the dwell time for these sequences in the **Options** dialog box (**Extras** menu, **Options...** command).

Under the following conditions, a sequence is not being displayed:

- Video loss
- Connection to the camera lost
- No permission to display the camera
- Camera not configured

In addition, for sequences displayed on an analog monitor via a decoder, DiBos cameras cannot be displayed.

# Notice!

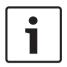

When the configuration is changed and activated, a camera sequence (pre-configured or automatic) usually is continued after restart of the Operator Client.

But in the following cases the sequence is not continued:

A monitor where the sequence is configured to be displayed has been removed.

The mode of a monitor (single/quad view) where the sequence is configured to be displayed has been changed.

The logical number of a monitor where the sequence is configured to be displayed is changed.

### To start a camera sequence:

- 1. Select an Image pane where you want the sequence to be played.
- 2. Right-click a folder in the Logical Tree and click Show as sequence in selected Image pane.

The cameras of the selected folder are displayed one after the other in the selected

Image pane. indicates that the sequence is running.

### To pause a camera sequence:

In the Image window toolbar, click lacksquare•

The sequence stops playing, as indicated by

### To jump to the previous / next step of a camera sequence:

In the Image window toolbar, click • The sequence jumps to the previous or next step.

### **Refer to**

Options dialog box, page 121

#### 6.14 Using one channel audio mode

### Main window

You use one channel audio mode when you want to hear only one audio source assigned to a camera. You cannot activate audio for another camera.

### To activate / de-activate multichannel audio mode:

- 1. On the Extras menu, click Options....
- 2. Select the Playback audio of the selected Image pane check box.

### **Refer to**

Options dialog box, page 121

#### 6.15 Using multichannel audio mode

# Main window

You use multichannel audio mode when you want to hear different audio sources at the same time. You can activate different audio sources assigned to a camera in the Image pane of each camera

# To activate / de-activate multichannel audio mode:

- On the Extras menu, click Options.... 1.
- 2. Select the Multichannel audio playback check box.

### **Refer to**

- Options dialog box, page 121

# 6.16 Using digital zoom

### Main window

Every Image pane provides a digital zoom function. This digital zoom has 11 levels: 1x, 1.35x, 1.8x, 2.5x, 3.3x, 4.5x, 6x, 8.2x, 11x, 14.9x, 20.1x.

When you save a Favorites View, the current setting of the digital zoom and the image section are saved.

When you click  $\stackrel{\frown}{\models}$ , the current setting of the digital zoom and the image section are used for instant playback.

When Operator Client restarts, the current setting of the digital zoom and the image section are retained.

### To use digital zoom:

1. Rotate the wheel button forward or backward to zoom in or zoom out.

indicates that the digital zoom was used.

- Drag the image to navigate to the desired image section.
- 3. Right-click the Image pane and click **Zoom 1:1** to return to the original size.

disappears.

### Note:

2.

You can also use the controls for digital zoom in the **PTZ Control** window.

### Refer to

- Favorites Tree window, page 124
- PTZ Control window, page 128
- Image pane, page 126

# 6.17 Saving a single image

2.

Main window

### To save a single image:

1. Select an Image pane.

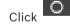

A dialog box for saving the image file is displayed.

3. Select the desired directory, enter a file name, and select the desired file type. JPG and BMP are available.

### 4. Click **OK**.

The image is saved. The file contains additional information about the camera. If you logged on to an Enterprise Management Server, the camera name is displayed with the name of this camera's Management Server as a prefix.

#### Refer to

lmage pane, page 126

# 6.18 Printing a single image

Main window

### To print a single image:

- 1. Select an Image pane.
- 2. Click
  - A dialog box for selecting the printer is displayed.
- 3. Click OK.

The image is printed. The printout contains additional information about the camera. If you logged on to an Enterprise Management Server, the camera name is displayed with the name of this camera's Management Server as a prefix.

### **Refer to**

- Image pane, page 126

# 6.19 Switching to full-screen mode

### Main window

Full-screen mode hides many control elements, for example the menu commands or the Alarm List if no alarm monitor was switched to full-screen mode. For accessing these control elements, leave the full-screen-mode.

### To display the entire Image window in full-screen mode:

- On the Image window toolbar, click  ${}^{{
  m {\footnotesize I}}}$
- The Image window is displayed in full-screen mode.

# To leave the full-screen mode:

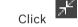

### To maximize a selected Image pane:

Right-click an Image pane and click Maximize.
 The selected Image pane is displayed using the entire Image window.

### Refer to

•

•

- Image window, page 125

# 6.20 Displaying or hiding the Image pane bars

Main window

### To display / hide the toolbars:

Click  $\blacksquare$  to display the toolbars of the selected image pane.

Click  $\blacksquare$  to hide the toolbars of the selected image pane.

### Refer to

- Image window, page 125

# 6.21 Displaying information on a camera

Main window

### To display information:

Right-click an Image pane with a camera assigned and click Properties.
 A dialog box with the camera properties is displayed.

### Refer to

- Image pane, page 126

# 6.22 Enabling video content analysis (VCA)

Main window

# To enable:

• Right-click an Image pane with a camera assigned and click **Enable Content Analysis**. The VCA overlays are displayed. This setting is retained after the next restart or re-logon of Operator Client or after closing the camera and displaying it again in an Image pane.

### To disable:

Right-click an Image pane with a camera assigned and click Disable Content Analysis.
 The VCA overlays disappear.

# 6.23 Showing video content analysis (VCA) rules

Main window

### To show VCA rules:

• Right-click an Image pane with a camera assigned and click **Show Content Analysis rules**. The VCA rules are displayed.

This setting is not persistent after the next restart or re-logon of Operator Client or after closing the camera and displaying it again in an Image pane.

### To hide VCA rules:

• Right-click an Image pane with a camera assigned and click **Hide Content Analysis rules**. The VCA rules disappear.

# 6.24 Starting instant playback

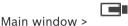

You can view the recordings of a camera in an Image pane in the Live Mode. If configured you can change the recording source.

The current setting of the digital zoom and the image section are used for instant playback. The start time (number of seconds in the past or rewind time) for instant playback is configured in the **Options** dialog box (**Extras** menu, **Options...** command).

# To start instant playback:

- 1. Select the required Image pane.
- 2. Click

The recording is played.

- Switch to the desired recording source if available.
   Note: After switching the recording source the rewind time can deviate from the configured value.
- ▶ To return to live image, click 💻.

**Note:** More than one Image pane with instant playback is possible, even multiple instant playbacks of the same camera.

The rewind time for instant playback is configured in the Control tab, page 122.

# To start/stop loop playback:

▶ Click <sup>(1)</sup>.

The duration of looped instant playback in the live image pane is the rewind time backwards plus the rewind time forwards from the time you click  $\bigcirc$ .

### **Refer to**

- Control tab, page 122
- Image pane, page 126
- Switching the recording source, page 87
- Options dialog box, page 121

# 6.25 Assigning a camera to a monitor

Main window >

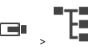

You can assign IP devices to a decoder. This displays the video signal on the monitor and plays the audio signal on the speakers if connected to the decoder. DiBos and Bosch Allegiant cameras cannot be assigned this way.

### To assign a camera image to a monitor:

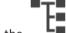

Drag a camera from the

window to the desired monitor in the Image pane.

# 6.26 Using audio mode

# Main window

If available you can activate audio for a selected camera.

To hear the audio signal of multiple cameras simultaneously, activate multichannel audio mode.

You switch the audio mode in the Options dialog box (Extras menu, Options... command).

# To activate / de-activate audio:

1. Select an Image pane.

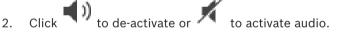

# Refer to

- Image pane, page 126
- Options dialog box, page 121

# 6.27

# Using the Intercom functionality

# Main window >

You can use the Intercom functionality only when Live Mode is active.

Ensure that the microphone is active on your sound card and its volume is not 0. You perform this task in the Control Panel of your workstation computer. Additionally ensure that in the recording control of your sound card only the microphone is selected, not the stereo mix. For Windows 7: Disable all input devices except the one you want to use for Intercom functionality.

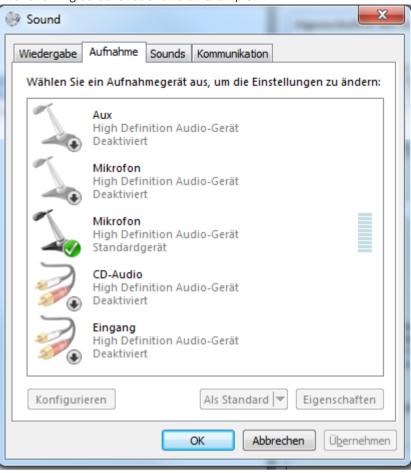

The following screenshot shows an example:

If you change the setting from stereo mix to microphone after the first start of

Operator Client, the setting is overridden after the next start of Operator Client.

We recommend to use a headset instead of a microphone-loudspeaker combination to avoid acoustic feedback.

The Intercom functionality only works with an encoder that has both audio-in and audio-out. Ensure that the volume settings for the encoder microphone and loudspeakers are not 0. You perform this task in Configuration Client.

To use Intercom functionality on your workstation your user group must be granted to use it. You perform this task in Configuration Client.

In the **Options** dialog box, you can configure half duplex or full duplex mode.

### To use Intercom functionality:

- 1. Select an Image pane with an audio encoder.
- 2. Click 👻 and hold the mouse button. If audio was off for this Image pane, it is switched on automatically.

The icon changes to 🚽

Now you can talk. If configured, the other side can talk also, regardless whether the icon is clicked or not.

 Release the mouse button. The transfer is interrupted. Audio remains on for this Image pane.

#### BVMS

### Notice!

An incoming auto pop-up alarm can interrupt the transfer.

### Refer to

- Image window, page 125

# 6.28 Locking the control of a PTZ camera

| Main | window > |  |
|------|----------|--|

You can lock the control of a PTZ camera for other users. A user with a higher priority can take over the control and lock the camera control. A timeout can be configured for this explicit PTZ locking. If you only take over the control without manually locking it before, the control is locked for the user with lower priority for 5 seconds.

### To lock a PTZ control:

1. Select one of the following items:

- Image pane with PTZ camera
- PTZ camera in the Logical Tree
- PTZ camera in the Favorites Tree
- PTZ camera in the Map window
- 2. Right-click the Image pane or the PTZ camera and click **Lock**.

The users with lower priorities cannot use the PTZ control any longer. On their displays a corresponding message box is displayed.

To stop the locking of the PTZ control, right-click the Image pane or the PTZ camera and click **Unlock**.

The locking ends automatically after a configured time period or when you log off.

### Refer to

- Image window, page 125
- Map window, page 127
- Logical Tree window, page 123
- Favorites Tree window, page 124

# 6.29 Updating the reference image

# 

Main window >

You can update the reference image.

### To update the reference image:

- 1. Right-click an Image pane and click **Reference Image...**. The **Reference Image** dialog box is displayed.
- Click Update.

The image of the time when you click **Update** is displayed.

#### **Reference Image dialog box**

#### **Camera view:**

Displays the live view of the selected camera.

#### Reference Image

Displays the reference image after clicking **Update**.

Click to set the reference image. The image of the time when you click **Update** is used.

**BVMS** 

# 6.30 Displaying a monitor group

Main window >

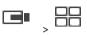

### To assign a monitor group to an image pane:

1. Drag a monitor group from the **Logical Tree** window to an image pane.

The selected monitor group is displayed in the image pane.

Or

select an image pane.

2. In the **Logical Tree** window, double-click a monitor group.

The selected monitor group is displayed in the image pane.

### To assign a camera to a monitor:

1. Drag a camera from the **Logical Tree** window to a monitor.

The selected camera is displayed in the monitor.

Every assigned camera of a monitor group displays a snapshot. This snapshot helps you to identify, for example, if the correct camera is used or if the camera is reachable. The snapshot image is updated every minute.

### To switch the layout of a monitor group:

|   |       | Ħ |
|---|-------|---|
| • | Click |   |

11

### To reset the default layout settings of a monitor group:

- 1. Right-click the appropriate monitor group in the **Logical Tree**.
- 2. Select Reset to default layout settings.

**Note:** The default layout settings of a MG are the settings, that are configured in the Configuration Client for this MG.

# 6.31 Controlling a monitor wall

# Main window >

When you start a monitor wall, the layout which is selected on the decoder, and the logical numbers of the connected cameras are displayed.

If configured, the monitor wall is started with a pre-configured initial camera sequence. If a sequence contains more cameras than available in the selected layout, the surplus cameras are cut.

You can display cameras on a monitor wall even when your Operator Client is not connected to a Management Server.

### To control:

- Drag the monitor wall to an Image pane. The monitor wall is displayed as an Image window.
- 2. Select a layout in the list.
- 3. Drag the desired cameras from the Logical Tree to the Image window of the monitor wall.
- 4. Drag the cameras to the desired Image panes of the monitor wall.

### Refer to

- Monitor Wall Image window, page 127

# 6.32 Selecting live stream for display

# Main window >

You can select the stream of a camera for display in an Image pane. This is for example useful when the default stream is not available. In this case you can switch to another stream. In the Logical Tree you select the preferred stream to be used when the camera is displayed later.

In the Image pane of an already displayed camera you can switch the stream immediately. The stream selection in an Image pane displaying a camera is retained after restarting Operator Client without explicitly closing this Image pane before. If the default stream has been selected in an Image pane and the default stream is changed using Configuration Client, the stream used for Live display is automatically changed after restart.

You can save the stream selection of an Image pane in a view in the Favorites Tree. When using Operator Client with a version earlier than BVMS 5.5.5 to open a view previously saved with Operator Client 5.5.5, the default stream is used.

When using Operator Client with version 5.5.5 to display a view that was saved with Operator Client with a version earlier than 5.5.5, the default stream is used.

### To pre-select a preferred stream:

• In the Logical Tree, right-click a camera, point to **Preferred Stream**, and then click one of the available menu commands.

When you drag this camera to an Image pane next time, the preferred stream is used for display.

### To select a stream:

• Right-click the camera image in an Image pane, point to **Select Stream**, and then click one of the available menu commands

The selected stream is used for display.

When you select **Image pane size optimized**, the resolution of the displayed camera is automatically adjusted to the size of the Image pane depending on the resolution of the used monitor.

The **Image pane size optimized** command is not available for the following cameras:

- Cameras with SD resolution
- Cameras with identical resolution on stream 1 and stream 2

### Refer to

Using favorites and bookmarks, page 54

# 6.33 Displaying video via low bandwidth

#### Main window

You can play back the recordings of a camera or view live images of a camera with Operator Client even if you have a low bandwidth network connection between BVMS and your Operator Client computer.

Transcoders do not support intelligent tracking, ROI, Intelligent Video Analytics overlays, and text data.

For using low bandwidth networks, 2 options are available:

- Hardware transcoding
- Software transcoding (only available for Live Mode)

# Hardware transcoding

For hardware transcoding the VRM must be equipped with at least one transcoding device. This transcoding device is not configured in BVMS. See the VRM documentation on how to configure a transcoding device. Transcoding devices can have multiple transcoding instances. DIVAR IP 3000 and DIVAR IP 7000 are delivered each with one preconfigured transcoding instance.

Each live stream or recording needs an own transcoding instance.

Hardware transcoding is possible only for Video IP devices from Bosch connected to a VRM. Both camera and transcoding device must be managed by the same VRM.

### Software transcoding

For software transcoding you need a Mobile Video Service configured on your Management Server or your Enterprise Management Server.

In an Enterprise System only the MVS services are used that are configured in the Enterprise Management Server configuration.

To select the preferred transcoding device, use the **Options** dialog box.

### To enable transcoding:

- 1. In the Logical Tree, right-click the desired camera, point to **Preferred Stream**, and then click to enable **Transcoding**.
- 2. Display the camera in an Image pane.
- $\checkmark$  This camera shows transcoded video.

In the toolbar of this Image pane, the tion for hardware transcoding or the tion for software transcoding is displayed.

If the affected camera is already displayed in an Image pane, it continues displaying untranscoded video until you close this Image pane.

If a transcoding request cannot be fulfilled, the related Image pane turns black.

# To disable transcoding in Live Mode:

- 1. In the Logical Tree, right-click the desired camera, point to **Preferred Stream**, and then select another stream.
- 2. Display the camera in an Image pane.
- $\checkmark$   $\;$  This camera shows untranscoded video.

The transcoding icon is not displayed.

If the affected camera is already displayed in an Image pane, it continues displaying transcoded video until you close this Image pane.

### To disable transcoding in Playback Mode:

- 1. In the Logical Tree, right-click the desired camera, point to **Preferred Stream**, and then click to disable **Transcoding**.
- 2. Display the camera in an Image pane.
- ✓ This camera shows untranscoded video.
  The tangent displayed

The transcoding icon is not displayed.

If the affected camera is already displayed in an Image pane, it continues displaying transcoded video until you close this Image pane.

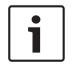

# Notice!

You can also enable or disable transcoding in an Image pane directly: Right-click the item, point to **Select Stream**, and then click the desired menu command. This setting only affects the selected Image pane. This command does not affect the setting for the preferred stream in the Logical Tree.

#### **Refer to**

- Options dialog box, page 121
- Image pane, page 126

# 6.34 Using TCP for reliable connection

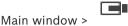

For each Video IP device from Bosch in your system you can establish a more reliable connection if required. This can be useful if you have for example connection losses due to high network load. You enable TCP for a selected camera to achieve a more reliable connection.

For all cameras of an entire workstation the system administrator can configure that the default protocol is TCP or UDP. For a single camera you can override the default protocol. **Note:** From encoder firmware version 7.0, it is possible to display secure UDP for BVIP encoders. You can switch between TCP and UDP for live video of an encoder.

If you are using older firmware versions and the administrator activated the encryption for live video of an encoder in Configuration Client, TCP is selected by default and it is not possible to disable TCP.

#### To enable TCP:

- In the Logical Tree, right-click a camera and click **Enable TCP**.
- The connection to the camera is now established via TCP. The context menu entry of this camera changes to **Disable TCP**.

### To enable UDP:

- In the Logical Tree, right-click a camera and click **Disable TCP**.
- The connection to the camera is now established via UDP. The context menu entry of this camera changes to Enable TCP.

#### To use the configured default protocol:

In the Logical Tree, right-click a camera and click Use default protocol (TCP) or Use default protocol (UDP). It depends on the current configuration which of these two menu commands is available.

# 6.35 Connecting to an unmanaged site

### Main window

You can connect to an unmanaged site. All available devices of all video network devices of this site are then displayed in the Logical Tree. As soon as you log off or exit Operator Client, this connection is terminated.

### To connect:

- 1. Right-click
- 2. Click Connect to Site.

As long as the device is connecting,

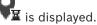

After the connection is successfully established, **W** is displayed. All available devices of this site are displayed in the Logical Tree.

If not all devices belonging to this site can be connected,  $\mathbf{M}$  is displayed. You can later try to connect the remaining devices that were not connected now.

**Tip:** You can also double-click to connect.

# To connect remaining devices:

- Right-click 🚺 1.
- Click Retry Connection. 2.

### To disconnect a single site:

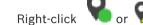

2 Click Disconnect from Site.

The icon changes:

All Image panes with devices belonging to this site are automatically closed.

### To disconnect all sites:

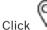

All sites are disconnected. Partially connected sites are not disconnected. All Image panes with devices belonging to this site are automatically closed.

### Refer to

1

Unmanaged site, page 16

#### Displaying a video analytics alarm 6.36

Main window >

You can display the analytics viewer application of the configured video analytics platform. The analytics viewer application shows you analytics alarm details.

### Prerequisites

•

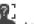

Drag the video analytics item <sup>4</sup> to an Image pane.

The default image of the analytics viewer application is displayed.

For displaying the analytics viewer application, a video analytics alarm must be available in the Alarm List.

# To display the alarm viewer application:

In the Alarm List, click to select a video analytics alarm. The analytics viewer application is displayed in the Image pane where you dragged the video analytics item.

#### 6.37 **Displaying Intelligent Insights widgets**

Main window

You can display an Intelligent Insights widget in an image pane.

### To display an Intelligent Insights widget in an image pane:

Drag an Intelligent Insights widget from the Logical Tree window to an image pane. • The Intelligent Insights widget is displayed in the image pane.

# 7 Using maps and the PTZ cameras

This chapter provides information on how to use the **Map** window and the **PTZ Control** window.

You can view a map in the required ratio and zooming factor. Hence, you see all your devices and their places at a glance.

You can activate that the map of the camera in the selected Image pane is automatically getting the focus. This map is displayed in the **Map** window of the **Control** monitor. Some of the features described in this chapter can be deactivated for your user group, your Enterprise User Group or your Enterprise Account.

# 7.1 Displaying a map

### Main window

You can display a map in the **Map** window or in an Image pane.

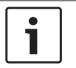

Notice!

A map displayed in an Alarm Image pane is optimized for display and contains only the initial view of the basic .dwf file.

Depending on your configuration, a map can display blinking and colored hot spots. Each hot spot indicates that a specific state change of the corresponding device has occurred.

# To view a map in the map window:

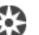

Drag a map from the Logical Tree to the tab, wait until the Map window is displayed, and drop the map on the Map window. The map is displayed.

# To view a map in an Image pane:

Drag a map from the Logical Tree window to an Image pane.
 The map is displayed in the Image pane.

# Refer to

- Map window, page 127

7.2

# Controlling PTZ cameras

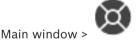

You can zoom and control the cameras in the **PTZ Control** window or in the Image pane. The digital zoom function is not available for dome and pan/tilt cameras.

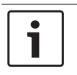

### Notice!

When controlling a MIC 500 PTZ camera, focus near and focus far are permuted. You can switch the behavior directly on the device.

# Controlling/zooming cameras in the PTZ Control window:

- 1. Select the required Image pane.
- 2. Click the various control elements in the PTZ Control window to control the camera.

### To move to a preposition of a PTZ camera on a map:

1. Display a map containing a PTZ camera hot spot in an Image pane.

 Right-click a PTZ camera located on a map, point to PTZ positions, and then click the desired preposition command. The camera moves the focus to the selected preposition.

#### To lock the control of a PTZ camera on a map:

- 1. Display a map containing a PTZ camera hot spot in an Image pane.
- Right-click a PTZ camera located on a map and click Lock. The PTZ control of this camera is locked for other users.
- 3. To unlock: Right-click the locked PTZ camera and click **Unlock**.

#### **Refer to**

PTZ Control window, page 128

# 7.3 Using in-window control of a camera

### Main window

After you have assigned a PTZ camera to an Image pane, you can use the camera control functions directly in this Image pane.

#### To use the pan and tilt function:

1. Move the cursor on the Image pane which displays a PTZ camera.

The cursor changes to  $\clubsuit$ .

2. Press and hold the mouse button.

The cursor changes to  $\bigcirc$ .

To pan and tilt the image slowly, move the mouse slightly in the desired direction. To pan and tilt more quickly, move the mouse further.

### To use the optical zoom function:

- To zoom in, rotate the wheel button forward.
- To zoom out, rotate the wheel button backward.

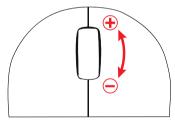

### Refer to

lmage pane, page 126

7.4

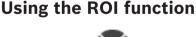

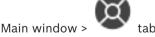

You can use ROI with a fixed HD camera.

You can zoom and control the cameras in the **PTZ Control** window or in the Image pane.

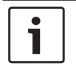

### Notice!

The system administrator must configure the ROI function in Configuration Client.

1. Use the following PTZ controls:

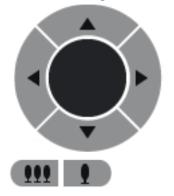

- Additionally you can use the digital zoom ( ). But this does not save network bandwidth.
   Or
- 3. Use the in-window controls.

# 7.5

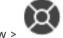

Using Intelligent Tracking

Main window >

### Intended use

Intended use of Intelligent Tracking is to enable a camera to follow a selected object. You can configure whether the selection of an object is automatically or manually. The camera can be a PTZ camera or a fixed HD camera (only with ROI enabled).

The following 3 modes are available:

- Off: Intelligent Tracking is turned off.
- Auto: Intelligent Tracking turned on, the largest object is automatically selected for tracking, recommended use: rarely moving objects in the image.
- **Click**: User selects object to be tracked.

After selecting the object to be tracked, a PTZ camera moves to follow the object until this object leaves the visible area of the camera or the operator stops tracking.

A fixed HD camera with the Intelligent Tracking feature enabled defines a surrounding region close to the borders of the selected object and zooms into the image to display only the region. Then the region is moved according to the movement of the object.

### To use Intelligent Tracking:

- 1. Right-click the Image pane of the camera and click **Enable Content Analysis**.
- 2. Click Auto or Click to enable Intelligent Tracking.
- $\checkmark$  The camera follows an object that moves into the camera image.

8

# Using favorites and bookmarks

This chapter provides information on how to use the Favorites Tree and the Bookmark Tree.

### **Favorites Tree**

You can add every item of the Logical Tree to a view in the Favorites Tree to create your own subset of the Logical Tree. At any time you can display the view or add or delete devices in a view.

When saving a view in the Favorites Tree, you save the following settings:

- The assignment of cameras or other objects to Image panes
- The Image pane pattern
- The current setting of the digital zoom
- The image section
- The selected stream (only available for Live Mode)

### **Bookmark Tree**

You can save a time period of live view or a recording in a bookmark. A bookmark saves a start and an end time, the cameras assigned to Image window at this time, and the entire Image

pane pattern. A time period of 0 seconds is possible. Bookmarks are saved in the pane. Deleting a bookmark does not affect the corresponding recordings. You cannot add or remove cameras from a bookmark. To change a bookmark, load it, make your changes and save it. If a recording is deleted, the corresponding bookmark is not synchronized. If loaded, a black Image pane is displayed.

If you have logged on to an Enterprise Management Server, the camera name is displayed with the name of this camera's Management Server as a prefix.

**Note:** Do not add more than 4 cameras in one bookmark to avoid performance issues when loading the bookmark.

### Refer to

- Favorites Tree window, page 124
- Selecting live stream for display, page 47

# 8.1 Adding items to the Favorites Tree

Main window > or

Main window >

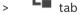

You can add each item of the Logical Tree to the Favorites Tree. This allows you to define your own subset of the Logical Tree.

# To add an item:

• Right-click an item and click Add To Favorites.

# Refer to

- Logical Tree window, page 123
- Favorites Tree window, page 124

Main window >

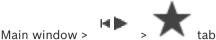

After having assigned cameras, maps, and HTML files to Image panes, you can save this assignment and the Image pane pattern in a view in the Favorites Tree.

### To create a new view:

- 1. Arrange the cameras in the Image window in Live Mode and in Playback Mode.
- 2. If desired, use the digital zoom and select an image section.

When displaying a view, the live image of the camera is displayed in Live Mode and the recorded video of the camera is displayed in Playback Mode.

3. In the Image window toolbar, click 🔭

A new view is added. Enter a name for the new view.

**Limitation for unmanaged sites:** You can create a view of cameras from maximum 20 unmanaged sites.

### To display a view:

Double-click the view or right-click the view and click Load Image pane view. The assignment saved in this view is displayed in the Image window.

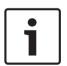

### Notice!

The maximum number of Image pane rows displayed in the Image window is configured in the BVMS Configuration Client. If this number has been changed since the last log off from Operator Client and the number of Image pane rows in the saved view exceeds the maximum set by system parameter, the saved view cannot be displayed and a warning is displayed. You can display the view without the excess rows.

# Displaying a view for unmanaged sites

When you load a view for cameras from unmanaged sites, the assignment saved in this view is displayed in the Image window and the unmanaged sites are connected automatically. If the connection takes more than 3 seconds the **Connecting** dialog box is displayed showing the connection progress.

• To cancel the connection process, click **Cancel**.

No further unmanaged sites are connected and no further camera images are loaded. The unmanaged sites which have already been connected remain connected and the camera images which have already been loaded remain open.

If there are connection problems, the unmanaged sites which could not be connected are displayed in the **Connecting** dialog box.

• After the connection process has finished, click **OK**.

If the number of already connected unmanaged sites and unmanaged sites assigned to the Favorite view exceeds the maximum number of 20 connected sites, a warning message is displayed.

- Click No to cancel.
  - Or

Click **OK** to continue.

If you continue, the unmanaged sites which are already connected but are not assigned to the Favorite view are disconnected and only unmanaged sites which are assigned to the Favorite view are connected.

### To edit a view:

- 1. Double-click the view which you want to edit.
- 2. Make the required changes, for example assign cameras to Image panes.
- 3. Right-click the required view and click **Update Image pane view**.

### To rename a view:

- 1. Right-click the required view and click **Rename**.
- 2. Enter the name of the view and press ENTER.

### To delete a view:

Right-click the view and click **Remove**.
 The view is removed from the Favorites Tree.

### Refer to

Favorites Tree window, page 124

8.3

# Adding a bookmark

Main window > >

> Assign desired cameras to Image panes

or

Main window >

> Assign desired cameras to Image panes

### To add a bookmark:

- 1. Using the Hairline, select the time period on the Timeline.
- 2. In the toolbar, click

The **Add Bookmark** dialog box is displayed.

If you logged on to an Enterprise Management Server, the camera name is displayed with the name of this camera's Management Server as a prefix.

- 3. The selected time period is copied to the appropriate fields.
- 4. Make changes if required.
- 5. Click **OK**.
- $\checkmark$  The bookmark is saved in the Bookmark Tree.

### Add Bookmark dialog box

Name

Edit the name of the bookmark.

### Start Time

In the lists, select date and time.

### End Time

In the lists, select date and time.

### Sources

Displays the cameras that belong to this bookmark.

# 8.4 Editing a bookmark

Main window >

Main window >

or

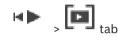

### To edit a bookmark:

- Right-click a bookmark and click Edit bookmark. The Edit Bookmark dialog box is displayed.
- 2. Make changes if required.
- 3. Click **OK**.
- $\checkmark$  The bookmark is saved in the Bookmark Tree.

# 8.5 Loading a bookmark

Main window > or

Main window >

#### To display a bookmark:

- Drag a bookmark to the Image window. The entire Image window layout saved in the bookmark is displayed in the Timeline. The Hairline is positioned at the start time of the bookmark.
- ✓ The previous Image window is overwritten.

#### Notice!

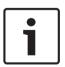

The maximum number of Image pane rows displayed in the Image window is configured in the BVMS Configuration Client. If this number has been changed since the last log off from Operator Client and the number of Image pane rows in the saved bookmark exceeds the maximum set by system parameter, the saved view cannot be displayed and a warning is displayed.

You can display the view without the excess rows.

#### **Refer to**

Bookmarks window, page 124

# 8.6 Exporting bookmarks

Main window >

or

Main window >

### To export bookmarks:

- 1 Click the Leg tak
- 2. Right-click a bookmark.
- 3. To export a single bookmark click **Export bookmark**.

The **Export bookmark** dialog box is displayed.

Or

To export multiple bookmarks click **Export multiple bookmarks**.

- The **Export Video** dialog box is displayed.4. Make the appropriate settings.
  - If you want to encrypt the exported files, type in a password and confirm this password.
- 5. Click **Export**.

The size of the recordings to be exported is estimated. Overlappings of recordings are subtracted. If free space is not enough, an error message is displayed. The authenticity of the export is automatically verified.

The recordings are exported to the selected data medium.

6. If available, click **Verification Details** to display the **Authenticity Verification Result** dialog box. If no authentication issues were found, the **Verification Details** button is inactive.

### **Refer to**

- Authenticity verification result dialog box, page 68
- Timeline window, page 129

# 8.6.1 Export Bookmark dialog box

Main window > [F] > Right-click a bookmark > Export bookmark command > Export bookmark dialog box

Allows you to export video data of a bookmark in native (BVMS Export Player), MP4 or MOV format. You can change the time period for the export. For each camera, a subfolder is created in the target folder. For detailed information on different export locations, refer to *Exporting video data*, page 69.

### Name

If required, type a name for the exported file or keep the default name.

### Start:

Select the check box to set a start time for exporting. In the lists, select date and time.

### End:

Select the check box to set an end time for exporting. In the lists, select date and time.

### Native

Click to select the BVMS Export Player format.

Select the **Include Export Player** dialog box, if you want to export the video together with the BVMS Export Player.

### MOV (Fast and compatible with Media Player)

Click to select the MOV format (compatible for example with QuickTime from Apple).

#### MP4 (most commonly used to store video and audio)

Click to select the MP4 format (compatible for example with VLC media player or Windows Media Player).

#### **Encrypt Export**

Click to select encryption for this export.

#### Password

Type in a password for your encrypted export. Confirm this password in the **Confirm password** field.

#### **Remote Export**

Click to enable remote export. You can select a Management Server of your Enterprise System. On this Management Server the export is performed. Ensure that the desired storage media is available.

#### Disk

Click **Browse** to select a hard disk partition for exporting.

#### CD/DVD/Blu-Ray

In the list, select a CD/DVD/Blu-Ray writer for exporting. Not active when the **Remote Export** option is selected.

### **Finalize Disk**

Click to select that the data medium is finalized after the successful burning process. After finalizing no further data can be burned on the data medium.

### Comment:

Enter a comment for the export.

#### **Refer to**

- Exporting bookmarks, page 57
- Providing a password for export, page 72

# 8.6.2 Export Multiple Bookmarks dialog box

Main window > Lab > Right-click a bookmark > Export multiple bookmarks command > Export Video dialog box

Allows you to export video data of multiple bookmarks in native (BVMS Export Player), MP4 or MOV format. This way you can export different time periods of the same or different cameras in one process. For each camera, a subfolder is created in the target folder. For detailed information on different export locations, refer to *Exporting video data, page 69*.

#### Name

If required, type a name for the exported file or keep the default name.

#### Native

Click to select the BVMS Export Player format.

Select the **Include Export Player** dialog box, if you want to export the video together with the BVMS Export Player.

#### **Include Viewer**

Click to select that a setup for BVMS Export Player is stored in the location selected under **Target**.

#### MOV (Fast and compatible with Media Player)

Click to select the MOV format (compatible for example with QuickTime from Apple).

### MP4 (most commonly used to store video and audio)

Click to select the MP4 format (compatible for example with VLC media player or Windows Media Player).

### **Encrypt Export**

Click to select encryption for this export.

#### Password

Type in a password for your encrypted export. Confirm this password in the **Confirm password** field.

### HDD

Click to select a folder on a hard disk partition for exporting.

### CD/DVD/Blu-Ray

In the list, select a writer device for exporting. Enable **Finalize Disk**, if you do not want to burn further data on the data medium.

#### Bookmarks

In the list, select the bookmarks that you want to export.

#### **Finalize Disk**

Click to select that the data medium is finalized after the successful burning process. After finalizing no further data can be burned on the data medium.

#### Comment:

Enter a comment for the export.

#### **Refer to**

- Exporting bookmarks, page 57
- Providing a password for export, page 72

# 9 Managing recorded videos

This chapter provides information on how to manage recordings. Some of the features described in this chapter can be deactivated for your user group.

# 9.1 Selecting a time zone

Main window

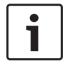

### Notice!

Ensure that the time on all computers of your system is set correctly according to each time zone where the computers are located.

Management Server or unmanaged site and all connected devices including encoders, decoders, VRM Server computers, DiBos and DVR devices must be in the same time zone. Operator Client computers (including Client SDK and Cameo SDK) and Configuration Client computers can be in other time zones than the Management Server or unmanaged site. If your Operator Client is located in another time zone than one or more connected Management Server or unmanaged site, you can select one of the following time displays:

- Your local time
- UTC

- Time zone of the Management Server or unmanaged site you are connected to The Image panes displaying a camera (live and playback) always show the time of the corresponding Management Server or unmanaged site.

In the Logical Tree, is displayed on the device icon of each server or unmanaged site that do not share the time zone that is currently selected in the Operator Client:

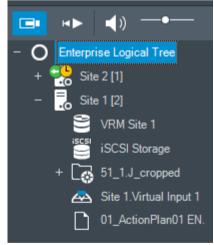

You can select the time zone of a server or unmanaged site for displaying this time zone in Operator Client.

# To select the time zone:

- 1. In the Logical Tree, right-click a server icon to select the time zone of this server.
  - In the time zone selector list, select the desired entry.
    - Operator Client Time: Operator Client
    - UTC

2.

UTC-x: time zone of each available Management Server
 The time based on the selected time zone is displayed in the menu bar:

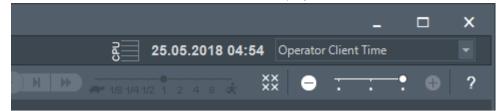

### Refer to

Logical Tree window, page 123

# 9.2 Finding recorded video

Main window > Tools menu > Find video... command > Please select a Server dialog box > Select Search Parameters dialog box or

Main window > > > > > > > > > > > > Please select a Server dialog box (if required) > Select Search Parameters dialog box or

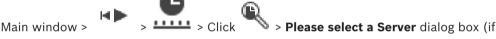

required) > Search for Text Data dialog box

### To find video data:

- 1. Enter or select the required search criteria.
- 2. Click Search.

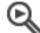

The 💦 window with the matching entries is displayed.

3. For playing the corresponding video, double-click the entry. The corresponding video is displayed.

If you searched for text data, the text data pane is automatically opened in the Image pane.

### Refer to

- Select Search Parameters dialog box, page 78
- Logbook Results: dialog box, page 82
- Timeline window, page 129
- Displaying text data, page 82
- Searching for text data, page 83

# 9.2.1 Video Search Results window

Main window >

Displays entries for video data matching different search criteria. You can select an entry for playback, protection, authenticity checking, archiving, or export.

Allows you to play the recordings that match the search criteria.

# 9.3 Playing recorded videos

Main window >

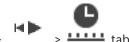

### Note:

Bosch Allegiant cameras are not recorded within BVMS.

### To play recorded videos:

- 1. Assign a camera to an Image pane.
- 2. Switch to the desired recording source if available.
- 3. Use a Timeline control for the required playing option.

### **Refer to**

- Timeline window, page 129
- Using the Timeline, page 63
- Switching the recording source, page 87

# 9.4 Using the Timeline

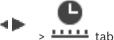

Main window >

tab

You can access a specific time in the Timeline via the Hairline.

### To navigate in the Timeline:

- Click somewhere in the Timeline. The images of the selected point in time are displayed in the Image window.
- 2. Scroll to zoom in and out.
- 3. Drag to move the timeline window to the right or to the left.

Or:

1. In the date and time field, enter the required values.

\_ →|+

2. Click

The Hairline jumps to this time. The images of the entered point in time are displayed in the Image window. Use a Timeline control for the required playing option.

You can select a time period in the Timeline using the Hairline. You can use this selection for further tasks such as for exporting video data.

 Drag the bottom handles of the Hairline to select a time period or to change this selection.

Drag the upper handles to move the hairline or selection.

### Refer to

- Timeline window, page 129
- Playing recorded videos, page 63

# Changing the playback speed

Main window >

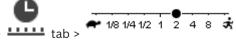

To change the playback speed for playing a video forward or reverse:

• Move the slider to the left to decrease the playback speed, and to the right to increase the playback speed.

Note: If you set the playback speed to 4x or higher, not all frames will be displayed.

9.5

### **Refer to**

– Timeline window, page 129

# 9.6 Restricting or unrestricting video

Main window >

### > **Timeline** menu

You can restrict (or unrestrict) the recordings of cameras connected to the following DIVAR devices:

- DIVAR AN 3000
- DIVAR AN 5000
- DIVAR hybrid
- DIVAR network

When restricted, an unauthorized user cannot display the recordings of these cameras.

The DIVAR devices can be connected to BVMS either locally under Line or as an unmanaged

site under  $\checkmark$  . For restricting and unrestricting you need the corresponding permission.

| • |
|---|
|---|

# Notice!

Unrestricting / unprotecting a selected time period can possibly unrestrict / unprotect the entire contiguous restricted / protected time period of this camera, even outside the selected time period.

### To restrict:

- 1. Using the hairline, select the time period of one or more DIVAR cameras on the timeline.
- Right-click this time period and click **Restrict video...**. The **Restrict Video** dialog box is displayed.
- 3. Click **Restrict**.

A message box is displayed showing detailed information on the time period that is effectively restricted. Usually this time period is larger than the selected time period. The video data is restricted. In the timeline, restricted video is indicated with dark grey diagonal stripes:

#### Note:

To remove the restriction, select the restricted period in the Timeline, right-click, and then click **Unrestrict video...**.

### Refer to

- Restrict Video dialog box, page 64
- Unrestrict Video dialog box, page 65

# 9.6.1 Restrict Video dialog box

Main window > Timeline menu > Restrict video... command > Restrict Video dialog box

#### Start:

The current selection of the Hairline is displayed.

If you uncheck, all recordings until the specified end date are restricted.

### End:

The current selection of the Hairline is displayed. If you uncheck, all recordings beginning with the specified start date are restricted.

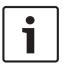

# Notice!

Unrestricting / unprotecting a selected time period can possibly unrestrict / unprotect the entire contiguous restricted / protected time period of this camera, even outside the selected time period.

### Restrict

Click to restrict the selected time period.

# 9.6.2 Unrestrict Video dialog box

Main window > Timeline menu > Unrestrict video... command > Unrestrict Video dialog box

### Start:

The current selection of the Hairline is displayed. If you uncheck, all recordings until the specified end date are unrestricted.

### End:

The current selection of the Hairline is displayed. If you uncheck, all recordings beginning with the specified start date are unrestricted.

| , |
|---|

### Notice!

Unrestricting / unprotecting a selected time period can possibly unrestrict / unprotect the entire contiguous restricted / protected time period of this camera, even outside the selected time period.

### Unrestrict

Click to unrestrict the selected time period.

### **Refer to**

Restricting or unrestricting video, page 64

9.7

# Protecting or unprotecting video

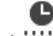

Main window >

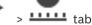

You can protect the images of the displayed cameras against being overwritten or deleted.

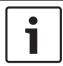

# Notice!

You cannot protect the data of a local storage device.

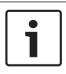

# Notice!

Unrestricting / unprotecting a selected time period can possibly unrestrict / unprotect the entire contiguous restricted / protected time period of this camera, even outside the selected time period.

1. Using the hairline, select the time period on the timeline.

- Right-click this time period and click Protect video....
   The Protect Video dialog box is displayed.
   The selected time period is copied to the Start: and End: fields.
   If required, change the values.
- 3. Click **Protect**.

The video data is protected. In the timeline, protected video is indicated with dark grey diagonal stripes:

### Note:

To remove the protection, select the protected period in the Timeline, right-click and click **Unprotect video...**.

#### **Refer to**

Timeline window, page 129

# 9.7.1 Protect Video dialog box

Main window > Timeline menu > Protect video... command > Protect Video dialog

Allows you to protect the selected video data.

### Start:

The current selection of the Hairline is displayed. Enter the point in time when the protection starts. If you uncheck, all recordings until the specified end date are protected.

### End:

The current selection of the Hairline is displayed. Enter the point in time when the protection ends. If you uncheck, all recordings beginning with the specified start date are protected.

### Protect

Click to protect the selected time period.

# 9.7.2 Unprotect Video dialog box

Main window > Timeline menu > Unprotect video... command > Unprotect Video dialog box Allows you to protect the selected video data.

#### Start:

The current selection of the Hairline is displayed. Enter the point in time when the protection starts. If you uncheck, all recordings until the specified end date are unprotected.

### End:

The current selection of the Hairline is displayed. Enter the point in time when the protection ends. If you uncheck, all recordings beginning with the specified start date are unprotected.

### Unprotect

Click to unprotect the selected time period.

# 9.8 Deleting video data

| Main window > | H) | > |
|---------------|----|---|
|---------------|----|---|

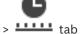

You can delete video data from the beginning of the recording to the position of the hairline. The video data of all cameras available in the Timeline are deleted.

VRM recordings: Protected recordings are not deleted.

NVR recordings: When protected recordings are available, the deleting is not started.

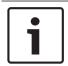

# Notice!

You cannot restore deleted video data.

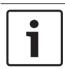

### Notice!

You cannot delete the data of a local storage device.

### To delete video:

- Move the Hairline to the desired position on the Timeline. On the Timeline menu, click Delete video.... The Delete Video dialog box is displayed.
- 2. Make the appropriate settings.
- Click Delete.
   Confirm the warning message.
   When deleting is finished, click Done.

#### **Delete Video dialog box**

Allows you to delete video data.

### Start:

The current selection of the Hairline is displayed. Enter the point in time when the deletion starts. If you uncheck, all recordings until the specified end date are deleted.

### End:

The current selection of the Hairline is displayed. Enter the point in time when the deletion ends. If you uncheck, all recordings beginning with the specified start date are deleted.

### Delete

Click to delete the selected time period.

### Refer to

Timeline window, page 129

9.9

# Verifying the authenticity of video data

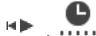

Main window >

> **-----** t

or

You can verify the authenticity of the recordings of all cameras displayed in the Image window.

### To authenticate:

- 1. Using the Hairline, select the time period on the Timeline.
- Right-click this time period and click Verify authenticity.....
   The Verify Authenticity dialog box is displayed.
   The current Hairline value in the Timeline is copied to the Start: and End: lists. If required, change the values.
- Click Verify to start authentication. The Authenticity Verification Result dialog box is displayed that shows the result of the verification process.

### 9.9.1 Authenticity verification result dialog box

Main window > Timeline menu > Verify authenticity... command > Verify Authenticity dialog box > Verify button > Authenticity Verification Result dialog box or

Main window > > > Timeline menu > Export video... command > Export Video dialog box > Verification Details button > Authenticity Verification Result dialog box or

Main window > Timeline menu > Verify authenticity... command > Verify Authenticity dialog box > Verify button > Authenticity Verification Result dialog box or

Main window > Timeline menu > Export video... command > Export Video dialog box > Verification Details button > Authenticity Verification Result dialog box

Main window > Export bookmark > Export bookmark command > Export bookmark dialog box > Verification Details button > Authenticity Verification Result dialog box

or

or

Main window > Length tab > Right-click a bookmark > Export multiple bookmarks command > Export Video dialog box > Verification Details button > Authenticity Verification Result dialog box

Allows you to view the results of an authenticity verification of a selected time period of recorded video. You can save the results in a CSV file.

### Created on

Displays the date when the authenticity verification was performed.

### By

Displays the name of the user who started the authenticity verification.

#### Time range

Displays the time period to be verified that was selected by the user.

### Summary

Displays the number of cameras which recordings have been verified, and the results.

### Details

Click to display detailed information on the authenticity verification.

#### Authentic

Displays an authentic result. The icon is explained in the summary.

### Camera

Displays the camera that was verified.

### Date / Time

Displays the authentic time period.

### **More Information**

Displays detailed information on the certificate.

### **CSV Export**

Displays a dialog box to enter path and filename for the authenticity verification report.

| Authenticity Veri     | ification Re | sult                     |                                              |   |                  |            |       | × |
|-----------------------|--------------|--------------------------|----------------------------------------------|---|------------------|------------|-------|---|
| Created on<br>By      |              | 25.05.2018 04:4<br>admin | 5:33                                         |   |                  |            |       |   |
| Time range<br>Summary |              |                          | 5:35 - 25.05.2018 04:00:24<br>camera checked |   |                  |            |       |   |
| Detaile               | —            | 0 time spans ve          | rified to be authentic.                      |   |                  |            |       |   |
| Details     Authentic | Camera       |                          | △ Date / Time                                | Δ | More Information |            |       |   |
|                       |              |                          |                                              |   |                  |            |       |   |
|                       |              |                          |                                              |   |                  |            |       |   |
|                       |              |                          |                                              |   |                  |            |       |   |
|                       |              |                          |                                              |   |                  |            |       |   |
|                       |              |                          |                                              |   |                  |            |       |   |
|                       |              |                          |                                              |   |                  |            |       |   |
|                       |              |                          |                                              |   |                  |            |       |   |
|                       |              |                          |                                              |   |                  |            |       |   |
|                       |              |                          |                                              |   |                  |            |       |   |
|                       |              |                          |                                              |   |                  |            |       |   |
|                       |              |                          |                                              |   |                  |            |       |   |
|                       |              |                          |                                              |   |                  | CSV Export | Close |   |

#### Refer to

- Exporting bookmarks, page 57
- Exporting video data, page 69

# 9.10 Exporting video data

Main window >

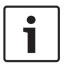

### Notice!

You cannot export the data of a local storage device.

You can export video and audio data in native (BVMS Export Player), MP4 or in MOV format.

For each exported camera, a subfolder is created in the target folder. The data can be exported to:

- a local drive
- a CD/DVD or Blu-Ray disk
- a network drive
- a USB drive

**Note:** Use a fast USB drive to avoid failures.

In an Enterprise System: you can select a remote Management Server to perform the export there. You can only export the recordings of the cameras that are managed by the selected Management Server.

Only one export at a time can run on a workstation.

Note: You need a permission for each camera you want to export.

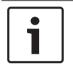

### Notice!

Remote exports are only possible to a USB drive, CD, DVD or Blu-Ray disk.

#### Export in native format

The table describes the differences between an unencrypted and an encrypted export of video data in native format.

| Criteria                        | Unencrypted export                                                                                                  | Encrypted export                                    |  |
|---------------------------------|----------------------------------------------------------------------------------------------------|-----------------------------------------------------|--|
| Password protected              | No                                                                                                    | Yes                                                 |  |
| File extension                  | .info                                                                                                    | .encr                                               |  |
| User cancels the export process | All video data of the current export is deleted.                                                                    | All video data of the current export is deleted.    |  |
| Export was not successful       | If multiple cameras are<br>exported, all successful<br>exports are saved. The<br>unsuccessful export is<br>deleted. | All video data of the current<br>export is deleted. |  |

#### Export on multiple disks

Encrypted exports and exports into a single ZIP file are not possible on multiple CDs/DVDs/ Blu-Ray disks. If the export fits on a single CD/DVD/Blu-Ray disk, encrypted export on a CD/ DVD/Blu-Ray disk is possible.

Recordings that were selected for export and exported to CD/DVD/Blu-Ray disks, are first written to the local hard drive and then written to one or more writeable disks.

Unencrypted export on multiple disks is only supported for native format. Exporting with MP4 or MOV format only works when it fits on one disk.

The first inserted disk determines the media type of all following disks.

If recordings were exported to multiple CD/DVD/Blu-Ray disks, and you must view all exported cameras in all exported time periods, copy the content of all disks to your hard drive. You can ignore all occurring overwrite warnings.

You can view the recordings exported to a single disk out of a group of disks that were created during an export.

If exporting video data on a CD/DVD/Blu-Ray disk was not successful or the user cancels the export, the already exported video data of this export process is retained.

When the verification of authenticity is enabled in Configuration Client, each export is automatically checked.

### Export of a panoramic camera

When you export the recordings of a panoramic camera you always export the full image circle. If you export multiple cropped Image panes of the same panoramic camera, the full image circle of this camera is exported only once. This also applies for the export of non-panoramic cameras.

### **Refer to**

- Export Bookmark dialog box, page 58
- Export Multiple Bookmarks dialog box, page 59
- Export Video dialog box, page 73
- Timeline window, page 129
- Video Search Results window, page 62
- Authenticity verification result dialog box, page 68

# 9.10.1 Exporting a time period

Main window >

### To export a time period:

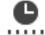

- 1. Click the **tab**.
- 2. Using the Hairline, select the time period on the Timeline.

3. Click

The **Export Video** dialog box is displayed.

The selected time period is copied to the **Start:** and **End:** fields.

4. Make the appropriate settings.

If you want to encrypt the exported files, type in a password and confirm this password.

### 5. Click **Export**.

The size of the recordings to be exported is estimated. Overlappings of recordings are subtracted. If there is not enough free space, an error message is displayed. The authenticity of the export is automatically verified.

The files are exported to the selected data medium.

6. If available, click **Verification Details** to display the **Authenticity Verification Result** dialog box.

# 9.10.2 Exporting a single search entry

### - H 🏓

Main window >

### To export a single search entry:

- 1. Perform a search for video data.
  - ∩\*
- 2. Click the tab.
- 3. Or click
- 4. Click an entry in the search result list.

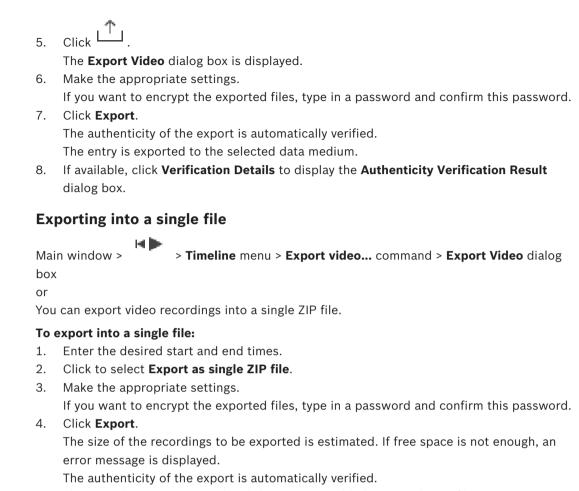

The recordings are exported and the export is added to a single ZIP file.

5. If available, click **Verification Details** to display the **Authenticity Verification Result** dialog box.

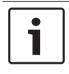

9.10.3

#### Notice!

You cannot load a ZIP export file in Operator Client.

### Refer to

- Export Video dialog box, page 73

# 9.10.4 Providing a password for export

Main window > > > Timeline menu > Export video... command > Export Video dialog box or or Main window > > Right-click a bookmark > Export bookmark command > Export bookmark dialog box or Main window > Lab > Right-click a bookmark > Export multiple bookmarks command > Export Video dialog box

You can provide a password for each native export that you perform using Operator Client.

#### To provide a password:

- 1. Click to select Native format.
- 2. Click to select Encrypt Export.
- 3. Type in a password and confirm it.
- 4. Make the appropriate settings.
- 5. Click Export.

The encrypted export is performed.

When loading this export, the operator must type in the password.

#### Refer to

- Export Bookmark dialog box, page 58
- Export Multiple Bookmarks dialog box, page 59
- Export Video dialog box, page 73

### 9.10.5 Export Video dialog box

Main window > Timeline menu > Export video... command > Export Video dialog box

or

#### Name

If required, type a name for the exported file or keep the default name.

#### Start:

Select the check box to set a start time for exporting. In the lists, select date and time.

#### End:

Select the check box to set an end time for exporting. In the lists, select date and time.

#### Native

Click to select the BVMS Export Player format.

Select the **Include Export Player** dialog box, if you want to export the video together with the BVMS Export Player.

#### **Include Export Player**

When you export a video in native format, you can add the BVMS Export Player as a viewer.

#### Encrypt Export

Click to select encryption for this export.

#### Password

Type in a password for your encrypted export. Confirm this password in the **Confirm password** field.

#### MOV (Fast and compatible with Media Player)

Click to select the MOV format (compatible for example with QuickTime from Apple).

#### MP4 (most commonly used to store video and audio)

Click to select the MP4 format (compatible for example with VLC media player or Windows Media Player).

Select to store the exported files in a single ZIP file. You use the ZIP file format to store all exported files in a single file, compression of the data is not available. On a FAT32 partition, the maximum file size of the ZIP file is 4 GB.

#### **Remote Export**

Click to enable remote export. You can select a Management Server of your Enterprise System. On this Management Server the export is performed. Ensure that the desired storage media is available.

#### Disk

Click **Browse** to select a hard disk partition for exporting.

#### CD/DVD/Blu-Ray

In the list, select a CD/DVD/Blu-Ray writer for exporting. Not active when the **Remote Export** option is selected.

#### Finalize Disk

Click to select that the data medium is finalized after the successful burning process. After finalizing no further data can be burned on the data medium.

#### **Comment:**

Enter a comment for the export.

#### Cancel

Click to save the dialog settings until you start Operator Client the next time.

#### Refer to

- Exporting video data, page 69
- Providing a password for export, page 72
- Exporting into a single file, page 72

### 9.10.6 Export dialog box

| Main window >                         | > Timeline menu > Export video command > Export Video dialog |
|---------------------------------------|--------------------------------------------------------------|
| box > <b>Export</b> button > <b>E</b> | Export dialog box                                            |
| or                                    |                                                              |

or

Main window > Level tab > Right-click a bookmark > Export multiple bookmarks command > Export Video dialog box > Export button > Export dialog box

or

Main window > ETT > Right-click a bookmark > Export bookmark command > Export Video dialog box > Export button > Export dialog box

Allows you to view information on the performed export and to display the results of the authenticity verification that is automatically performed on every export.

#### Verification Details

Click to display the Authenticity Verification Result dialog box.

This button is only available if authentication issues were found.

#### Refer to

- Exporting video data, page 69
- Exporting into a single file, page 72

Main window >

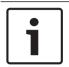

#### Notice!

You cannot load a ZIP export file in Operator Client.

#### **Export formats**

- Block exports (info), created with the VRM eXport Wizard
- Not encrypted Export files (\*.info), created with the BVMS Operator Client
- Encrypted Export files (\*.encr), created with the BVMS Operator Client
- Export files (\*.mp4), created with BVC

#### **Additional Information**

Video exports created with the VRM eXport Wizard are displayed as info file. With the VRM eXport Wizard it is possible to export a large volume of data. The VRM eXport Wizard is part of the BVMS release ZIP within the folder Bonus. For more information see the VRM eXport Wizard Software Manual.

You can load exported recordings for display. Before you can load an export which was exported into a single ZIP file, extract this ZIP file.

- On the Timeline menu, click the Load exported video... command. The dialog box for opening export files is displayed.
- 2. Select the required file and click **Open**.

Encrypted export files have the .encr extension, not encrypted files have the .info extension, block exports are displayed as info file.

If you select a file with the .encr extension, type in the password for this export.

The loaded video is displayed in the  $\stackrel{\frown}{\square}$  window.

For playing the loaded video, expand the entry and drag a camera to an Image pane. If the camera has been exported on a computer where Operator Client was logged on to an Enterprise Management Server, the camera name is displayed with the name of this camera's Management Server as a prefix.

The Export Tree entries are removed when you exit the Operator Client.

3. For removing the exported video, right-click  $\stackrel{i}{\coprod}$  and click **Unload Export**.

#### Refer to

- Exports window, page 127
- Timeline window, page 129

## 9.12 Enabling video content analysis (VCA)

#### Main window

#### To enable:

Right-click an Image pane with a camera assigned and click Enable Content Analysis.
 The VCA overlays are displayed. This setting is retained after the next restart or re-logon of Operator Client or after closing the camera and displaying it again in an Image pane.

#### To disable:

Right-click an Image pane with a camera assigned and click Disable Content Analysis.
 The VCA overlays disappear.

## 9.13 Performing a Forensic Search

#### Main window >

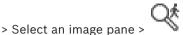

Forensic Search allows you to search for specific properties in the video of the selected image pane. IVA-based Forensic Search is only available for VRM, local storage and Bosch Video Client recordings.

#### To perform a Forensic Search:

- 1. Select the Image pane where you want to find motion.
- 2. Using the Hairline, select the time period on the Timeline.
- 3. Select the 😽 tab.

The Forensic Search window is displayed.

- 4. In the **Type** list, select the appropriate entry.
- 5. Configure your Forensic Search.
- 6. Click **Search** to start the Forensic Search.
- 7. Select the  $\longrightarrow$  tab to find the matching entries.
- 8. For playing the corresponding video, double-click the entry. The corresponding video is displayed.

#### **To configure Motion+:**

- 1. Drag an area to select the cells you want to check for motion. The selected area is displayed in transparent yellow.
- 2. To clear a selected area, right-click the selected area and click **Clear all**.

#### **Configuring Intelligent Video Analytics**

#### To add a new IVA task:

- 1. Click New.
- 2. Select the appropriate task in the list, for example **Object in field**.
- 3. Click OK.
- 4. Configure your task.
- 5. Click Finish.

#### To edit an existing IVA task:

- 1. Select the task you want to edit.
- 2. Click Edit.
- 3. Make the appropriate changes.
- 4. Click Finish.

#### Forensic Search window

Allows you to find video data with selecting a Forensic Search type, for example Motion+. You can search for motion only in the selected image pane.

#### Presets

Select an entry to load Forensic Search settings that you have saved.

**Note:** The latest configured Forensic Search settings are always saved automatically. If you select the **<current configuration>** entry, the Forensic Search settings that have been active during the selected time range are loaded.

#### Save

Click to save your configured Forensic Search preset settings. You can enter a descriptive name.

#### Туре

Select the required analysis type, for example:

- Intelligent Video Analytics
- Intelligent Video Analytics Flow
- Motion+

Note: If you select one of these algorithms, you can set the corresponding parameters directly.

#### Tasks

Configure your Forensic Search. See the user documentation of the Intelligent Video Analytics version that you are using.

#### **Metadata Inspection**

See object properties of selected objects in the image pane and use these properties to refine your Forensic Search criteria in order to get better results.

#### Search

Click to start the Forensic Search.

For detailed information on video analysis, see the documentation for Video Content Analysis VCA.

#### **Refer to**

Timeline window, page 129

## 9.14 Forensic Search Results window

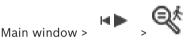

Displays entries for video data containing motion for the camera displayed in the selected Image pane. You can select an entry for playback, protection, authenticity checking, archiving, or export.

Displays the recordings that match the search criteria.

#### Refer to

- Performing a Forensic Search, page 76
- Exporting video data, page 69

## 9.15 Finding logbook entries

Main window > Tools menu > Find in logbook... command > Please select a Server dialog box (if required) > Select Search Parameters dialog box

In the Logbook, you can search for particular events, alarms, devices, and strings of events. You can save the search criteria as a filter. If you select another time zone, the date and time display of the Logbook search results is changed accordingly.

#### To find Logbook entries:

- 1. In an Enterprise System, select the desired Management Server for searching.
- 2. In the **Filter** list, select a pre-defined filter if available.

A filter contains all the settings that you make in this dialog box.

You can save, load, and delete the selected filter. You can reset the settings of the selected filter.

- 3. In the **Date and Time** field, enter start date and time and end date and time for the search process.
- 4. In the **Result Count** list, limit the number of matching entries that result from the search.
- 5. Click **Add** to limit the search to specific events.
- 6. Click **Add/Edit** to specify search criteria for text data.
- 7. In the **Alarms** field, select search criteria to limit the search to specific alarms.
- 8. Click **Add** to limit the search to specific devices.
- 9. In the **Details** field, type a search string. You can use \* as a wildcard.
- 10. In the **User name** field, type a user name to search for.
- 11. Click **Search**. The **Logbook results:** dialog box with the matching entries is displayed.

#### **Refer to**

- Select Search Parameters dialog box, page 78
- Logbook Results: dialog box, page 82
- Search Conditions dialog box, page 81
- Device Selection dialog box, page 81
- Event Selection dialog box, page 81

#### 9.15.1 Finding logons to an unmanaged site

Main window > Tools menu > Find in logbook... command > Please select a Server dialog box (if required) > Select Search Parameters dialog box

You can find a logon event on a workstation that is configured in another BVMS as an unmanaged site. If a user of Operator Client accesses this workstation using an unmanaged site, this event is logged as an **Operator Logon** event.

#### To find a logon:

- 1. Click **Add** to limit the search to specific events.
- 2. In the Event Selection dialog box, expand Events and Alarms, expand System Devices, expand User Actions.
- 3. Click to select **Operator Logon** and **Operator Logoff**.
- Click Search.
   The Logbook results: dialog box with the matching entries is displayed.

#### 9.15.2 Please select a Server

Main window > **Tools** menu > **Find in logbook...** command This dialog box only appears when you logged on as user of an Enterprise User Group. Allows you to select a Management Server where the Logbook search is performed.

#### Management Server:

Select the IP address of the desired Management Server.

#### 9.15.3 Select Search Parameters dialog box

Main window > **Tools** menu > **Find in logbook...** command > **Please select a Server** dialog box (if required)

or

Main window > > > Please select a Server dialog box (if required) Allows you to define and save search criteria for finding entries in the Logbook. If you start this dialog box from within the Playback Mode via **Tools** menu, the time period selected in the **Timeline** window is copied into the **Date and Time** fields. If you start this dialog box via , the search for text data is not supported. If you start via the **Find in logbook...** command, text search is supported.

If you start this dialog box via , the cameras of the current Image window are preselected for the search and the Management Server of the camera displayed in the selected Image pane is preselected. If no camera is displayed in the Image window, the first Management Server of the Logical Tree is preselected.

If you select another time zone, the date and time display of the Logbook search results is changed accordingly.

| Select Search Parameters |                       |      |            |                |                   | ×   |
|--------------------------|-----------------------|------|------------|----------------|-------------------|-----|
| Filter                   |                       |      |            |                |                   |     |
| Default filter 👻         | Delete                | Load |            | Save           | Reset             |     |
| -Date and Time           |                       |      |            | Result Count   |                   |     |
| Start                    |                       |      |            | Stop search wh | en count is reacl | ned |
| End                      |                       |      |            | 200            |                   |     |
| Events                   |                       |      |            |                |                   |     |
| Add                      | Search for all events |      |            |                |                   |     |
| Remove                   |                       |      |            |                |                   |     |
| Remove All               |                       |      |            |                |                   |     |
| Text Data                |                       |      |            |                |                   |     |
| Add/Edit                 | Search for all        |      |            |                |                   |     |
| Remove                   |                       |      |            |                |                   |     |
| Remove All               |                       |      |            |                |                   |     |
| Alarms                   |                       |      |            |                |                   |     |
| Alarm priority           | Search for all        |      | Recor      | rd only        |                   |     |
| Alarm state              | Search for all        |      | Force      | workflow       |                   |     |
|                          |                       |      | Auto o     | dear           |                   |     |
| Devices                  |                       |      |            |                |                   |     |
| Add                      | Search for all device | S    |            |                |                   |     |
| Remove                   |                       |      |            |                |                   |     |
| Remove All               |                       |      |            |                |                   |     |
|                          |                       |      |            |                |                   |     |
| Search for Strings       |                       |      | * is wildo | ard            |                   |     |
|                          |                       |      |            |                |                   |     |
| User name                |                       |      |            |                |                   |     |
|                          |                       |      |            | Search         | Close             |     |

#### Filter

Select a filter name with predefined search criteria or type a name for a new filter.

#### Delete

Click to remove the entry selected in the Filter list.

#### Load

Click to load the search criteria of the selected filter name.

#### Save

Click to save the search criteria with the selected filter name.

#### Reset

Click to clear all search criteria of the selected filter name.

#### **Date and Time**

Type the date and time to define the period you want to search.

#### Result Count

Select an entry in the list to limit the number of matches that result from the search.

#### Add

Click to display the **Event Selection** dialog box.

#### Remove

Click to remove a selected event entry.

#### Remove All

Click to remove all event entries.

#### Add/Edit

Click to display the Search Conditions dialog box.

#### Remove

Click to remove the selected condition entry.

#### Remove All

Click to remove all condition entries.

#### Alarm priority

Select an alarm priority to search for.

#### Alarm State

Select an alarm state to search for.

#### **Record only**

Click to select for searching record-only alarms.

#### **Force workflow**

Click to select for searching force workflow alarms.

#### Auto clear

Click to select for searching auto-clear alarms.

#### Add

Click to display the **Device Selection** dialog box.

#### Remove

Click to remove a selected device entry.

#### Remove All

Click to remove all device entries.

#### Details

Type a string to search for. Some important events contain strings to better find them. For example, a particular SystemErrorEvent has the string **Server alarm queue capacity reached!**. You can use \* as a wildcard. For example, enter \*triggered\* to find the string An alarm was triggered by a network failure.\*triggered or triggered\* will not find this string.

#### User name

Type a user name to search for.

#### Search

Click to start the search. The Logbook results: dialog box is displayed.

#### Close

Click to close the dialog box. No search is executed. If you did not save your search criteria with a filter name, they get lost.

#### **Refer to**

- Finding recorded video, page 62

#### 9.15.4 Event Selection dialog box

Main window > **Tools** menu > **Find in logbook...** command > **Select Search Parameters** dialog box > **Add** button Allows you to add events for filtering purposes.

#### **Refer to**

Finding recorded video, page 62

#### 9.15.5 Device Selection dialog box

Main window > Tools menu > Find in logbook... command > Select Search Parameters dialog box > Add button

Allows you to select the appropriate devices for finding Logbook entries and recorded videos.

#### Refer to

- Finding recorded video, page 62
- Finding logbook entries, page 77
- Select Search Parameters dialog box, page 78

### 9.15.6 Search Conditions dialog box

Main window > Tools menu > Find in logbook... command > Select Search Parameters dialog box > Add/Edit button

You can combine multiple values of different text data entries to find the desired Logbook entry. For example, you combine a bank routing code with a date to find the respective Logbook entries.

#### Add Condition

Click to add a new entry in the **Data Field Name** column. In the list of available data values, select the desired entry. In the **Comparative Value** column, type in a search string. Repeat these steps for further data values.

#### **Remove Condition**

Click to remove the selected entry.

#### Remove All

Click to remove all entries.

#### **Refer to**

- Select Search Parameters dialog box, page 78
- Finding logbook entries, page 77

#### 9.15.7 Logbook Results: dialog box

Main window > Tools menu > Find in logbook... command > Select Search Parameters dialog box > Search button

Displays the results of a Logbook search. If you select another time zone, the date and time display of the Logbook search results is changed accordingly.

#### Back to filter

Click to display the **Select Search Parameters** dialog box.

#### Save results

Click to display a dialog box for saving a text file with Logbook entries as CSV file.

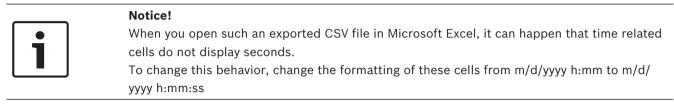

## 9.16

## Displaying text data

Main window >

Show Right

or

Main window > Right-click an Image pane > Text Data Show Bottom or Text Data Show Right

> Right-click an Image pane > **Text Data Show Bottom** or **Text Data** 

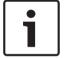

Notice!

The system administrator must configure the recording of text data in Configuration Client.

You can display recorded text data in the text data pane.

The text values are displayed in the left column, the names of the text fields are displayed in the right column.

To find recordings with text data, click

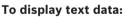

- 1. Move the hairline to a time position when an event with text data has been recorded.
- 2. In the Timeline, start the playback.

The text data is displayed in the text data pane.

The following screenshot shows an example:

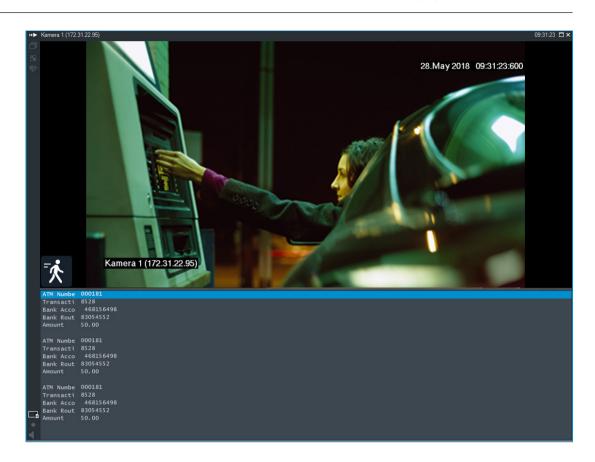

#### Refer to

- Finding recorded video, page 62

## 9.17 Searching for text data

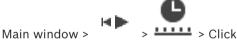

lick > Please selec

> Please select a Server dialog box (if

#### required) > Search for Text Data dialog box

The operator can search for text data to find the corresponding recordings. The text data must be stored in the Logbook.

Text data is delivered by systems like foyer card readers, automatic teller machines or virtual inputs. Text data contains textual transaction data like account numbers and bank routing codes.

Text data of a device is recorded together with the corresponding video data.

#### Limitations

For searching recordings with text data, the text data must be configured to be stored in the Logbook.

The encoder for which you configure the recording text data function, must have firmware version 5.92 or later.

The text data of maximum 32 different devices can be recorded synchronously for one camera. Maximum 3000 bytes of text data can be stored on an encoder per event.

If you see problems with Logbook searches, display of additional data, or CSV exports of Logbook search results, the reason can be that the additional text data contains non-printable characters, for example x00-x1F.

You can find text data in recordings. You can refine your search by adding specific text data with a specific value.

Entries in the **Date and Time** fields, the **Data Field Name** field, and the **Comparative Value** field are retained after the next restart or re-logon of Operator Client.

#### Sources

In the list, click to select the desired cameras for searching.

#### Date and Time

Type the date and time to define the period you want to search.

#### **Search Conditions**

Add a search condition to refine your search.

## 9.18 Searching for Person Identification text data in logbook entries

Main window > Tools menu > Find in logbook... command > Please select a Server dialog box (if required) > Select Search Parameters dialog box

It is possible to search for a specific person in all Person Identification events and alarms in order to find past recordings of the specific identified person.

You can search for the following text data in logbook entries in order to find a specific person:

- Person name
- Person group
- Person ID

#### To search for Person Identification text data:

- 1. In the Text Data field click Add/Edit to limit the search to specific text data.
- 2. Click Add Condition.
- 3. Select the appropriate **Data Field Name**.
- 4. Type the **Comparative Value**.
- 5. Click **OK**.
- 6. Click Search.

The **Logbook results:** dialog box with the matching entries is displayed.

#### Refer to

- Finding logbook entries, page 77
- Erasing text data from Person Identification logbook entries, page 84

## 9.19 Erasing text data from Person Identification logbook entries

#### Tools > Erase data from logbook...

In order to erase person-related data if requested, you can erase text data from logbook entries.

You can erase the following person-related text data:

- Person name
- Person group
- Person ID

Note: It is only possible to erase all person-related text data from a logbook entry at once.

#### To erase text data from logbook entries:

1. Click Erase text data from logbook....

The **Select search parameters for erasing text data** dialog box is displayed.

- 2. Click Add/Edit to specify search criteria for text data.
- 3. In the **Data Field Name** column, select the appropriate entry.
- 4. In the **Comparative Value** column, type a search string. You can use \* as a wildcard.
- 5. Click **OK**.
- 6. In the **Date and Time** field, enter start date and time and end date and time for the search process.
- 7. In the **Result Count** list, limit the number of matching entries that result from the search.
- Click Search.
   The Logbook entries for erasing text data dialog box with the matching entries is displayed.
- Select the appropriate logbook entries.
   You can select multiple entries by pressing the CTRL- or the SHIFT-key.

#### 10. Click Erase text data from selected entries.

11. Click **OK**.

The text data of the selected entries is erased.

#### Select search parameters for removing text data dialog box

#### Add/Edit

Click to display the **Search Conditions** dialog box.

#### Remove

Click to remove the selected condition entry.

#### Remove All

Click to remove all condition entries.

#### Search

Click to start the search. The Logbook entries for erasing text data dialog box is displayed.

#### Refer to

- Finding logbook entries, page 77
- Searching for Person Identification text data in logbook entries, page 84

## 9.20 Displaying video via low bandwidth

#### Main window

You can play back the recordings of a camera or view live images of a camera with Operator Client even if you have a low bandwidth network connection between BVMS and your Operator Client computer.

Transcoders do not support intelligent tracking, ROI, Intelligent Video Analytics overlays, and text data.

For using low bandwidth networks, 2 options are available:

- Hardware transcoding
- Software transcoding (only available for Live Mode)

#### Hardware transcoding

For hardware transcoding the VRM must be equipped with at least one transcoding device. This transcoding device is not configured in BVMS. See the VRM documentation on how to configure a transcoding device. Transcoding devices can have multiple transcoding instances. DIVAR IP 3000 and DIVAR IP 7000 are delivered each with one preconfigured transcoding instance.

Each live stream or recording needs an own transcoding instance.

Hardware transcoding is possible only for Video IP devices from Bosch connected to a VRM. Both camera and transcoding device must be managed by the same VRM.

#### Software transcoding

For software transcoding you need a Mobile Video Service configured on your Management Server or your Enterprise Management Server.

In an Enterprise System only the MVS services are used that are configured in the Enterprise Management Server configuration.

To select the preferred transcoding device, use the **Options** dialog box.

#### To enable transcoding:

- 1. In the Logical Tree, right-click the desired camera, point to **Preferred Stream**, and then click to enable **Transcoding**.
- 2. Display the camera in an Image pane.
- $\checkmark$  This camera shows transcoded video.

In the toolbar of this Image pane, the ticon for hardware transcoding or the ticon for software transcoding is displayed.

If the affected camera is already displayed in an Image pane, it continues displaying untranscoded video until you close this Image pane.

If a transcoding request cannot be fulfilled, the related Image pane turns black.

#### To disable transcoding in Live Mode:

- 1. In the Logical Tree, right-click the desired camera, point to **Preferred Stream**, and then select another stream.
- 2. Display the camera in an Image pane.
- ✓ This camera shows untranscoded video.

The transcoding icon is not displayed.

If the affected camera is already displayed in an Image pane, it continues displaying transcoded video until you close this Image pane.

#### To disable transcoding in Playback Mode:

- 1. In the Logical Tree, right-click the desired camera, point to **Preferred Stream**, and then click to disable **Transcoding**.
- 2. Display the camera in an Image pane.
- This camera shows untranscoded video.
   The transcoding icon is not displayed.
   If the affected camera is already displayed in an Image pane, it continues displaying transcoded video until you close this Image pane.

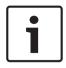

#### Notice!

You can also enable or disable transcoding in an Image pane directly: Right-click the item, point to **Select Stream**, and then click the desired menu command. This setting only affects the selected Image pane. This command does not affect the setting for the preferred stream in the Logical Tree.

#### Refer to

- Options dialog box, page 121
- Image pane, page 126

## 9.21 Switching the recording source

Main window > If configured, you can change the recording source. An icon for changing the recording source displays the current status. Example: indicates that Secondary VRM recording is displayed. **To switch:** Click an icon for changing the recording source, for example . The icon changes for example to .

The Timeline displays the recording of the selected source.

#### Refer to

- lcons used, page 114
- Playing recorded videos, page 63
- Starting instant playback, page 42

## 9.22 Connecting to an unmanaged site

#### Main window

You can connect to an unmanaged site. All available devices of all video network devices of this site are then displayed in the Logical Tree. As soon as you log off or exit Operator Client, this connection is terminated.

#### To connect:

- 1. Right-click
- 2. Click **Connect to Site**.

As long as the device is connecting,

After the connection is successfully established, **N** is displayed. All available devices of this site are displayed in the Logical Tree.

If not all devices belonging to this site can be connected,  $\mathbf{M}$  is displayed. You can later try to connect the remaining devices that were not connected now.

📱 is displayed.

Tip: You can also double-click

to connect.

## To connect remaining devices:

- 1. Right-click 🔽
- 2. Click Retry Connection.

#### To disconnect a single site:

- 1. Right-click 🔽 or 🎽
- 2. Click **Disconnect from Site**.

The icon changes:

All Image panes with devices belonging to this site are automatically closed.

#### To disconnect all sites:

, Click

All sites are disconnected. Partially connected sites are not disconnected. All Image panes with devices belonging to this site are automatically closed.

#### Refer to

- Unmanaged site, page 16

## **10** Handling events and alarms

This chapter provides information on how to handle alarms. Some of the features described in this chapter can be deactivated for your user group.

#### Notice!

A map displayed in an Alarm Image pane is optimized for display and contains only the initial view of the basic .dwf file.

#### **Refer to**

- Managing Person Identification alarms, page 94
- Controlling access control functions, page 98

## 10.1 Accepting an alarm

Main window > or

Main window >

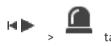

You can accept a single alarm or multiple alarms for clearing or starting a workflow.

#### To accept an alarm:

1. Select the desired alarm entry and click

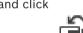

- For returning to the image window, click .
   When an alarm is accepted, several things happen simultaneously:
- The alarm is removed from alarm lists of all other users.
- If not already displayed, an alarm image window replaces the Live Image window on the monitor that has been enabled for alarms.
- The alarm content (live video, instant playback video, or site maps) is shown in a row of alarm image panes in the alarm image window.

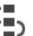

If there is a workflow associated with the alarm, the workflow button sis enabled.
 You can now clear the alarm or start a workflow. If the alarm has been configured to "force workflow", then you must complete the workflow before you can clear the alarm.

#### To display an alarm camera on a monitor:

> Drag the camera image from its alarm image pane to a monitor group.

#### To accept all alarms on a map:

- 1. Display a map containing a camera hot spot in an Image pane.
- 2. Right-click a camera located on a map, and click **Accept all alarms of this device**. All alarms of this device are accepted. The alarm list displays the accepted alarms accordingly.

#### Refer to

– Alarm List window, page 93

## **10.2** Adding comments to an alarm

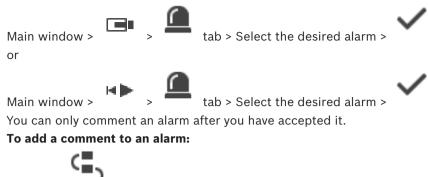

1. Click 📕

The Workflow dialog box is displayed for entering a comment and displaying the action plan for this alarm. If no action plan is assigned to the alarm, the dialog box only displays the **Comment:** field.

- 2. In the **Comment:** field, type your comment.
- 3. Click Close.
- 4. Clear the alarm.

The comment is added as a separate entry in the Logbook and added to the alarm entry in the Logbook.

#### Refer to

- Alarm List window, page 93

10.3

## Clearing an alarm

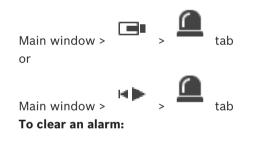

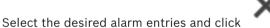

If the alarm has the Comment or Force Workflow attribute, you cannot clear the alarm directly. In these cases you must first display the action plan and enter a comment. The alarm is cleared and removed from your Alarm List.

If no other alarms are currently being displayed, the Alarm Image window is closed and the Image pane is displayed.

#### To clear all alarms on a map:

- 1. Display a map containing a camera hot spot in an Image pane.
- Right-click a camera located on a map, and click Clear all alarms of this device. All alarms of this device are cleared. The Alarm List displays the cleared alarms accordingly.

#### **Refer to**

►

- Alarm List window, page 93

or

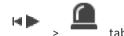

**Customizing the Alarm List window** 

#### Main window > To sort the table:

1. Click a column heading.

> The arrow in the column heading indicates whether the table is sorted in ascending or descending order.

2. To change the sorting order, click the column heading again.

#### To add or remove columns:

Right-click the column heading and click a marked entry to remove the corresponding • column or click an unmarked entry to add the corresponding column.

#### To change the sequence of columns:

Drag a column title and move it to the required position. 

#### To change the column width:

- 1. Point to the right border of the column heading. The pointer becomes a double-headed arrow  $\clubsuit$ . Drag the column border to the left or the right. or
- 2. To quickly make the column wide enough to show all of its contents, double-click the right border of the column heading.

#### **Refer to**

Alarm List window, page 93

#### 10.5 Displaying the Live Image window

Main window > or

> Alarm Image window

Main window >

## > Alarm Image window

You can switch to the Live or Playback Image window when the Alarm Image window is displayed.

#### To display the Image window:

In an Alarm Image window, click . The Image window is displayed. •

## To start/stop loop playback:

Click 👛.

#### **Refer to**

- Alarm List window, page 93
- Image window, page 125

#### 10.6 Switching alarm modes of Alarm Image window

In the Alarm Image window you can switch the alarm mode. The following modes are available:

Multi-row Alarm mode \_

10.4

Single View mode
 To switch to Multi-row Alarm mode:

 Click
 Click
 Click

 Click 

 Click or
 Click or
 double-click somewhere in the Alarm Image window or
 double-click on a specific Alarm Image pane.

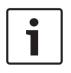

10.7

### Notice!

If you double-click somewhere in the Alarm Image window, the first Image pane in the Alarm Image pane row will switch to Single View mode. If you double-click on a specific alarm Image pane in the Alarm Image window this specific alarm Image pane will switch to Single View mode.

#### Refer to

- Alarm Mode (Alarm Display), page 112

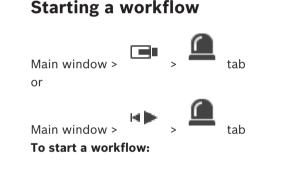

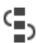

Select the required alarm entry and click
 If this alarm has been configured to force a workflow, the action plan is displayed (if

- configured for this alarm). Additionally you can enter a comment if this is configured.
- 2. Perform the required actions.
- 3. Clear the alarm.

#### **Refer to**

Alarm List window, page 93

## 10.8

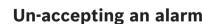

Main window > or

Main window >

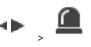

When you recall the acceptance of an alarm, it returns to Active state in your Alarm List, and it reappears in the Alarm Lists of all users that originally received the alarm.

tab

tab

#### To "un-accept" an alarm:

 Select the accepted alarm entry and click The alarm is displayed as active again.

> Click

#### **Refer to**

Alarm List window, page 93

## **10.9** Triggering a user event

Main window >

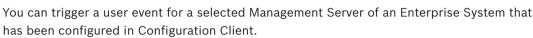

- Right-click the desired <sup>10</sup> and click the desired user event command.
- The event is triggered.

10.10

## Alarm List window

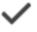

Click to accept an alarm.

The alarm is removed from all Alarm Lists and alarm video displays of the other operators.

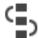

Click to display a dialog box displaying an action plan. If configured, you can enter a comment.

# ×

Click to clear an alarm.

You cannot clear an alarm that has the comment or force workflow attribute before you have displayed the action plan and entered a comment. If the alarm is configured as an auto-clear alarm, the alarm is removed from the Alarm List after the auto-clear time (configured in the Configuration Client).

## 0

Click to revoke the acceptance of an alarm.

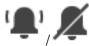

Click to turn alarm audio on / off. The latest incoming alarm triggers an alarm sound.

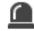

Click to display the Alarm List.

#### Refer to

- Alarm handling, page 19

## 11 Managing Person Identification alarms

When you accept a Person Identification alarm, information about the identified person is displayed in the image pane.

#### Person Identification information

| Person group      | Person group is the group that a person is assigned to.                                                                                                    |
|-------------------|----------------------------------------------------------------------------------------------------|
| Person image(s)   | The default image and all available images from the Person Identification device are displayed.                                                                             |
| Person name       | The person name is the name of the identified person.                                                                                                    |
| Confidence factor | The confidence factor is a measure of the<br>degree of correctness a person is identified<br>by the system in percentage (0 is no<br>correctness, 100 is full correctness). |

#### Refer to

Handling events and alarms, page 89

## 11.1 Managing persons for a Person Identification alarm

#### Tools > Manage persons... > Manage persons dialog box

The **Manage persons** dialog box allows you to add persons, assign person groups, add images to existing persons and export persons.

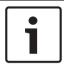

#### Notice!

Person Identification only supports JPEG files.

#### To add/import a person:

- 1. Select a person.
- 2. Click to add an image of a person. Or

drag an image of a person from your file explorer to a person group or the **All** tab.

## $\checkmark$ This image is assigned as the default image of the person.

#### To add images to an existing person:

1. Select a person.

The default image and all available images of the person are displayed.

2. Click  $\square$  in the images window to add more images to the person.

#### To assign a new default image:

- 1. Move the mouse over the appropriate image.
- The **Set as default** command is displayed.
- 2. Click the **Set as default** command.
  - The image is assigned as default image.

#### To assign a person group to a person:

- Select a person.
   For every new person the **Default person group** value is already selected.
- 2. Click in the **Default person group** field.
- 3. Select the appropriate person group you want to assign to the person.

#### To export persons:

- 1. Select a person.
- 2. Click  $\stackrel{\text{``T}^*}{\square}$  to export the person to the file explorer.

## Notice!

i

is disabled, if the **All** tab is selected. Select the **Default person group** tab or any other available person group tab to export persons.

#### To delete a person:

1. Select a person.

Click 2.

#### To delete multiple persons:

- 1. Select a person
- 2. Press the CTRL-key and select multiple persons.
- 3. Click

#### To delete single person images:

1. Select the appropriate image.

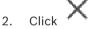

**Note:** If you delete the default image, the next image is automatically assigned as the default image.

## 12 Controlling intrusion panel functions

You can control several intrusion panel functions from within the Operator Client.

## **12.1** Switching off alarm sirens

#### Main window

You can switch off alarm sirens of an intrusion panel area if you have the corresponding permission.

#### To switch off an alarm siren:

In the Logical Tree or in a map, right-click the desired area and click Silence Bells.
 The alarm siren is silent.

## 12.2 Operating doors

#### Main window

You can control the following intrusion panel states of a door from within Operator Client:

- Secure a door.
- Unsecure a door. The state changes to locked.
- Lock a door.
- Unlock a door. You can lock or secure an unlocked door.
- Cycle a door.

The system administrator can limit the permission for each of these functions to specific user groups.

To lock a door means that a cardholder can open the door using the card.

To unlock a door, means that the door is open for anybody.

To secure a door means that nobody can open the door, even not the cardholders.

To cycle a door means to unlock a locked door for a few seconds, then lock it again.

#### To operate:

• Right-click a door in the Logical Tree or in a map and click the required command.

The following commands are available:

- Lock / Unlock
- Secure / Unsecure
- Cycle

**Note:** The context menus for operating a door are not available when the state of this door is unknown.

#### Refer to

- Icons used, page 114

## 12.3 Bypassing a point

## Main window

You can change the state of a point to the  $\ensuremath{\textbf{Bypassed}}$  state within Operator Client.

The system administrator can limit the permission for this function to specific user groups. When you unbypass a point, you change its state back to normal.

To bypass a point means that this point cannot send any alarm. To unbypass a point means that this point can send alarms. Pending alarms are also sent if available.

## To bypass or unbypass:

• Right-click a point in the Logical Tree or in a map and click the required command.

**Note:** The context menus for bypassing and unbypassing are not available when the state of the device is unknown.

#### Refer to

- Icons used, page 114

### 12.3.1 Arming an area

Main window

You can control the following intrusion panel states of an area from within Operator Client:

- Arm an area.
- Disarm an area.
- Force the arming of an area that is not ready for arming.

The system administrator can limit the permission for each of these functions to specific user groups.

#### To arm an area:

▶ In the Logical Tree, right-click the desired disarmed area ( III) and click Arm. The icon

for an armed area (

#### To disarm an area:

In the Logical Tree or in a map, right-click the desired armed area (

**Disarm**. The icon for an disarmed area (**III**) is displayed.

#### To force the arming of an area:

▶ In the Logical Tree or in a map, right-click the desired disarmed area (▲●) and click

Force Arm. The icon for an armed area ( 45) is displayed.

**Note:** The context menus for arming and disarming are not available when the state of the device is unknown.

## 13 Controlling access control functions

You can control several access control functions from within the Operator Client.

#### Refer to

- Handling events and alarms, page 89

## **13.1 Granting and denying access**

Main window

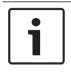

#### Notice!

Only **Access requested** alarms with high priority will automatically pop-up in the image window.

#### To grant or deny access:

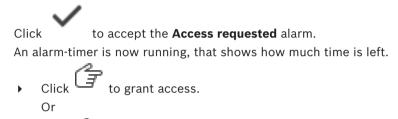

click 🕛 to deny access.

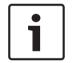

#### Notice!

Once the timer has run out, the system will automatically deny access for this specific request.

## 13.2 Operating doors

#### Main window

You can control the following access control door states from within Operator Client:

- Secure a door.
- Lock a door.
- Unlock a door. You can lock or secure an unlocked door.

The system administrator can limit the permission of these functions to specific user groups. To secure a door means that an authorized person can open the door using for example a card.

To lock a door means that nobody can open the door, even not authorized persons. To unlock a door, means that the door is open for anybody.

#### To operate:

• Right-click a door in the Logical Tree or in a map and click the required command.

The following commands are available:

- Lock door / Unlock door
- Secure door

**Note:** The context menus for operating a door are not available when the state of this door is unknown.

## 14 Using a CCTV keyboard

This chapter describes how to use BVMS Operator Client with a Bosch IntuiKey keyboard or a KBD Universal XF keyboard.

## 14.1 Using KBD Universal XF keyboard

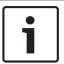

#### Notice!

Refer to the Instructions Manual delivered with your KBD-Universal XF keyboard available on the online product catalog.

You can use the KBD-Universal XF keyboard as a USB keyboard for BVMS. Attach the keyboard template for BVMS to the keyboard before use. You can configure the keyboard for use by a left-handed operator. Refer to the Instructions Manual delivered with the KBD Universal XF keyboard.

## 14.1.1 KBD Universal XF keyboard user interface

The following table lists the icons on the keyboard template and their respective function.

| lcon                                                            | Function                                                                                                    |
|-----------------------------------------------------------------|----------------------------------------------------------------------------------------------------|
| Trigger a user event, only available with single Management Ser |                                                                                                    |
|                                                                 | Audio on / off<br>Blinking indicates that the function is enabled.                                                                                                    |
|                                                                 | Start /stop alarm recording                                                                                                    |
| Ħ                                                               | Toggle between Live Mode and Playback Mode<br>Blinking indicates that the function is enabled.                                                                                                    |
| ¢                                                               | Toggle selected Image pane between Live Mode and instant playback.<br>Blinking indicates that the function is enabled.                                                                              |
| ð                                                               | Load a sequence. Enter a valid sequence number and confirm with <b>OK</b> .<br>Use the playback buttons for controlling the sequence.<br>Blinking indicates that the input of a number is required. |
| Reduce number of Image panes                                    |                                                                                                    |
| Increase number of Image panes                                  |                                                                                                    |
| Full-screen on / off                                            |                                                                                                    |
|                                                                 | Maximize / restore selected Image pane                                                                                                    |
| ESC                                                             | Breaks the entering of a number.<br>Press twice to close selected Image pane.                                                                                                    |

| lcon   | Function                                                                                                    |
|--------|----------------------------------------------------------------------------------------------------|
| ОК     | Confirm a number entry.                                                                                                    |
| R      | PTZ mode on/off.<br>Blinking indicates that the function is enabled.                                                                                                    |
| ,<br>x | Select a PTZ position. Enter a valid number of a preset and confirm with <b>OK</b> .<br>Blinking indicates that the input of a number is required.                                                                                                    |
|        | Focus far                                                                                                    |
| *      | Focus near                                                                                                    |
| \$     | Iris closed                                                                                                    |
|        | Iris open                                                                                                    |
|        | Analog monitor mode on /off. Enter a valid monitor number, press <b>OK</b> ,<br>enter a valid camera number and press <b>OK</b> .<br>Blinking indicates that the input of a number is required.                                                          |
| E      | Set the default Management Server, only available when you log on to<br>Operator Client as a user of an Enterprise User Group. Enter a valid<br>server number and confirm with <b>OK</b> .<br>Blinking indicates that the input of a number is required. |
| •      | Fast backward (stepwise)                                                                                                    |
|        | Play backward                                                                                                    |
|        | Pause                                                                                                    |
|        | Play                                                                                                    |
|        | Fast forward (stepwise)                                                                                                    |

When a button is not illuminated, it does not have any function. All illuminated buttons have a function.

When a button is blinking, its function is active, for example Playback button is blinking means that the Playback Mode is active. Press the button to toggle to the other state, for example pressing the blinking Playback button switches to Live Mode.

Enter a number and confirm with OK to display the respective camera in the selected Image pane.

## 14.2 Bosch IntuiKey keyboard user interface

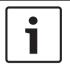

#### Notice!

Every input on the keyboard is cleared after some seconds if no further input is made.

This chapter describes the user interface of the Bosch IntuiKey keyboard. The following illustration shows the various interface elements of the keyboard:

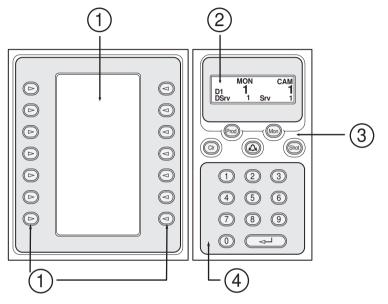

| 1 | Softkeys and softkey display  | Allow you to use a fixed set of commands or to<br>control the Logical Tree. The commands<br>displayed in the softkey display change<br>depending on the operation mode.                                                                                                    |
|---|-------------------------------|----------------------------------------------------------------------------------------------------|
| 2 | Status display                | Changes dynamically and displays information on the current operation mode.                                                                                                    |
| 3 | Function keys                 | Allow you to control certain functions directly.<br>Prod: Starts a scan process to find the connected<br>workstation. If scanning is successful: In the<br>softkey display, Terminal and Keyboard Control<br>menus are displayed. For selecting BVMS, press<br>the Terminal softkey.<br>Mon: Allows you to enter a monitor number<br>(digital or analog monitor).<br>Clr: Clears any numeric entry or has a Back-<br>function.<br>Cir: Currently not supported.<br>Shot: Allows you to select a camera pre-position<br>or to leave Selection mode. |
| 4 | Numeric keypad with ENTER key | Allows you to enter logical numbers. The number is displayed in the status display.                                                                                                    |

|  | Unless preceded by pressing the Mon or Shot<br>key, a numeric entry is interpreted as a logical<br>camera number. The camera with the entered<br>number is displayed in an Image pane or an<br>analog monitor. |
|--|----------------------------------------------------------------------------------------------------|
|--|----------------------------------------------------------------------------------------------------|

## 14.2.1Status display

The status display changes dynamically to display information about the keyboard's present mode of operation.

The following illustration shows the various elements of the status display:

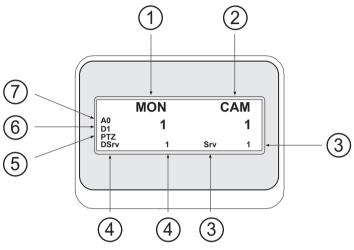

| 1 | Monitor          | Displays the selected analog monitor or Image pane number.                                                                                                    |
|---|------------------|----------------------------------------------------------------------------------------------------|
| 2 | Camera           | Displays the selected camera number.                                                                                                    |
| 3 | Server           | Displays the server number of the Management Server where the currently selected camera is configured.                                                                                        |
| 4 | Default Server   | Displays the server number of the Management Server<br>of an Enterprise System that the keyboard uses as<br>default server. The Logical Tree of this server is<br>displayed in the Tree Mode. |
| 5 | PTZ / JOGSHUTTLE | Displays the current operation mode.                                                                                                    |
| 6 | D1               | Displays the selected computer monitor number.                                                                                                    |
| 7 | AO               | Displays the selected analog monitor number.                                                                                                    |

14.3

## Using a Bosch IntuiKey keyboard connected to a workstation

A keyboard connected to a BVMS workstation offers a wide variety of features. Both the analog and the digital mode are available.

If the keyboard is connected to a decoder, the feature set is reduced. Only the analog mode is available.

When connected to a workstation that is using an Enterprise System, you must first select the desired Management Server and then the camera configured on this Management Server.

#### **Refer to**

Bosch IntuiKey keyboard user interface, page 101

## 14.3.1 Starting the keyboard

The keyboard must be connected to a COM port of a workstation.

- 1. Start the Operator Client on the workstation.
- Press the Prod button.
   The keyboard scans for connected devices.
- 3. Press the Terminal softkey. The Selection Mode is displayed.

### 14.3.2 Entering operation modes

You can use the keyboard in the following modes:

- Selection Mode This mode allows you to select an Image pane by moving the joystick in the desired direction.
- PTZ Mode

This mode allows you to control fixed and PTZ cameras, maps, and documents in Live Mode.

Jogshuttle Mode

This mode allows you to control cameras in instant playback or in Playback Mode.

#### **To enter Selection Mode:**

- 1. Start the Operator Client and the keyboard.
  - or

2. Press ENTER to leave PTZ or Jogshuttle Mode and to return to Selection Mode.

#### To enter PTZ Mode:

- 1. Select a PTZ camera.
- 2. Press Shot.

To start a preposition, press Shot again, press the number of a preposition, and press ENTER.

#### **To enter Jogshuttle Mode:**

- 1. Start Playback Mode.
- 2. Press Shot.

#### To leave PTZ or Jogshuttle Mode:

Press ENTER to leave PTZ or Jogshuttle Mode and start Selection Mode again.

## 14.3.3 Displaying cameras

Enter a numeric command to display the camera with this logical number in the active Image pane or analog monitor.

To display cameras of an Enterprise System, select the Management Server where these cameras are configured.

#### Toggling between analog mode and workstation mode

Press Mon twice.

#### Displaying a camera in a computer monitor

- 1. Switch to a digital mode.
- 2. Press Mon, press 1 4 to select the desired workstation monitor, press the number of the desired Image pane and press ENTER.

The numbering of Image panes is from left to right and top to bottom.

 Press the desired number of the camera and press ENTER. The desired camera is displayed. Example: Press Mon, 412, and ENTER. Then press 7 and ENTER. Camera 7 is displayed on the 12th Image pane on workstation monitor 4.

#### Selecting a Management Server of an Enterprise System:

- 1. Press NEXT.
- 2. Press the H softkey and enter the server number.

The server number is configured in Configuration Client in the **Server Number** list. When you now enter the logical number of a camera, a camera configured on this Management Server is displayed.

#### Displaying a camera in an analog monitor

- 1. Switch to analog mode.
- 2. Press Mon, press the number of the desired monitor, and press ENTER. Monitor numbers are configured in the Configuration Client.
- Press the desired number of the camera and press ENTER. The desired camera is displayed. Example: Press Mon, 3, and ENTER. Then press 4 and ENTER. Camera 4 is displayed in the 3rd analog monitor.

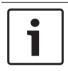

## Notice!

When you call up a PTZ camera by a numeric command, the system automatically enters PTZ mode.

## 14.3.4 Using the joystick

In Selection Mode, the joystick allows you to use the following features:

- Tilt the joystick to select an Image pane.
- In PTZ Mode, the joystick allows you to use the following features:
- Twist the joystick to zoom in and out.
- Tilt the joystick to pan and tilt a PTZ camera.
- Use Focus and Iris buttons for a PTZ camera.

In Jogshuttle Mode, twist the joystick to use the following features:

- Play forward/backward as long as you twist.
- Change the playback speed: Speed depends on the degree of rotation.
- Stop a video when playing.

In Jogshuttle Mode, tilt the joystick to use the following features:

- Tilt up / down when video is stopped: Play forward / backward.
- Tilt up / down when video is playing: Set the playback speed.
- Tilt right / left: Pause and step forward / backward.

In Jogshuttle Mode, the Focus and Iris buttons allow you to use the following feature:

Press Focus or Iris to move the hairline in the Timeline forward or backward. Focus
moves the hairline for a larger amount of time forward or backward, Iris moves the
hairline for a smaller amount of time forward or backward.

#### Playback Mode :

 To lock the system in the current playback speed, press the Shot button while twisting the joystick.

## 14.3.5 Using softkeys

The following operation modes are available:

**BVMS** 

Tree Mode

You use this operation mode to control devices that are available in the Logical Tree of the Operator Client.

- Command Mode

You use this operation mode to send commands like switch to Playback Mode.

#### To toggle between Tree Mode and Command Mode:

- In the Tree Mode: Press the left Level Up softkey as often as needed to display the root level and then press the Exit softkey to display the Command Mode. or
- 2. In the Command Mode: Press the Tree Mode softkey.

#### To use the Logical Tree mode:

Switch to the Tree Mode.

Right side of the softkey display:

Press a softkey to control the item (e.g. display a camera or switch a relay).
 When you press a map or a folder (black background), it moves to the left side. The right side displays the its content.

Left side of the softkey display:

1. Press a softkey on the left side to select a folder or a map and to display its content on the right side of the softkey display.

To display a map, press the softkey once to mark it (with a rectangle) and press the softkey again to display it in the selected Image pane.

- 2. Press Level Up to enter the next upper level of the Logical Tree.
- 3. Press UP to move the selection upward or DOWN to move downward.

The following figures show an example of a Logical Tree and its representation on the softkey display of the keyboard.

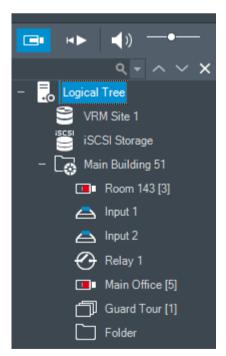

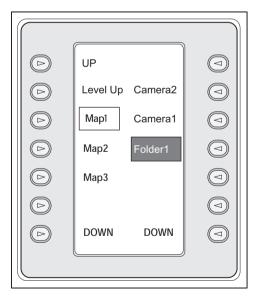

#### To use the Command Mode:

- 1. Switch to the Command Mode.
- 2. Press a softkey to execute the desired command.

The following commands are available:

- 🗇: Load a sequence. In the **Status Display**, enter the sequence number.
- ♥ Sequence play, pause
- Ⅰ / ▶ : Sequence step forward / backward
- 🔎 . Maximize / restore selected Image pane
- X: Close selected Image pane
- HODE : Toggle between Live Mode and Playback Mode
- REFLAY: Toggle selected Image pane between Live Mode and instant playback

**Note:** You cannot display more Image pane rows than the configured maximum, which is set by a parameter in the BVMS Configuration Client.

- / REC: Start /stop alarm recording
- $\alpha_{: \text{Audio on / off}}$
- NEXT: Switch to next page
- (1) / (2) / (3) / (4): Trigger a user event (1-4), only available with single Management Server
- Bet the default Management Server, only available when you log on to Operator Client as a user of an Enterprise User Group.
- 🔄: Image pane bars on / off

- Let Full-screen on / off

You cannot display more Image pane rows than the configured maximum, which set by a parameter

## 14.4 Using a Bosch IntuiKey keyboard connected to a decoder

A keyboard connected to decoder gives you access to the Management Server without Operator Client software. Hence, you must log on. Only the analog mode is available.

## 14.4.1 Starting the keyboard

After starting the keyboard you must log on to the Management Server.

| Notice!                                                                                    |
|--------------------------------------------------------------------------------------------|
| Only BVMS users with number-only user names and number-only passwords can use the          |
| analog mode of a Bosch IntuiKey keyboard.                                                  |
| The user must have access rights for the decoder connected to the Bosch IntuiKey keyboard. |

#### To start the keyboard:

Press the Terminal softkey.
 The following logon display is shown:

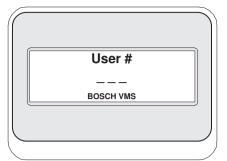

• Enter the user name.

|           | ) |
|-----------|---|
| Password  |   |
| BOSCH VMS |   |
|           |   |
|           |   |

After successful logon, the Terminal and Keyboard Control softkeys are displayed in the softkey display.

### 14.4.2 Displaying cameras

- Press Mon, press the number of the desired monitor, and press ENTER. Monitor numbers are configured in the Configuration Client.
- 2. Press the desired number of the camera and press ENTER.

The desired camera is displayed.

Example: Press Mon, 3, and ENTER. Then press 4 and ENTER. Camera 4 is displayed in the 3rd analog monitor.

When the selected monitor displays a PTZ camera, the keyboard switches to PTZ mode automatically.

## 14.4.3 Using the joystick

The joystick allows you to use the following features:

- Twist the joystick to zoom in and out.
- Tilt the joystick to pan and tilt a PTZ camera.
- Use Focus and Iris buttons for a PTZ camera.

## 14.4.4 Using softkeys

The following operation mode is available:

- Command Mode

#### To use the Command Mode:

• Press a softkey to execute the desired command.

The following commands are available:

- Start /stop alarm recording
- Log off

This chapter contains information on all windows available in Operator Client of BVMS.

#### **Refer to**

- Live Mode, page 108
- Playback Mode, page 110
- Alarm Mode (Alarm Display), page 112

## 15.1 Live Mode

Main window >

You automatically access Live Mode every time you  $\log\,\text{on}.$ 

Allows you to move, resize, or hide all control elements as required.

You can right-click to display the context menu.

If an incoming alarm has a lower priority than the currently displayed Image window, the

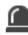

tab starts blinking and indicates an alarm.

If an incoming alarm has a higher priority than the currently displayed Image window, the incoming alarm is automatically being displayed (automatic pop-up alarm).

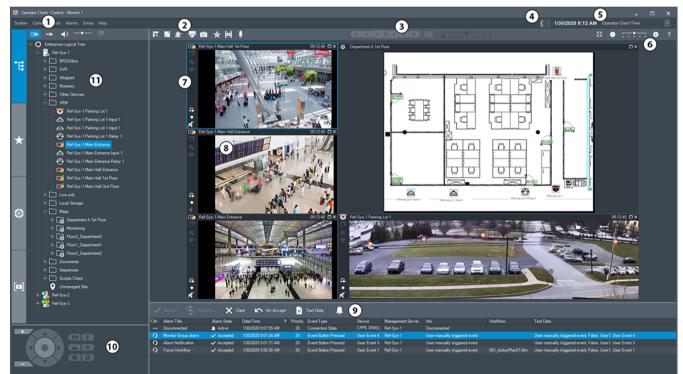

| 1 | Menu bar          | Allows you to select a menu command.                                           |
|---|-------------------|--------------------------------------------------------------------------------|
| 2 | Toolbar           | Displays the available buttons. Point to an icon to display a tooltip.         |
| 3 | Playback controls | Allows you to control instant playback or a camera sequence or alarm sequence. |
| 4 | Performance meter | Displays the CPU usage and the memory usage.                                   |

| 5  | Time zone selector           | Select an entry for the time zone to be displayed in<br>most time related fields.<br>Only available if at least one Management Server or<br>unmanaged site in the Logical Tree is located in<br>another time zone as your Operator Client.                                           |
|----|------------------------------|----------------------------------------------------------------------------------------------------|
| 6  | Controls for Image panes     | Allows you to select the required number of Image panes and to close all Image panes.                                                                                                    |
| 7  | Image window                 | Displays the Image panes. Allows you to arrange the Image panes.                                                                                                    |
| 8  | Image pane                   | Displays a camera, a map, an image, a document<br>(HTML file).                                                                                                    |
| 9  | Alarm List window            | Displays all alarms that the system generates.<br>Allows you to accept or clear an alarm or to start a<br>workflow, for example, by sending an E-mail to a<br>maintenance person.<br>The Alarm List is not being displayed, when the<br>connection to the Management Server is lost. |
| 10 | PTZ Control window           | Allows you to control a PTZ camera.                                                                                                    |
| 11 | Logical Tree window          | Displays the devices your user group has access to.<br>Allows you to select a device for assigning it to an<br>Image pane.                                                                                                    |
|    | <b>Favorites Tree</b> window | Allows you to organize the devices of the Logical Tree as required.                                                                                                    |
|    | Bookmarks window             | Allows to manage bookmarks.                                                                                                    |
|    | Map window                   | Displays a site map. Allows you to drag the map to<br>display a particular section of the map.<br>If activated, a map is displayed automatically for each<br>camera displayed in an Image pane. In this case, the<br>camera must be configured on a map.                             |

### Refer to

- Menu commands, page 118
- Logical Tree window, page 123
- Favorites Tree window, page 124
- PTZ Control window, page 128
- Image window, page 125
- Image pane, page 126
- Alarm List window, page 93

# 15.2 Playback Mode

ſ

Main window >

You can right-click to display the context menu.

If an incoming alarm has a lower priority than the currently displayed Image window, the

tab starts blinking and indicates an alarm. If the incoming alarm has a higher priority than the Live or Playback Image window, the Alarm Image window is displayed automatically. The priorities are configured in the Configuration Client.

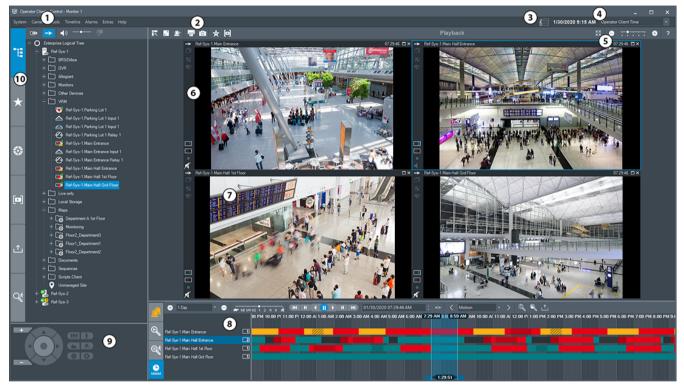

| 1 | Menu bar                 | Allows you to select a menu command.                                                                                                    |
|---|--------------------------|----------------------------------------------------------------------------------------------------|
| 2 | Toolbar                  | Displays the available buttons. Point to an icon to display a tooltip.                                                                                                    |
| 3 | Performance<br>meter     | Displays the CPU usage and the memory usage.                                                                                                    |
| 4 | Time zone selector       | Select an entry for the time zone to be displayed in most time<br>related fields.<br>Only available if at least one Management Server or unmanaged<br>site in the Logical Tree is located in another time zone as your<br>Operator Client. |
| 5 | Controls for Image panes | Allows you to select the required number of Image panes and to close all Image panes.                                                                                                    |
| 6 | Image window             | Displays the Image panes. Allows you to arrange the Image panes.                                                                                                    |
| 7 | Image pane               | Displays a camera, a map, an image, a document (HTML file).                                                                                                    |

| 8  | Alarm List                         | Displays all alarms that the system generates.<br>Allows you to accept or clear an alarm or to start a workflow, for<br>example, by sending an E-mail to a maintenance person.<br>The Alarm List is not being displayed, when the connection to the<br>Management Server is lost. |
|----|------------------------------------|----------------------------------------------------------------------------------------------------|
|    | Video<br>Search Results<br>window  | Allows you to find recorded videos.                                                                                                    |
|    | Motion<br>Search Results<br>window | Displays recordings that match the Forensic Search criteria.                                                                                                    |
|    | Timeline window                    | Allows to you to navigate through the recorded videos.                                                                                                    |
| 9  | PTZ<br>Control window              | Allows you to control a PTZ camera.                                                                                                    |
| 10 | Logical<br>Tree window             | Displays the devices your user group has access to. Allows you to select a device for assigning it to an Image pane.                                                                                                    |
|    | Favorites                          | Allows you to organize the devices of the Logical Tree as required.                                                                                                    |
|    | window                             | Displays a site map. Allows you to drag the map to display a<br>particular section of the map.<br>If activated, a map is displayed automatically for each camera<br>displayed in an Image pane. In this case, the camera must be<br>configured on a map.                          |
|    | Bookmarks                          | Allows to manage bookmarks.                                                                                                    |
|    | Exports window                     | Allows you to load exported video data to display it or to search for particular data.                                                                                                    |
|    | Forensic<br>Search window          | Allows you to configure Forensic Search.<br>Forensic Search allows you to search for specific properties in the<br>video of the selected image pane.                                                                                                    |

## **Refer to**

- Menu commands, page 118
- Logical Tree window, page 123
- Favorites Tree window, page 124
- Exports window, page 127
- Map window, page 127
- PTZ Control window, page 128
- Image window, page 125
- Image pane, page 126
- Timeline window, page 129
- Forensic Search Results window, page 77
- Video Search Results window, page 62
- Alarm List window, page 93

# **15.3** Alarm Mode (Alarm Display)

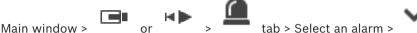

The Alarm Image window displays live or instant playback video from a camera to be displayed in case of an alarm. The Alarm Image window is displayed automatically if the incoming alarm has a higher priority than the Live or Playback Image window. The priorities are configured in the Configuration Client.

Allows you to view the alarm cameras. Alarm cameras are configured in the Configuration Client.

If an incoming alarm has a lower priority than the currently displayed Image window, the

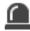

tab starts blinking and indicates an alarm.

When more alarms are displayed than Alarm Image rows are available, the display in the last row is sequenced. You can control the alarm sequence with the playback controls in the Alarm Image window toolbar. You cannot perform instant playback in the last row.

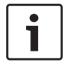

### Notice!

A map displayed in an Alarm Image pane is optimized for display and contains only the initial view of the basic .dwf file.

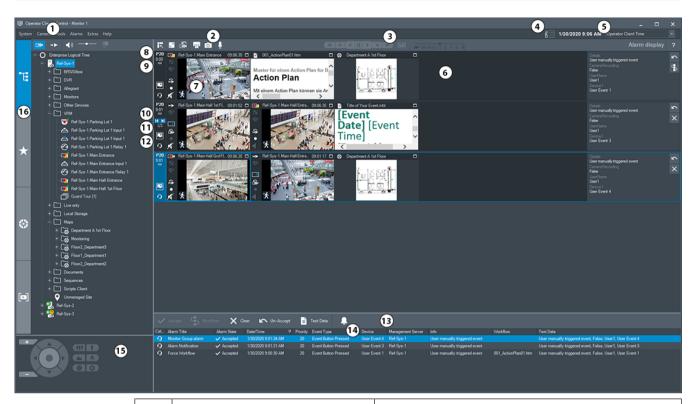

| 1  | Menu bar               | Allows you to select a menu command.                                                                                                    |
|----|------------------------|----------------------------------------------------------------------------------------------------|
| 2  | Toolbar                | Displays the available buttons. Point to an icon to display a tooltip.                                                                                                    |
| 3  | Playback controls      | Allows you to control instant playback or a camera sequence or alarm sequence.                                                                                                    |
| 4  | Performance meter      | Displays the CPU usage and the memory usage.                                                                                                    |
| 5  | Time zone selector     | Select an entry for the time zone to be displayed in<br>most time related fields.<br>Only available if at least one Management Server<br>unmanaged site in the Logical Tree is located in<br>another time zone as your Operator Client. |
| 6  | Alarm Image window     | Displays the Alarm Image panes.                                                                                                    |
| 7  | Alarm Image pane       | Displays a camera, a map, an image, a document<br>(HTML file).                                                                                                    |
| 8  | Alarm priority         | Displays the priority value that was configured in<br>the Configuration Client for the automatic display<br>behavior.                                                                                                    |
| 9  | Time                   | Displays the time when the alarm was triggered.                                                                                                    |
| 10 | Alarm Sequence buttons | Click to display the previous or next Alarm Image pane.                                                                                                    |
| 11 | Number of alarms       | Displays the number of the currently displayed alarm and the number of all alarms.                                                                                                    |

| 12 |                       | Click to switch to Multi-row alarm mode.                                                                                                    |
|----|-----------------------|----------------------------------------------------------------------------------------------------|
|    |                       | Click to switch to Single view mode.                                                                                                    |
| 13 | Alarm List window     | Displays all alarms the system generates.<br>Allows you to accept or clear an alarm or to start a<br>workflow, for example, by sending an E-mail to a<br>maintenance person.<br>The Alarm List is not being displayed, when the<br>connection to the Management Server is lost. |
| 14 | Event Type            | Indicates the type of event that triggered the alarm.                                                                                                    |
| 15 | PTZ Control window    | Allows you to control a PTZ camera.                                                                                                    |
| 16 | Logical Tree window   | Displays the devices your user group has access to.<br>Allows you to select a device for assigning it to an<br>Image pane.                                                                                                    |
|    | Favorites Tree window | Allows you to organize the devices of the Logical<br>Tree as required.                                                                                                    |
|    | Bookmarks window      | Allows to manage bookmarks.                                                                                                    |
|    | Map window            | Displays a site map. Allows you to drag the map to<br>display a particular section of the map.<br>If activated, a map is displayed automatically for<br>each camera displayed in an Image pane. In this<br>case, the camera must be configured on a map.                        |

# Refer to

- Menu commands, page 118
- Logical Tree window, page 123
- Favorites Tree window, page 124
- Map window, page 127
- PTZ Control window, page 128
- Image window, page 125
- Image pane, page 126
- Alarm List window, page 93

# 15.4 Icons used

The following table lists the icons used in Operator Client. For the icons used in the Timeline see chapter *Timeline window, page 129*.

Some of the following icons are not available in BVMS Export Player.

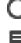

: Root node of the Logical Tree (user assigned name of the Logical Tree).

••• Operator Client is connected to a Management Server.

BVMS

New configuration available. Log off and log on again to accept.

🙅 : Management Server has a previous version.

XX

XX : Click to close all open Image panes. This icon has the same function as the shortcut for closing all Image panes.

: Indicates a video analytics device.

: Indicates an unmanaged site which is not connected.

: Indicates an unmanaged site in another time zone than the Operator Client computer.

E: Indicates an unmanaged site to which a connection is being established.

• Indicates an unmanaged site which is completely connected. This means that all devices of this site are connected.

Solution: Indicates an unmanaged site which is partially connected. This means that not all devices of this site are connected.

: Click to disconnect all connected unmanaged sites. Partially connected sites are not disconnected.

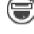

: Indicates a panoramic camera.

: Intrusion panel.

: Area configured in an intrusion panel.

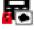

Area is armed.

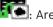

: Area is disarmed.

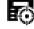

Point configured in an intrusion panel and in the state unbypassed.

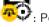

Point is in the state bypassed.

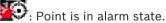

: Reader

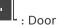

L : Door is secured.

Door is locked.
 Door is unlocked.
 Door with unknown door states.
 License not available
 Not connected
 Primary VRM
 Secondary VRM
 Secondary VRM
 Secondary Failover VRM

: Indicates the source of the displayed recording: Primary VRM recording. On the Image pane toolbar, click to change the recording source (only available, if Secondary VRM or ANR is configured).

: Indicates the source of the displayed recording: Secondary VRM recording. On the Image pane toolbar, click to change the recording source.

: Indicates that ANR provides playback. On the Image pane toolbar, click to change the recording source.

: Indicates that the Primary Failover VRM provides playback. On the Image pane toolbar, click to change the recording source (only available, if Secondary VRM or ANR is configured).

: Indicates that the Secondary Failover VRM provides playback. On the Image pane toolbar, click to change the recording source.

: Indicates that the Encoder provides playback. On the Image pane toolbar, click to change the recording source (only available, if Secondary VRM or ANR is configured).

• Indicates that the Encoder provides playback. On the Image pane toolbar, click to change the recording source.

- Text data available

: Text data not available

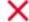

: Unavailable. For a Management Server: No configuration available

🕰: Disconnected

: Not authorized

: Live Mode

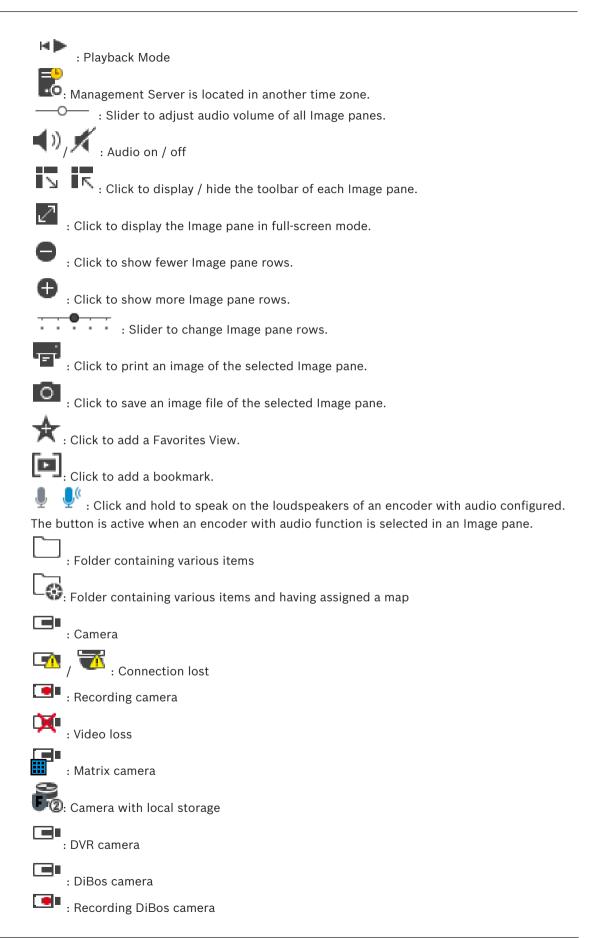

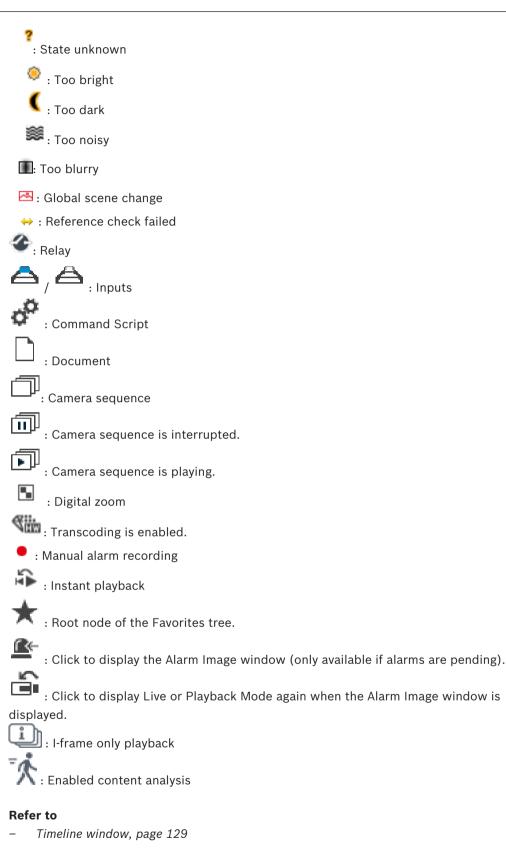

# 15.5

# Menu commands

Some of the following commands are not available in BVMS Export Player.

System menu commands

| Playback mode / Live mode  | Switches to Playback or Live Mode depending on the current state.                                                                                                    |
|----------------------------|----------------------------------------------------------------------------------------------------|
| Change password            | Displays a dialog box for entering a new password.                                                                                                    |
| Logoff                     | Exits the program and displays the dialog box for logging on.                                                                                                    |
| Exit                       | Exits the program.                                                                                                    |
|                            |                                                                                                    |
| Camera menu commands       |                                                                                                    |
| Save image                 | Displays a dialog box for saving an image of the selected camera.                                                                                                    |
| Print image                | Displays a dialog box for printing an image of the selected camera.                                                                                                    |
| Audio on / Audio off       | Turns audio of the selected camera on or off.                                                                                                    |
| Record camera              | Starts recording of the selected camera. The Alarm recording Mode quality level is used.                                                                                                    |
| Instant playback           | Starts playback of the selected camera for the configured rewind time. (Not in Playback Mode)                                                                                                    |
| Reference Image            | Displays the <b>Reference Image</b> dialog box for the currently selected Image pane. (Not in Playback Mode)                                                                                                    |
| Close                      | Closes the selected Image pane.                                                                                                    |
| Tools menu commands        |                                                                                                    |
| Find in logbook            | Displays the <b>Select Search Parameters</b> and the <b>Logbook results:</b> dialog box.<br>When you logged on as a user of an Enterprise<br>User Group, the <b>Please select a Server</b> dialog box<br>is displayed. |
| Find video                 | Available only in Playback Mode.<br>Click to display the <b>Select Search Parameters</b><br>dialog box.                                                                                                    |
| Toggle image pane bars     | Hides or displays the Image pane bars.                                                                                                    |
| Show fewer image pane rows | Decreases the number of Image pane rows displayed in the Image window.                                                                                                    |
| Show more image pane rows  | Increases the number of Image pane rows<br>displayed in the Image window.<br><b>Note:</b>                                                                                                    |

|      |                             | You cannot display more Image pane rows than<br>the configured maximum, which is set by a<br>parameter in the BVMS Configuration Client.                   |
|------|-----------------------------|----------------------------------------------------------------------------------------------------|
|      |                             |                                                                                                    |
| īm   | eline menu commands (Playba | ck Mode only)                                                                                                    |
|      | First recording             | Moves the hairline to the oldest recording.                                                                                                    |
|      | Last recording              | Moves the hairline to the latest recording.                                                                                                    |
|      | Play                        | Plays forward starting from the current position of the hairline.                                                                                          |
|      | Pause                       | Stops playback at the current position. Click <b>Play</b> to resume.                                                                                       |
|      | Reverse play                | Plays backward from the current position of the hairline.                                                                                                  |
|      | Protect video               | Displays the <b>Protect Video</b> dialog box.                                                                                                    |
|      | Unprotect video             | Displays the <b>Unprotect Video</b> dialog box.                                                                                                    |
|      | Restrict video              | Displays the <b>Restrict Video</b> dialog box.                                                                                                    |
|      | Unrestrict video            | Displays the <b>Unrestrict Video</b> dialog box.                                                                                                    |
|      | Delete video                | Displays the <b>Delete Video</b> dialog box.                                                                                                    |
|      | Verify authenticity         | Displays the Verify Authenticity dialog box.                                                                                                    |
|      | Export video                | Displays the <b>Export Video</b> dialog box.                                                                                                    |
|      | Load exported video         | Displays a dialog box for selecting an export file.<br>The exported file is then displayed in the <b>Exports</b><br>Tree.                                  |
| Alar | r <b>ms</b> menu commands   |                                                                                                    |
|      | Accept Selected Alarms      | Sets all selected alarms to the alarm state<br><b>Accepted</b> and displays them in the Alarm Image<br>window.                                             |
|      | Accept All New Alarms       | Sets all new alarms to the alarm state <b>Accepted</b> .                                                                                                   |
|      | Clear all accepted alarms   | Sets all accepted alarms to the alarm state<br><b>Cleared</b> . The entry is removed from the <b>Alarm</b><br><b>List</b> and from the Alarm Image window. |
|      | Clear Selected Alarms       | Sets all selected alarms to the alarm state<br><b>Cleared</b> . The entry is removed from the <b>Alarm</b><br><b>List</b> and from the Alarm Image window. |
|      | Workflow                    | Displays the action plan for the selected alarm if available.                                                                                              |

| Extras menu commands       | t <b>ras</b> menu commands                                                                                                    |  |  |
|----------------------------|----------------------------------------------------------------------------------------------------|--|--|
| Add favorite               | Saves the current Image pane pattern as a View in the <b>Favorites Tree</b> .                                                                                                    |  |  |
| Add bookmark               | Displays the <b>Add Bookmark</b> dialog box.                                                                                                    |  |  |
| Mute System                | Turns off audio of the available Image panes and the alarm sound.                                                                                                    |  |  |
| Options                    | Displays the <b>Options</b> dialog box.                                                                                                    |  |  |
| Restore > Default settings | Restores the settings for monitor layout, user<br>interface and options to the factory default<br>settings.<br><b>Note:</b><br>This option considers the configured maximum<br>number of Image pane rows displayed in the<br>Image window.<br>The default number of Image pane rows is<br>restored only if it does not exceed the configured<br>maximum, which is set by a parameter in the<br>BVMS Configuration Client.           |  |  |
| Restore > Last settings    | <ul> <li>Restores the settings for monitor layout, user interface and options to the last loaded settings.</li> <li>Note:</li> <li>This option considers the configured maximum number of Image pane rows displayed in the Image window.</li> <li>The last loaded number of Image pane rows is restored only if it does not exceed the configured maximum, which is set by a parameter in the BVMS Configuration Client.</li> </ul> |  |  |
|                            |                                                                                                    |  |  |
| Help menu commands         |                                                                                                    |  |  |
| Display help               | Displays the BVMS Online Help.                                                                                                    |  |  |
| About                      | Displays a dialog box containing information on<br>the installed system, for example the version<br>number.                                                                                                    |  |  |

# 15.6 Options dialog box

Main window > **Extras** menu > **Options...** command Allows you to configure parameters for using Operator Client.

# Refer to

- Displaying video via low bandwidth, page 85

# 15.6.1 Control tab

### Control tab

#### **Dwell time for automatic sequences [s]**

Enter the required number of seconds a camera is to be displayed in an Image pane. This time is also valid for alarm sequences.

#### **PTZ Control Speed**

Move the slider to adjust the control speed for PTZ cameras.

#### Rewind time of instant playback [s]

Enter the amount of seconds for the rewind time of instant playback.

#### Display the map containing the camera of the selected Image pane

Click to activate that the map of the camera in the selected Image pane is getting the focus. The map is displayed in the **Map** window of the **Control** monitor. If the selected camera is not configured on any map, the **Map** window is cleared.

The displayed map is the first found map in the Logical Tree beginning from the root item, that contains the selected camera.

If a camera sequence is running within the selected Image pane, after each sequence step the map in the **Map** window is updated accordingly.

#### Start PTZ mode when selecting PTZ Image pane with mouse

Select to automatically active PTZ mode for Bosch IntuiKey keyboards for the following cases:

- When the user clicks on an Image pane displaying a PTZ camera.
- When the user drags a PTZ camera to an Image pane.

# 15.6.2 Display tab

#### Display tab

### Image Pane Aspect Ratio

For each connected monitor select the required aspect ratio for the Image panes in Operator Client. Use 16:9 for HD cameras. This setting overrides the setting that was made in Configuration Client for the initial startup of Operator Client.

#### **Display Logical Number**

Select to display the logical number of a camera in the Logical Tree.

#### IP address visible in print and save

Select to make the IP addresses of devices in the Logical Tree available in printed or saved images.

#### **Text Data Position**

Select the desired option for the location of the text data pane when clicking on L

#### Prefer hardware acceleration

After logon to Operator Client hardware acceleration is enabled by default. To disable hardware acceleration, clear the check box. This setting is retained after the next restart or re-logon of Operator Client.

### Show diagnostic information in Image panes (enable until logoff)

Select to show decoding method in the Image pane.

The decoding method is displayed in the title bar of all open Image panes.

This setting is not persistent after the next restart or re-logon of Operator Client.

# 15.6.3 Audio tab

Audio tab

# Playback audio of the selected Image pane

Select to activate audio playback for the video in the selected Image pane.

### Multichannel audio playback

Select to enable simultaneous audio playback for all videos displayed in the Image panes.

### Sound volume:

Move the slider to adjust the sound volume of alarm sounds.

### Half Duplex

Select to enable half duplex mode for the Intercom functionality.

### Full Duplex

Select to enable full duplex mode for the Intercom functionality.

# 15.6.4 Transcoding tab

# Transcoding tab

You can play back the recordings of a camera or view live images of a camera with Operator Client even if you have a low bandwidth network connection between BVMS and your Operator Client computer.

Transcoders do not support intelligent tracking, ROI, Intelligent Video Analytics overlays, and text data.

For using low bandwidth networks, 2 options are available:

- Hardware transcoding
- Software transcoding (only available for Live Mode)

# Hardware transcoding

For hardware transcoding the VRM must be equipped with at least one transcoding device. This transcoding device is not configured in BVMS. See the VRM documentation on how to configure a transcoding device. Transcoding devices can have multiple transcoding instances. DIVAR IP 3000 and DIVAR IP 7000 are delivered each with one preconfigured transcoding instance.

Each live stream or recording needs an own transcoding instance.

Hardware transcoding is possible only for Video IP devices from Bosch connected to a VRM. Both camera and transcoding device must be managed by the same VRM.

### Software transcoding

For software transcoding you need a Mobile Video Service configured on your Management Server or your Enterprise Management Server.

In an Enterprise System only the MVS services are used that are configured in the Enterprise Management Server configuration.

# Hardware (default)

Select to enable the hardware transcoder. This is the default setting.

# Software

Select to enable the software transcoder.

# 15.7 Logical Tree window

", •• , **T** 

Main window > >

Displays the hierarchical structure of all the devices your user group has access to.

If you logged on to an Enterprise Management Server, the server name is displayed as a prefix to the camera name.

Only an administrator can create or change the Logical Tree in the Configuration Client. Allows you to drag an item to the following elements of the user interface:

- Camera, map, document to an Image pane
- Each item to the **Favorites Tree** window
- Map to **Map** window
- Camera to the Monitors window

# Refer to

- Arranging and resizing Image panes, page 36
- Displaying a camera in an Image pane, page 33
- Adding items to the Favorites Tree, page 54
- Starting a pre-configured camera sequence, page 37
- Displaying video via low bandwidth, page 85

# **15.8** Favorites Tree window

Main window > or

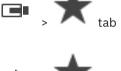

Main window >

You can add every item of the Logical Tree to a view in the Favorites Tree to create your own subset of the Logical Tree. At any time you can display the view or add or delete devices in a view.

When saving a view in the Favorites Tree, you save the following settings:

The assignment of cameras or other objects to Image panes

- The Image pane pattern
- The current setting of the digital zoom
- The image section
- The selected stream (only available for Live Mode)

# **Refer to**

- Adding items to the Favorites Tree, page 54
- Creating/editing views, page 55

# 15.9

# Bookmarks window

Main window > or

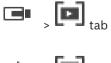

Main window >

**۲**► , 🗖

You can save a time period of live view or a recording in a bookmark. A bookmark saves a start and an end time, the cameras assigned to Image window at this time, and the entire Image

pane pattern. A time period of 0 seconds is possible. Bookmarks are saved in the pane. Deleting a bookmark does not affect the corresponding recordings. You cannot add or remove cameras from a bookmark. To change a bookmark, load it, make your changes and save it. If a recording is deleted, the corresponding bookmark is not synchronized. If loaded, a black Image pane is displayed.

If you have logged on to an Enterprise Management Server, the camera name is displayed with the name of this camera's Management Server as a prefix.

**Note:** Do not add more than 4 cameras in one bookmark to avoid performance issues when loading the bookmark.

### **Refer to**

- Editing a bookmark, page 57
- Loading a bookmark, page 57

# 15.10 Image window

Main window

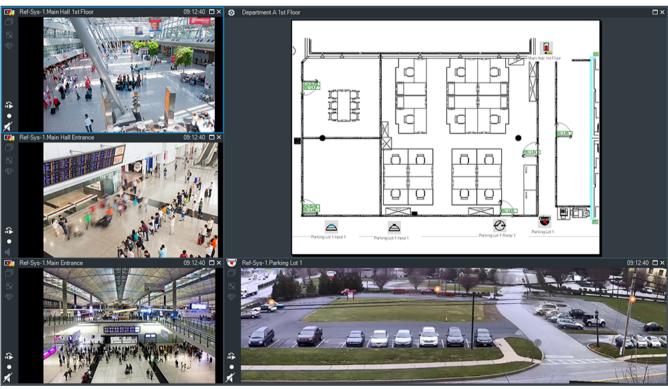

Displays a variable number of Image panes. Minimum is 1 Image pane. You can display one camera in several Image panes simultaneously.

Allows you to perform the following tasks (not all tasks are available in BVMS Export Player):

- Changing the number of displayed Image panes.
- Arranging the Image panes with high flexibility, changing the pattern of the Image panes, and saving this arrangement as a View in the Favorites Tree.
- Toggling between Live Mode and Playback Mode (and Alarm Mode if alarms are available).

- Switching on/off all audio sources (application must be configured for multi-channel mode).
- Starting a sequence.
- Switching on/off the Image pane toolbars.
- Performing instant playback.
- Using Intercom functionality.

# **Refer to**

- Changing the number of Image pane rows, page 35
- Arranging and resizing Image panes, page 36

# 15.11 Image pane

Main window

BVMS Export Player offers only a restricted feature set. Allows you to display:

- Live video from any video source (Live Mode only)
- Instant playback video
- Recorded video (Playback Mode only)
- Maps
- Documents (HTML files)
- Text data
- Recording source

A blue border indicates that this Image pane is selected, for example, for displaying a camera image in this Image pane.

**Note:** The toolbar of an image pane is only displayed, if the image pane is selected. If you log on to an Enterprise Management Server, the camera name with the name of this camera's Management Server as a prefix is displayed in the image pane toolbar, if the image pane is selected.

Cameras in the map are displayed as hot spots. You can activate a camera in the map by double-clicking, context menu, or dragging and dropping to an Image pane.

When a PTZ camera is displayed, you can use in-window control function.

Double-click a camera in the Logical Tree to display it in the next free Image pane.

Right-click in the Image pane and click **Properties** to display the **Properties**: window. This window displays information on the camera.

The time display in the tool bar of a live Image pane always shows the local time of the displayed camera. The time display in the tool bar of a playback Image pane always shows the time of the recorded video.

# **Refer to**

- Icons used, page 114
- Displaying text data, page 82

# 15.12 Search box

You can use the search box to search for an item in the Logical Tree, in the Favorites Tree and in the Bookmarks.

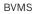

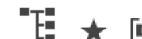

 $\mathbf{E}_{\text{or}}$   $\mathbf{t}_{\text{or}}$  or  $\mathbf{E}_{\text{tab}}$  > Right-click the desired root Main window > node or the desired item > Click Tree search Or:

In the Logical Tree window, the Favorites Tree window or the Bookmarks window press Ctrl+F.

The search box is displayed

Type a search string representing the display name of an item. 2. The search is triggered immediately during typing and the first item that matches the search string is marked.

If the search string is not found, the background color of the search box changes.

- Click  $\land$  or  $\checkmark$  to mark the previous or the next matching item. 3. The search proceeds through all items in the tree that match the search string and not only through the items in the selected tree node.
- 4. Click  $\times$  to close the search box.

#### 15.13 **Exports window**

1.

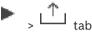

You can import exported video data, display it in an Image pane, search for particular data in it, and unload it again.

# **Refer to**

Main window >

- Exporting video data, page 69
- Loading exported video, page 75

#### 15.14 Map window

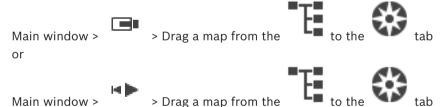

Displays a site map, it cannot display video content and is not limited to a 4:3 ratio.

If a map cannot be displayed completely in the **Map** window, you can drag the map. A special cursor is displayed.

# Click to get step-by-step instructions:

Displaying a map, page 51

#### 15.15 Monitor Wall Image window

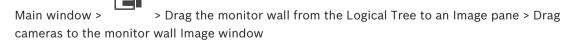

# Select lavout:

Select the desired entry for the layout of the monitor wall. Only n x m layouts are supported. If thumbnails have been configured, in each Image pane you see a static image that is updated regularly.

An Image pane that is connected to a camera displays the name of the camera, IP address and encoder input number, server number and the camera number in a tooltip.

A brown frame around a camera Image pane indicates a static camera image.

A green frame around a camera Image pane indicates a sequence running in this Image pane. An empty Image pane is displayed with blue color.

Status information on the connection to the monitor wall hardware is displayed in the status line in the lower boundary of the monitor wall Image window.

A connection loss between monitor wall and a camera is displayed with

### Refer to

- Controlling a monitor wall, page 46

15.16

# **PTZ Control window**

Main window >

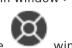

The window becomes active when a PTZ camera or a swiveling/tilting camera is displayed in the selected Image pane.

Allows you to control a camera with the corresponding functions displayed in the selected Image pane.

when a non-PTZ camera is selected.

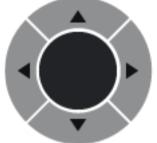

Click an arrow or drag the joystick in the center to swivel the

camera in all directions.

Click to zoom in the picture angle (zoom angle) / zooming out the picture angle (wide angle).

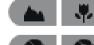

Click to set the focus near / focus far.

Click to close the iris / open the iris.

### **Prepositions:**

Select an entry to move the PTZ control to the predefined position.

Click to save the current position of the PTZ camera to the selected preposition entry.

### AUX Commands:

Select an entry to execute this command.

# **15.17** Timeline window

Main window

|   | M | C                  |
|---|---|--------------------|
| > |   | > <b>*****</b> tab |

Allows you to control the playback of recorded videos. You can display several cameras simultaneously.

Audio playback is only possible when you play the video in normal speed.

If you are authorized to display recorded videos, you can also listen to the accompanying audio recording.

If you select another time zone, the Timeline is changed accordingly.

Allows you to navigate through recorded videos. The playback of all displayed Image panes is synchronized.

Many features enable the precise finding of scenes you are searching for.

The Timeline for recordings in Operator Client and BVMS Export Player displays the following information indicated by a color or hatching:

| Recording                     | Color                                                          |
|-------------------------------|----------------------------------------------------------------|
| Continuous recording          |                                                                |
| Alarm recording               |                                                                |
| Pre-alarm recording           |                                                                |
| Motion recording              |                                                                |
| Recording loss / no recording |                                                                |
| Protected recording           | Dark grey diagonal stripes on the original color (for example: |
| Restricted recording          | Dark grey diagonal stripes on the original color (for example: |
| Audio                         |                                                                |
| Data not yet loaded           | $\sim$                                                         |
| Search result                 | ,,                                                             |

| •,•                         | Click to zoom in or zoom out the Timeline.                                                                                                    |
|-----------------------------|----------------------------------------------------------------------------------------------------|
| ▲ 1/8 1/4 1/2 1 2 4 8 ★     | Move the slider to adjust the playback speed for the displayed cameras.                                                                                                    |
| (H   H ( ◀ (II ) ► ) H   ₩) | <ul> <li>Use the controls to control the playback of the displayed cameras.</li> <li>From left to right: <ul> <li>Jump to the oldest recording</li> <li>Single frame backward no matter what frame type</li> <li>Play backward, you can change the playback speed with the speed slider</li> <li>Pause play or backward play</li> <li>Play, you can change the playback speed with the speed slider</li> </ul> </li> </ul> |

|                                                                                                    | <ul> <li>Single frame forward no matter what frame type</li> <li>Jump to the latest recording</li> </ul>                                                                                               |
|----------------------------------------------------------------------------------------------------|----------------------------------------------------------------------------------------------------|
| 25.05.2018 02:49:21 ▲ →   ←                                                                                                    | Enter the time for rapid positioning the Hairline in the Timeline.                                                                                                    |
| →   ←                                                                                                    | Click to move the Hairline to the time in the time field.                                                                                                    |
| Alarm 👻                                                                                                    | Select the desired recording mode where you want to jump to.                                                                                                    |
| Q                                                                                                    | Click to display the Select Search Parameters dialog box.                                                                                                    |
| R                                                                                                    | Click to display the <b>Search for Text Data</b> dialog box.                                                                                                    |
|                                                                                                    | Click to display the <b>Export Video</b> dialog box.                                                                                                    |
| <ul> <li>G4 (172.31.22.90) [11]</li> <li>Camera 1 (172.31.22.93) [18]</li> <li>Camera 1 (172.31.22.95) [19]</li> <li>RTCAM (172.31.23.201) [6]</li> </ul> | Displays all cameras displayed in the Image window.<br>If you log on to an Enterprise Management Server, the camera name is<br>displayed with the name of this camera's Management Server as a prefix. |
| 6:00 AM 7:20 AM 8:00 AM 9:00 AM 10:00 AM 11:0                                                                                                    | Displays the Timelines of the cameras in the camera list.<br>Allows you rapid time positioning for playing the corresponding videos.                                                                   |

# Refer to

- Changing the playback speed, page 63
- Using the Timeline, page 63
- Finding logbook entries, page 77
- Exporting video data, page 69
- Verifying the authenticity of video data, page 67
- Protecting or unprotecting video, page 65
- Restricting or unrestricting video, page 64
- Deleting video data, page 67
- Loading exported video, page 75

# **16** Keyboard shortcuts

This section lists the available keyboard shortcuts for a US keyboard layout. + indicates that each key must be pressed simultaneously (for example, Control+z means to press the Control key and the z key simultaneously).

On your Setup CD you find an Acrobat file for printing. The name of this file is keyboard\_layout\_en.pdf.

# **16.1 General controls**

| Function                          | Shortcut key |
|-----------------------------------|--------------|
| Display Online Help               | F1           |
| Rename (for example in favorites) | F2           |

# **16.2** Playback controls

| Function                  | Shortcut key |
|---------------------------|--------------|
| Play / Pause              | Space        |
| Previous frame            | ,            |
| Next frame                |              |
| Set direction to forward  | Enter        |
| Set direction to backward | Backspace    |
| Jump to oldest recording  | Home         |
| Jump to latest recording  | End          |
| Increase playback speed   | Page Up      |
| Decrease playback speed   | Page Down    |

# **16.3** Image window controls

The following keyboard shortcuts only work when the Image window has the focus.

| Function                                                                                                    | Shortcut key     |
|----------------------------------------------------------------------------------------------------|------------------|
| Move selected Image pane                                                                                                    | Cursor keys      |
| Close Image pane                                                                                                    | Delete,          |
| Close all Image panes                                                                                                    | Control + Delete |
| Show fewer Image pane rows                                                                                                    | F7               |
| Show more Image pane rows                                                                                                    | F8*              |
| Show / hide Image pane bars                                                                                                    | F9               |
| <b>*Note:</b> You cannot display more Image pane rows than the configured maximum, which is set by a parameter in the BVMS Configuration Client. |                  |

This chapter contains information on how to handle known problems using BVMS Operator Client BVMS Export Player.

| Issue                                                                              | Cause                                                                                                    | Solution                                                                                            |
|------------------------------------------------------------------------------------|----------------------------------------------------------------------------------------------------|----------------------------------------------------------------------------------------------------|
| Issue<br>Feedbacks occur when using<br>a microphone for Intercom<br>functionality. | <b>Cause</b><br>In the recording control of<br>your soundcard the<br>microphone must be<br>selected, not the stereo mix<br>(or something else).<br>Operator Client checks its<br>configuration file during<br>startup and changes the<br>settings in the recording<br>control accordingly. This<br>configuration file contains a<br>default entry which might not<br>match your system | Solution<br>Change the setting in the<br>configuration file of<br>Operator Client to<br>microphone. |
|                                                                                    | configuration. This setting is<br>restored during each start of<br>Operator Client.                                                                                                    |                                                                                                    |

# **Crashing Operator Client**

| Issue                    | Cause                                                                                                    | Solution                           |
|--------------------------|----------------------------------------------------------------------------------------------------|------------------------------------|
| Operator Client crashes. | DiBos Web client is installed<br>and has been started on the<br>computer where Operator<br>Client is installed. | Uninstall the DiBos Web<br>client. |

# 17.1

# Reestablishing the connection to a Bosch IntuiKey keyboard

- Plug in the cable again or wait until the workstation is online. The Off Line message disappears.
- 2. Press the Terminal softkey to enter BVMS.

# Glossary

# Alarm Image window

Image window for displaying one or more Alarm Image panes.

# Alarm List

Window in Bosch Video Management System used to display a list of active alarms.

# alarm priority

Each alarm is assigned a priority. Alarms can be configured to automatically display (pop up) in the Alarm Image window, based on the alarm priority. Each user's live/playback display is also assigned a priority. When alarms are received with priority higher than that of the user's display, the alarm automatically displays its alarm row in the Alarm Image window. If the Alarm Image window is not currently displayed, it automatically replaces the Live or Playback Image window on the alarm-enabled monitor.

# analytics viewer

External application that is used for displaying video analytics alarms in Operator Client.

# ANR

Automated Network Replenishment. Integrated process that copies missing video data from a video transceiver to the network video recorder after a network failure. The copied video data exactly fills the gap that occurred after the network failure. Hence the transceiver needs any kind of local storage. The recording capacity on this local storage is calculated with the following formula: (network bandwidth x estimated network downtime + safety margin) x (1 + 1/backup speed). The resulting recording capacity is required because the continuous recording must continue during the copy process.

# area

A group of detection devices connected to the security system.

# authenticity

State of a recorded video that indicates its originality. That means, the recorded video is not manipulated.

# bookmark

Used for storing a time period of live or recorded video. This allows for tagging particular scenes for later investigation. Additionally you can share your investigation results with other users by exporting a bookmark.

# bypass

Selectively remove points from the security system. A point may be bypassed in order to arm the perimeter with a window open.

# camera sequence

A list of cameras that are displayed one after the other. Each camera is displayed for a specific time (dwell time). There are two types of sequences: predefined and automatic. Predefined sequences are defined by the administrator. Icons for these sequences are located in the Logical Tree. Automatic sequences are created when you drag a multiple selection or a folder from the Logical Tree to an Image pane or a decoder. All cameras in this folder or selection sequences in the Image pane. You can create your own sequences by creating a folder in your Favorites Tree.

# Dewarping

The use of software to convert a circular image from a fisheye lens with radial distortion to a rectilinear image for normal viewing (dewarping is the correction of distortion).

# DNS

Domain Name System. A DNS server converts a URL (www.myDevice.com, for example) into an IP address on networks that use the TCP/IP protocol.

# dual authorization

Security policy that requires two different users to log on to the Operator Client. Both the users must be member of a normal Bosch Video Management System user group. This user group (or these user groups if the users are members of different user groups) must be part of a dual authorization group. A dual authorization group has its own access rights within Bosch Video Management System. This dual authorization group should have more access rights than the normal user group that the user belongs to. Example: User A is member of a user group called Group A. User B is member of Group B. Additionally a dual authorization group is configured with Group A and Group B as members. For the users of Group A, dual authorization is optional, for users of Group B it is mandatory. When user A logs on, a second dialog box for confirming the logon is displayed. In this dialog box, a second user can log on if he is available. If not, user A can continue and start the Operator Client. He then has only the access rights of Group A. When user B logs on, again a second dialog box, a second user must log on. If not, user B cannot start the Operator Client.

#### duplex

Term used to define the direction of data transmission between two parties. Half-duplex allows data transmission in both directions but not simultaneously. Full-duplex allows simultaneous data transmission.

### **Dwell time**

Preset amount of time a camera is displayed in an Image window until the next camera is displayed during a camera sequence.

### Edge dewarping

Dewarping performed in the camera itself.

### Encoder

Changes an analog stream to a digital stream, e.g., to integrate analog cameras in a digital system like Bosch Video Management System. Some encoders can have a local storage like a flash card, a USB hard disk, or they can store their video data on iSCSI devices. IP cameras have an encoder built in.

### **Enterprise Account**

Enterprise Account is an authorization that enables a user of Operator Client to connect to the devices of a Management Server being part of an Enterprise System. In an Enterprise Account, all permissions for the devices of this Management Server are configured. Operator Client can simultaneously connect to all Management Server computers that are part of this Enterprise System. This access is either controlled by the membership to an Enterprise User Group, and is controlled by the device permissions configured in the Enterprise Account for this Management Server.

#### **Enterprise System**

Enterprise System is a feature of Bosch Video Management System that allows a user of Operator Client to access multiple Management Server computers simultaneously.

#### Enterprise User Group

Enterprise User Group is a user group that is configured on an Enterprise Management Server. Enterprise User Group defines the users that are authorized to access multiple Management Server computers simultaneously. Defines the operating permissions available for these users.

#### erase

The right of erasure in the GDPR (General Data Protection Regulation) provides that the data subject has the right to request erasure of personal data related to them on any one of a number of grounds within 30 days.

### Event

A circumstance or state that is linked to an alarm and/or an action. Events can arise from many sources such as cameras, archivers, directories, digital inputs, etc. They can include startrecording states, loss of signal states, disk full messages, user logons, digital input triggers, etc.

### **Failover VRM**

Software in the BVMS environment. Takes over the task of the assigned Primary VRM or Secondary VRM in case of failure.

#### **Favorites Tree**

### Hotspot

Mouse sensitive icon on a map. Hotspots are configured in Configuration Client. Hotspots can be for example cameras, relays, inputs. The operator uses it for localizing and selecting a device in a building. If configured, hotspots can display a blinking background color when a specific state event or alarm occurs.

#### Image pane

Used for displaying live and recorded video of a single camera, a map, or an HTML file.

#### Image pane pattern

Arrangement of Image panes.

#### Image window

Container for Image panes, structured by an Image window pattern.

### Instant playback

Plays the recorded image of the selected camera in an Image pane on the live screen. The start time (number of seconds in the past, or rewind time) can be configured.

### **Intelligent Tracking**

Intelligent Tracking is a software process running on a camera that allows the camera to follow a selected object.

#### **Intelligent Video Analytics**

Algorithm that detects specific properties and the behavior of objects in a scene monitored by a video camera and from this generates alarm events that, in turn, can be processed in a CCTV system. Recording with Intelligent Video Analytics settings activated is a precondition to be able to selectively and quickly search through video material later. Intelligent Video Analytics makes it possible to capture and evaluate directional movement of objects in such a way that false alarms are prevented to a large extent. Intelligent Video Analytics adapts automatically to changing environmental conditions and is therefore largely non-sensitive to perturbing influences such as rain and tree movement. Especially when used for forensic search, Intelligent Video Analytics allows for filtering moving objects by their color specifications. With the aid of Intelligent Video Analytics algorithm extensive video material can be searched selectively for objects with specific color properties.

#### Intercom functionality

Used to talk on the loudspeakers of an encoder. This encoder must have audio-in and audio-out. The Intercom functionality can be granted per user group.

#### intrusion control panel

Generic name for the core device in a Bosch intrusion (burglary) security system. Keypads, modules, detectors, and other devices connect to the control panel.

### iSCSI

Internet Small Computer System Interface. Protocol that manages storage via a TCP/IP network. iSCSI enables access to stored data from everywhere in the network. Especially with the advent of Gigabit Ethernet, it has become affordable to attach iSCSI storage servers simply as remote hard disks to a computer network. In iSCSI terminology, the server providing storage resources is called an iSCSI target, while the client connecting to the server and accessing the resources of the server is called iSCSI initiator.

### Logbook

Container for logging all events in Bosch Video Management System.

#### Logical number

Logical numbers are unique IDs assigned to each device in the system for ease of reference. Logical numbers are only unique within a particular device type. Typical use of logical numbers are Command Scripts.

#### Logical Tree

Tree with a customized structure of all the devices. The Logical Tree is used in the Operator Client to select cameras and other devices. In the Configuration Client, the "Full Logical Tree" is configured (on the Maps and Structure page) and tailored for each user group (on the User Groups page).

#### **Management Server**

BVMS server managing devices.

### monitor group

A set of monitors connected to decoders. The monitor group can be used for alarm processing in a given physical area. For example, an installation with three physically separated control rooms might have three monitor groups. The monitors in an monitor group are logically configured into rows and columns and can be set to different layouts, e. g. full-screen or quad view.

### MOV

File extension of the default video format used by QuickTime Player from Apple.

#### MP4

MP4 is a digital multimedia container format most commonly used to store video and audio, but it can also be used to store other data such as subtitles and still images. MP4 files are supported by most software media players.

# **No-touch deployment**

Method for automatic downloading, installing and running .NET applications without changing the registry or shared system components. With Bosch Video Management System, no-touch deployment is used for updating the Operator Clients from the Management Server. The update takes place if a new version is stored on the Management Server and when each user is logging on to the Operator Client. If you work with one Operator Client against multiple Management Server computers, no-touch deployment uses only the software version stored on the Management Server where the Operator Client has last logged on successfully. When you try to log on to another Management Server with a different application version, this one displays the Management Server as not online because the software versions do not match.

### **Operator Client**

Component of Bosch Video Management System that provides the user interface for system monitoring and operation.

#### **Operator Client workstation**

Computer in the Bosch Video Management System environment for viewing live and playback video and for configuration tasks. Operator Client is installed on this computer.

#### Panoramic camera

Camera with a 360° or 180° view angle.

#### **Playback Mode**

Feature of Operator Client. Used to playback and search through archived videos.

#### point

A detection device connected to the security system. Points show on the keypad individually and with custom text. The text might describe a single door, motion sensor, smoke detector, or an protected space such as UPSTAIRS or GARAGE.

#### PTZ camera

Camera with pan, tilt, and zoom function.

### **Reference image**

A reference image is continuously compared with the current video image. If the current video image in the marked areas differs from the reference image, an alarm is triggered. This allows you to detect tampering that would otherwise not be detected, for example if the camera is turned.

#### **Rewind time**

Number of seconds when an Image pane is switched to instant playback.

### ROI

Region of Interest. Intended use of ROI is to save bandwidth when zooming into a section of the camera image with a fixed HD camera. This section behaves like a PTZ camera.

# Secondary VRM

Software in the BVMS environment. Ensures that the recording performed by one or multiple Primary VRMs is additionally and simultaneously performed to another iSCSI target. The recording settings can deviate from the settings of the Primary VRM.

### Server Lookup

Access method for a user of Configuration Client or Operator Client to sequentially connect to multiple system access points. A system access point can be a Management Server or an Enterprise Management Server.

#### Site

User-created entity for grouping related system resources together for ease of viewing and management. Typically, a site corresponds to a physical location, like a building or a floor, but it may be used to represent any concept. It consists of a Management Server, usually Configuration Client and multipe Operator Client installations.

### ТСР

Transmission Control Protocol. Connectionoriented communication protocol used to transmit data over an IP network. Offers a reliable and ordered data transmission.

# Timeline

Part of the Bosch Video Management System user interface. Displays lines as graphical representations of the recordings of the selected cameras. The Timeline allows you to navigate through recorded videos.

# UDP

User Datagram Protocol. A connectionless protocol used to exchange data over an IP network. UDP is more efficient than TCP for video transmission because of lower overhead.

### unmanaged site

Item of the Device Tree in BVMS that can contain video network devices like Digital Video Recorders. These devices are not managed by the Management Server of your system. The user of Operator Client can connect to the devices of an unmanaged site on demand.

### User group

User groups are used to define common user attributes, such as permissions, privileges and PTZ priority. By becoming a member of a group, a user automatically inherits all the attributes of the group.

# UTC

Universal Time Coordinated

# **Video Analytics**

Video analytics is a software process that compares a camera image with the stored images of specific persons or objects. In case of a match, the software triggers an alarm.

### view

Collection of cameras assigned to Image panes that you can recall for instant live viewing. Image panes with maps or HTML files can be part of a view. Sequences cannot be part of a view.

### VRM

Video Recording Manager. Software package in Bosch Video Management System which manages storing video (MPEG-4 SH++, H.264 and H.265) with audio data and metadata on iSCSI devices in the network. VRM maintains a database containing the recording source information and a list of associated iSCSI drives. VRM is realized as a service running on a computer in the Bosch Video Management System network. VRM does not store video data itself but distributes storage capacities on iSCSI devices to the encoders, while handling load balancing between multiple iSCSI devices. VRM streams playback from iSCSI to Operator Clients.

# Index ∆

| Α                               |             |
|---------------------------------|-------------|
| accept new configuration        | 29          |
| accessing the Help              | 7           |
| add bookmark                    | 56          |
| additional data                 |             |
| text data                       | 83          |
| alarm camera                    |             |
| analog monitor                  | 89          |
| Alarm Images window             | 36          |
| alarm map                       | 51          |
| alarm recording                 | 37          |
| find                            | 62          |
| NVR recordings                  | 37          |
| VRM recordings                  | 37          |
| alarm sequence                  | 112         |
| application windows             | 108         |
| area                            | 115         |
| arm                             | 96, 97, 98  |
| audio                           | 39, 43      |
| Audio Intercom functionality    | 43, 123     |
| authentication                  | 67, 68      |
| authenticity                    | 129         |
| automatic alarm popup behavior  | 20          |
| automatic display of alarms     | 20          |
| automatic pop-up alarm          | 108         |
| automatic sequence              | 38          |
| B                               |             |
| D<br>blinking device icon       | 51          |
| bookmark                        | 54          |
| add                             | 56          |
|                                 | 57          |
| display<br>edit                 | 54, 57, 125 |
| load                            | 54, 57, 125 |
|                                 | 56          |
| save<br>Bosch IntuiKey keyboard | 50          |
|                                 | 106         |
| analog mode<br>Command Mode     | 105         |
|                                 |             |
| digital mode                    | 102         |
| icons                           | 105         |
| Bosch Video Management System   | 7           |
| Online Help                     | 7           |
| BVMS Export Player              | 58, 59, 69  |
| bypass                          | ~~          |
| point                           | 96          |
| C                               |             |
| camera round                    | 37, 38      |
|                                 |             |

| camera sequence           | 37, 38     |
|---------------------------|------------|
| automatic                 | 38         |
| pre-configured            | 37         |
| CCTV keyboard             | 99         |
| change password           | 30         |
| check authenticity        | 67, 68     |
| color                     | 129        |
| Command Mode              | 105        |
| Compatibility Mode        | 21         |
| connection issues         | 49         |
| crash                     |            |
| Operator Client           | 132        |
| D                         |            |
| data sheet                | 11         |
| decline new configuration | 29         |
| delete user               | 30         |
| delete video              | 129        |
| digital keyboard          | 99         |
| digital zoom              | 40, 55     |
| disarm                    | 96, 97, 98 |
| displaying                |            |
| screens                   | 32         |
| dome camera               | 51, 52, 53 |
| DWF files                 |            |
| initial view              | 51         |
| E                         |            |
| edit bookmark             | 57         |
| Enterprise System         | 14         |
| entire screen             | 41         |
| exit                      |            |
| Operator Client           | 29         |
| export                    |            |
| split                     | 70         |
| video                     | 69, 129    |
| F                         |            |
| ▪<br>Favorite             | 55         |
| find alarm recording      | 62         |
| find text data            | 62, 83     |
| find video                | 62         |
| finding                   |            |
| information in the Help   | 7          |
| Logbook entries           | 77, 78, 84 |
| force arm                 | 96, 97, 98 |
| Forensic Search           | 76         |
| full-screen mode          | 41         |
| G                         |            |
| general settings          | 121        |
| 0.0                       |            |

| Н                           |                 | online application Help  | 7          |
|-----------------------------|-----------------|--------------------------|------------|
| Hairline                    | 129             | Operator Client          |            |
| HD camera                   | 122             | quit                     | 29         |
| help                        | 7               | start                    | 29         |
| HTML files                  | 125             | options                  | 121        |
| 1                           |                 | Р                        |            |
| icons                       | 114             | panoramic camera         |            |
| Bosch IntuiKey keyboard     | 105             | viewing modes            | 22, 34     |
| Image pane                  | 33, 36, 41, 126 | password change          | 30         |
| in-window PTZ               | 52              | playback                 | 110        |
| image section               | 40, 55          | playback control         |            |
| Image window                | 125             | jump to latest recording | 129        |
| import                      |                 | jump to oldest recording | 129        |
| video data                  | 75              | pause                    | 129        |
| import exported video       | 75              | play                     | 129        |
| initial view                |                 | play backward            | 129        |
| DWF files                   | 51              | single frame backward    | 129        |
| instant playback            | 40, 42          | single frame forward     | 129        |
| instant replay              | 42              | Playback Mode            | 110        |
| Intercom functionality      | 43              | playback video           | 125        |
| intrusion panel             | 115             | point                    |            |
| IntuiKey keyboard           | 99              | bypass                   | 96         |
| in-window PTZ               | 52,126          | point in time            | 129        |
| К                           |                 | pre-configured sequence  | 37         |
| KBD Universal XF keyboard   | 99              | printing the Help        | 7          |
|                             |                 | protect video            | 129        |
| L ive Mede                  | 100 107         | PTZ blocking             | 45         |
| Live Mode                   | 108, 127        | PTZ camera               | 51, 52, 53 |
| live video                  | 108, 125        | PTZ control              | 128        |
| load                        | 75              | blocking                 | 45         |
| video data                  | 75              | push-to-talk             | 43         |
| Logbook                     | 77, 78, 82, 84  | Q                        |            |
| Logical Tree                | 05              | quit                     |            |
| search                      | 35              | Operator Client          | 29         |
| Μ                           |                 |                          | 20         |
| Management Server           | 11, 14          | R                        | 07         |
| manual recording            | 21, 37          | recording quality        | 37         |
| map                         | 125             | recording source         | 87, 126    |
| blinking device icon        | 51              | reference image          | 45         |
| colored device icon         | 51              | refuse new configuration | 29         |
| multichannel                | 39              | Release Notes            | 11         |
| Ν                           |                 | remote export            | 21,69      |
| new configuration available | 29              | remove user              | 30         |
| NVR                         | 11              | resize                   | 36         |
| NVR recordings              |                 | restrict video           | 64         |
| alarm recording             | 37              | S                        |            |
| _                           |                 | save bookmark            | 56         |
| O                           | 20              | search                   |            |
| offline                     | 30              | Logical Tree             | 35         |

| search for alarm recording    | 62                       |
|-------------------------------|--------------------------|
| search for motion             | 129                      |
| search for recorded video     | 62                       |
| search for text data          | 62, 83                   |
| searching for Logbook entries |                          |
| sequence                      | 37, 38                   |
| shortcuts                     | 131                      |
| single frame                  |                          |
| backward                      | 129                      |
| forward                       | 129                      |
| smart motion search           | 129                      |
| sound                         | 108                      |
| specific event                | 129                      |
| split export                  | 70                       |
| start                         |                          |
| Operator Client               | 29                       |
| stream selection              | 47                       |
| switch                        |                          |
| panoramic viewing mode        | 34                       |
| system requirements           | 11                       |
| Т                             |                          |
| TCP                           | 49                       |
| text data                     |                          |
| find                          | 62, 83                   |
| time zone                     | 9, 78, 82, 109, 113, 129 |
| Timeline                      | 110, 129                 |
| toggle                        | 36                       |
| toolbar                       | 41                       |
| transcoded video              | 48, 86                   |
| U                             |                          |
| unmanaged site access         | 78                       |
| update reference image        | 45                       |
| used icons                    | 114                      |
| user                          |                          |
| delete                        | 30                       |
| remove                        | 30                       |
| V                             |                          |
| VCA                           |                          |
| disable                       | 42, 76                   |
| enable                        | 42, 75                   |
| verify authenticity           | 67, 68                   |
| video                         |                          |
| export                        | 69                       |
| find                          | 62                       |
| video data                    |                          |
| import                        | 75                       |
| load                          | 75                       |
| View                          | 55                       |

| view camera                       | 33     |
|-----------------------------------|--------|
| viewing                           |        |
| screens                           | 32     |
| viewing modes of panoramic camera | 22, 34 |
| VRM recordings                    |        |
| alarm recording                   | 37     |
| Z                                 |        |
| -                                 |        |

| 72 |
|----|
|    |

Bosch Security Systems B.V. Torenallee 49 5617 BA Eindhoven Netherlands www.boschsecurity.com © Bosch Security Systems B.V., 2020